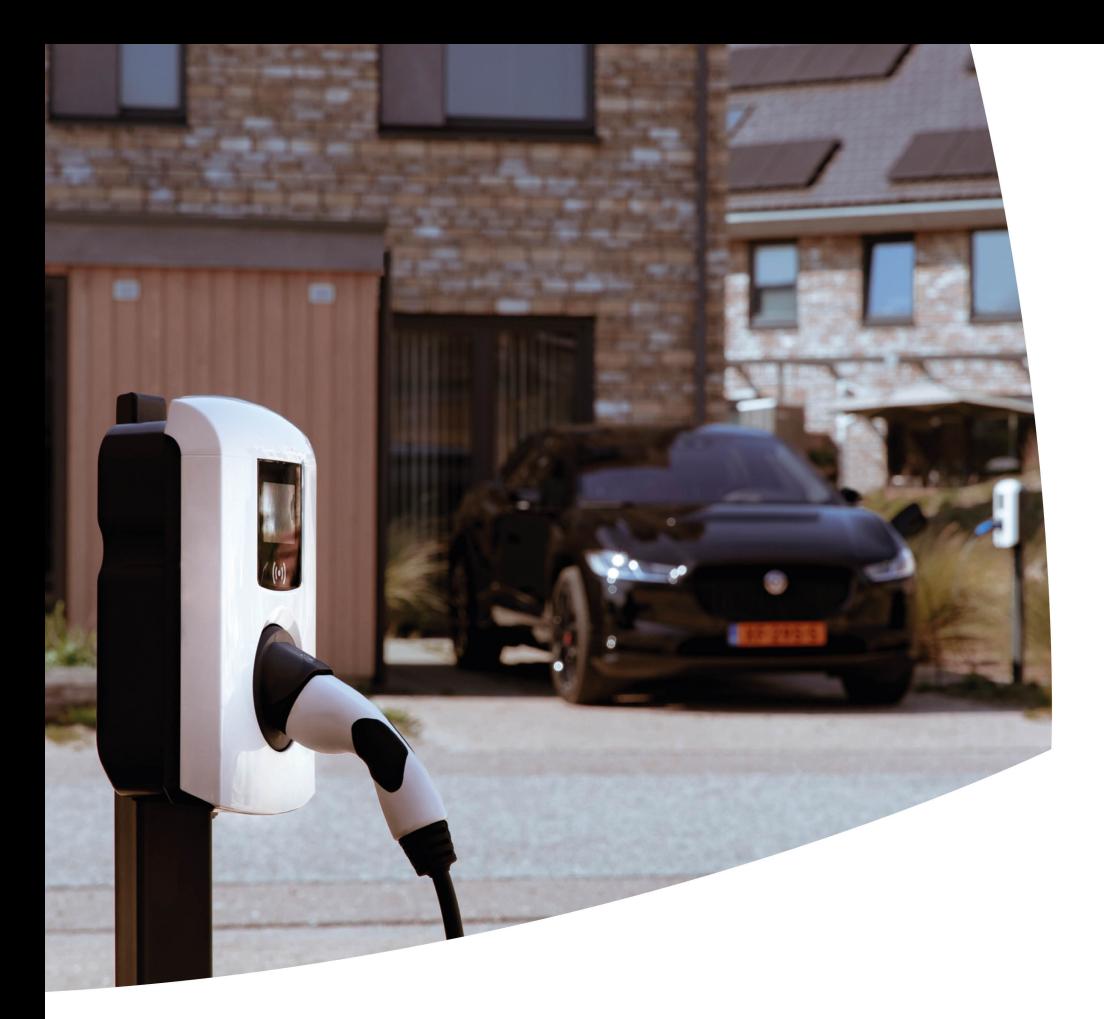

# Smart Charging<br>
Alfen Charging Equipment

Alfen Charging Equipment Implementierungshandbuch

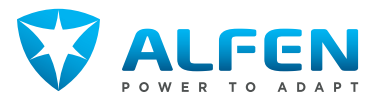

### INHALTSVERZEICHNIS

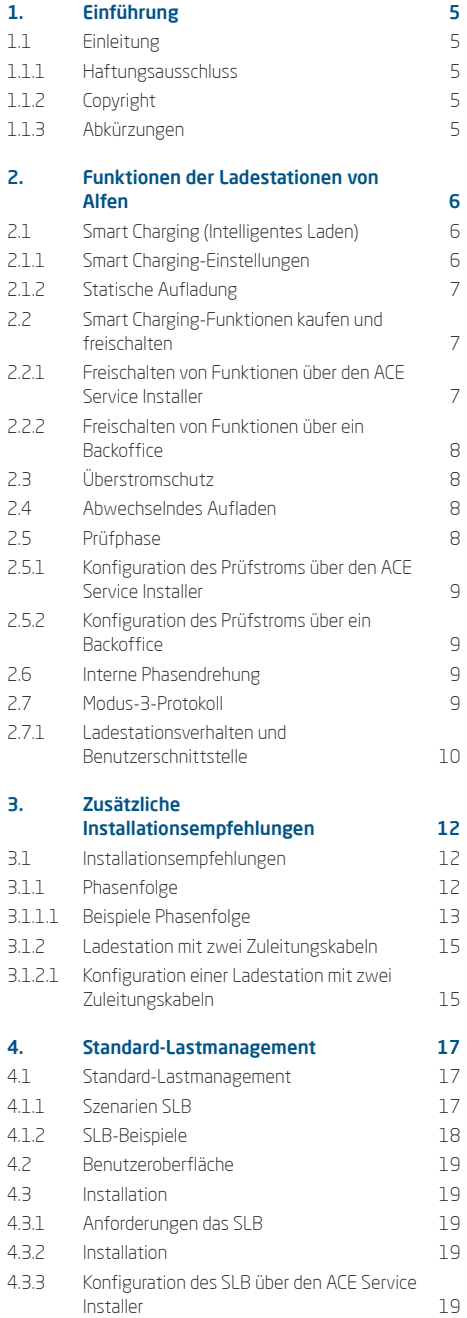

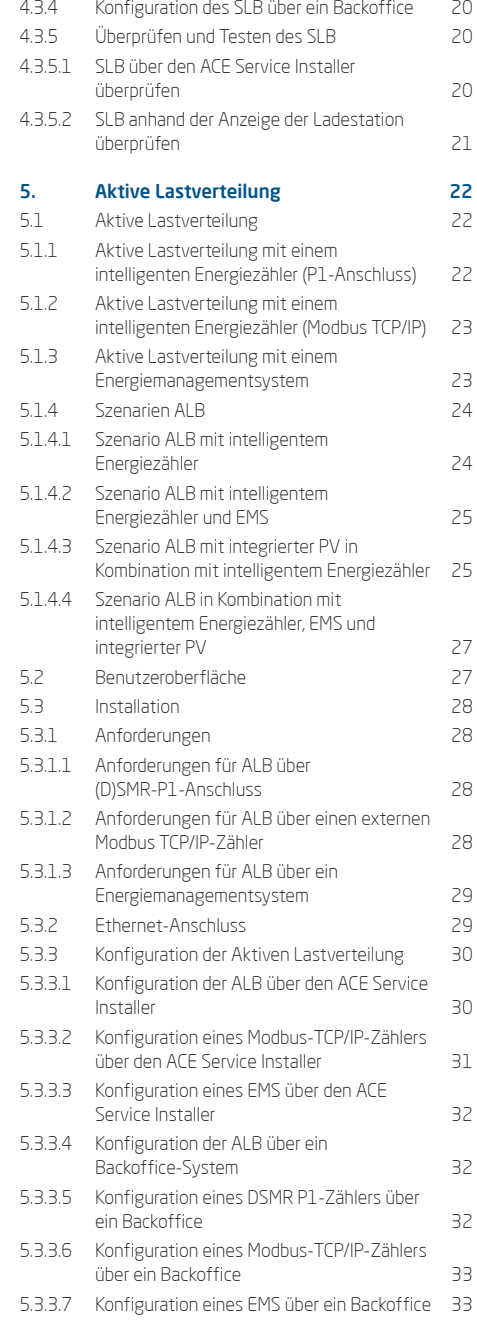

### INHALTSVERZEICHNIS

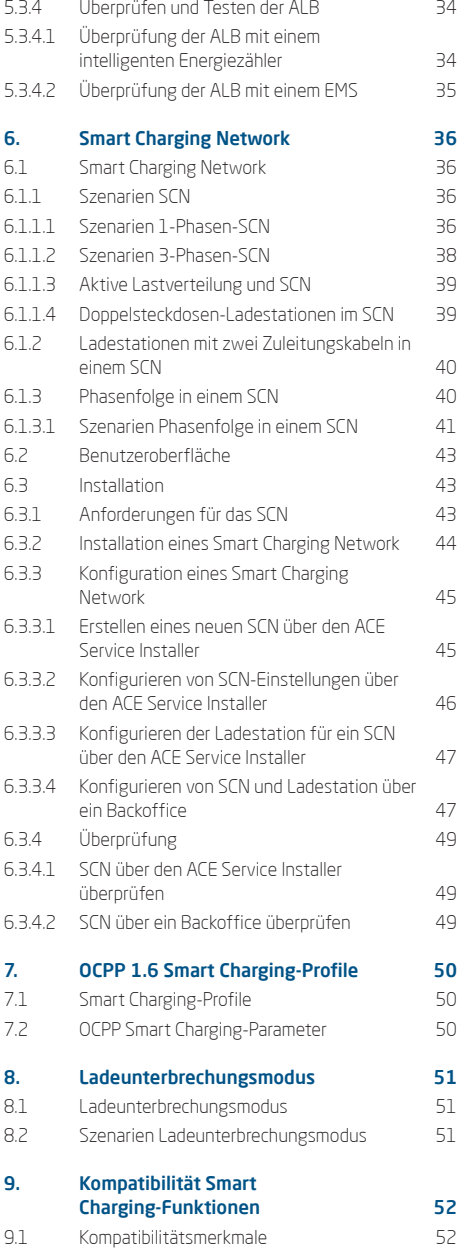

9.2 [Kombination](#page-51-1) [52](#page-51-1)

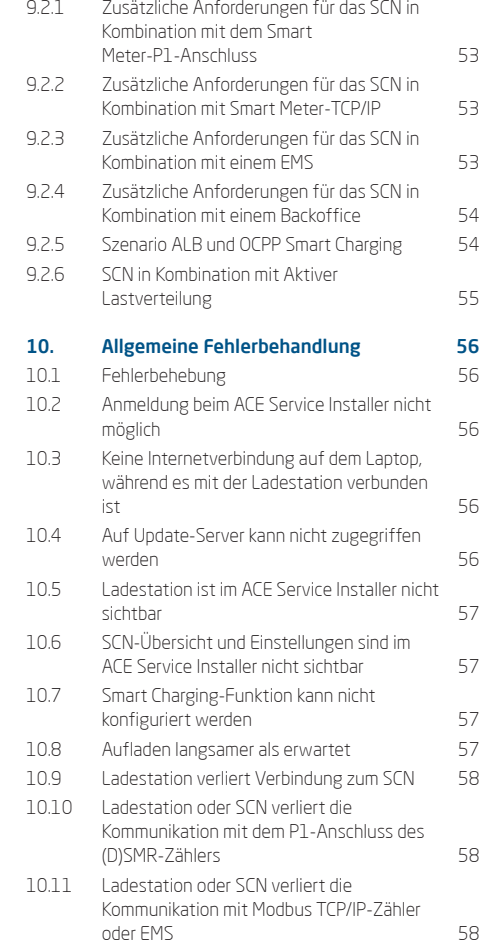

### 1. EINFÜHRUNG

### <span id="page-4-0"></span>**1.1 Einleitung**

Diese Systembeschreibung beschreibt die Smart Charging-Funktionen, die von den Ladevorrichtungen von Alfen unterstützt werden.

Weitere Informationen zu den Ladestationen von Alfen können Sie dem produktspezifischen Originalbenutzerhandbuch und der Kurzanleitung zur Installation entnehmen. Die Sicherheitswarnungen in diesen Dokumenten gelten ebenfalls für diese Systembeschreibung.

### <span id="page-4-1"></span>*1.1.1 Haftungsausschluss*

Dieses Dokument wurde vor seiner Veröffentlichung einer strengen technischen Überprüfung unterzogen. Es wird in regelmäßigen Abständen überarbeitet, und alle Änderungen und Ergänzungen sind in den nachfolgenden Ausgaben enthalten. Der Inhalt dieses Dokuments wurde nur zu Informationszwecken zusammengestellt.

Obwohl Alfen alle Anstrengungen unternommen hat, um das Dokument so genau und aktuell wie möglich zu halten, übernimmt Alfen keine Haftung für Mängel und Schäden, die sich aus der Verwendung der hierin enthaltenen Informationen ergeben.

#### <span id="page-4-2"></span>*1.1.2 Copyright*

Copyright © Alfen N.V. 2019. Alle Rechte vorbehalten. Die Offenlegung, Vervielfältigung, Verbreitung und Bearbeitung dieses Dokuments sowie die Verwendung und Übermittlung des Inhalts sind ohne schriftliche Genehmigung nicht gestattet. Alle Rechte, einschließlich der Rechte aus der Patenterteilung oder der Eintragung eines Gebrauchsmusters oder eines Designs, bleiben vorbehalten.

#### <span id="page-4-3"></span>*1.1.3 Abkürzungen*

In diesem Dokument werden die folgenden Abkürzungen verwendet:

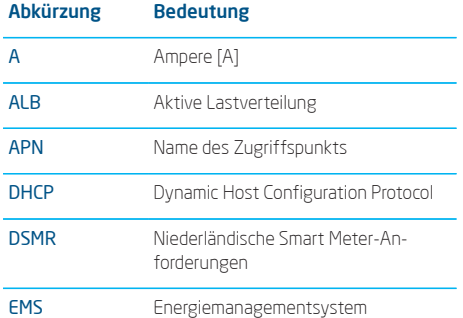

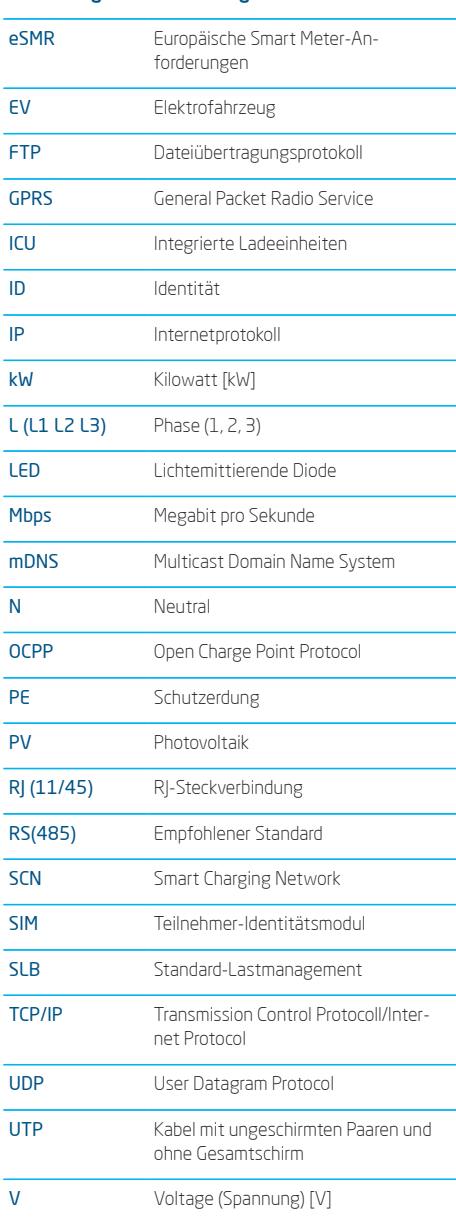

Abkürzung Bedeutung

### <span id="page-5-0"></span>**2.1 Smart Charging (Intelligentes Laden)**

Alfen bietet eine Reihe von Funktionalitäten, die das Smart Charging unterstützen:

- Standard-Lastmanagement (SLB)
- Aktive Lastverteilung (ALB)
	- Zähler; TCP/IP oder DSMR/eSMR
	- Energiemanagementsystem (EMS)
- Smart Charging Network (SCN)
- OCPP Smart Charging-Profile
- Ladeunterbrechungsmodus (SCM)

Ziel des Smart Charging ist es, die verfügbare Energie bestmöglich zu nutzen, wobei der Schwerpunkt darin liegt, Elektrofahrzeuge mit optimaler Energieversorgung aufzuladen. Die Ladestation kann dabei die Daten aus externen Informationsquellen innerhalb der Grenzen der bestehenden Protokolle nutzen.

Die Smart Charging-Funktionen von Alfen, die in diesem Dokument beschrieben sind, wurden entwickelt, um vor Überstromsituationen zu schützen und eine optimale Verteilung der verfügbaren Energie zu gewährleisten.

Dieses Kapitel beschreibt die Standardfunktionen für alle Ladestationen von Alfen. Diese Funktionen unterstützen die zusätzlichen Smart Charging-Funktionen, die in den folgenden Kapiteln beschrieben werden.

#### <span id="page-5-1"></span>*2.1.1 Smart Charging-Einstellungen*

Nachfolgend werden die Parameter zur Konfiguration der Smart Charging-Einstellungen über den ACE Service Installer oder das Backoffice gezeigt.

Die Konfigurationsverfahren der Smart Charging-Funktionen sind an anderer Stelle in diesem Dokument beschrieben.

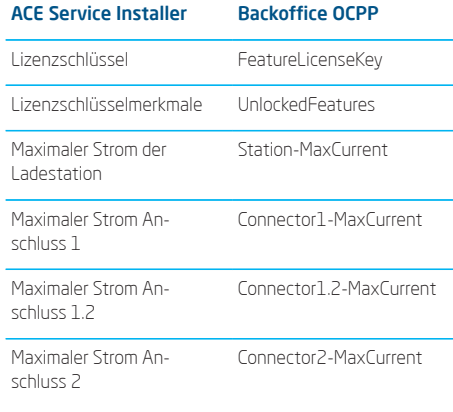

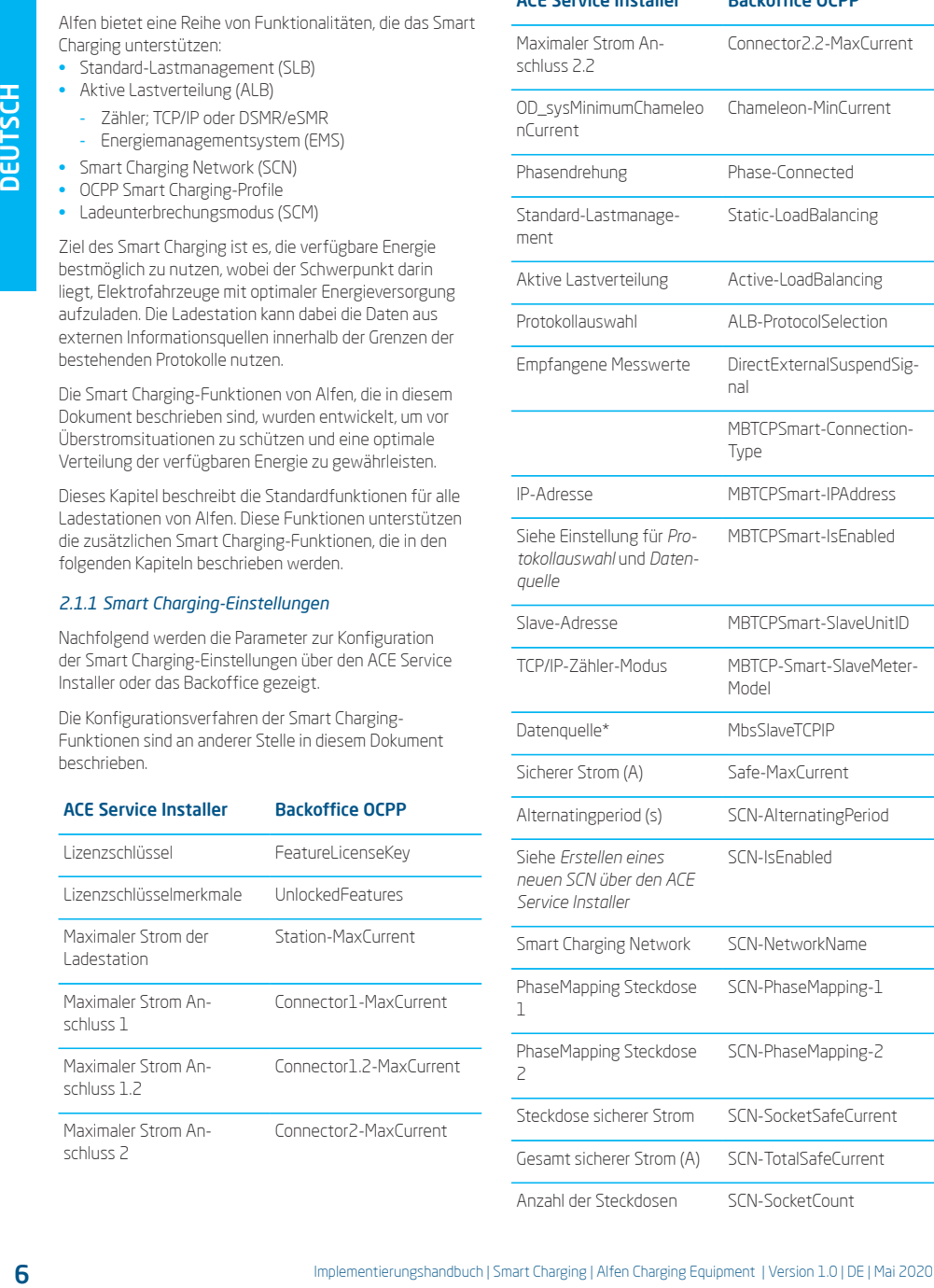

ACE Service Installer Backoffice OCPP

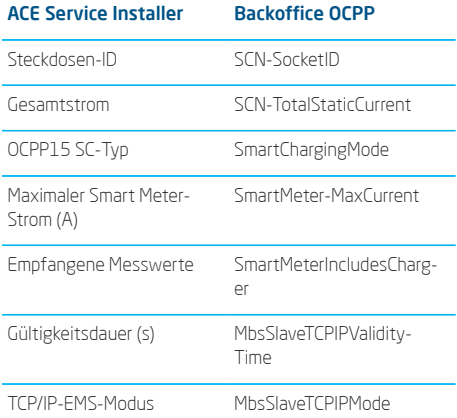

\* Wenn Datenquelle = EMS, dann ist MbsSlaveTCPIPMode *eingeschaltet.*

Wenn Datenquelle = Zähler, dann ist MbsSlaveTCPIPMode *ausgeschaltet.*

### <span id="page-6-0"></span>*2.1.2 Statische Aufladung*

Wenn an einer Ladestation von Alfen keine Smart Charging-Funktionen aktiviert sind, verteilt die Ladestation die konfigurierte verfügbare Energie gleichmäßig auf beide Steckdosen (falls zutreffend).

Die maximale Energie hängt von der verfügbaren Energie in der Installation ab. Dies sollte ebenso wie die maximale Energie je Steckdose konfiguriert werden.

#### <span id="page-6-1"></span>**2.2 Smart Charging-Funktionen kaufen und freischalten**

Die von Alfen entwickelten Smart Charging-Funktionen sind kostenpflichtige Funktionen. Die Hard- und Software der Ladestationen von Alfen ist so gestaltet, dass alle Smart Charging-Funktionen unterstützt werden. Kunden können eine Ladestation von Alfen mit freigeschalteten Funktionen erwerben oder Smart Charging-Funktionen für ihre installierte Grundausstattung kaufen. Alfen stellt den Kunden einen Lizenzschlüssel zur Verfügung. Die Kunden sind für das Freischalten der Funktion auf dem Produkt verantwortlich.

Die Smart Charging-Funktionen können über den ACE Service Installer oder über ein Backoffice freigeschaltet werden. Nach dem Kauf einer Smart Charging-Funktion stellt Alfen den Kunden einen Lizenzschlüssel zur Verfügung. Dieser Lizenzschlüssel muss in die Konfiguration der Ladestation eingegeben werden, um die Funktion freizuschalten.

Beachten Sie, dass es nach dem Freischalten einer Funktion noch erforderlich ist, diese Funktion zu konfigurieren.

Berücksichtigen Sie, dass einige der Smart Charging-Funktionen weitere Funktionen beinhalten:

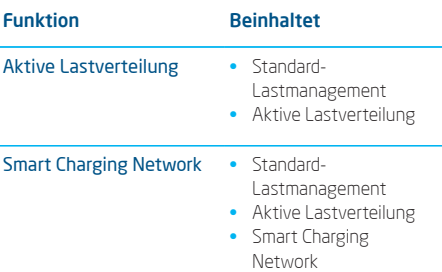

### <span id="page-6-2"></span>*2.2.1 Freischalten von Funktionen über den ACE Service Installer*

Um die Funktion über den ACE Service Installer freizuschalten, gehen Sie folgendermaßen vor:

- 1. Öffnen Sie den ACE Service Installer
- 2. Klicken Sie auf die gewünschte Ladestation
- 3. Gehen Sie zur Registerkarte *Allgemeine Informationen* und wählen Sie *Lizenzschlüssel* aus

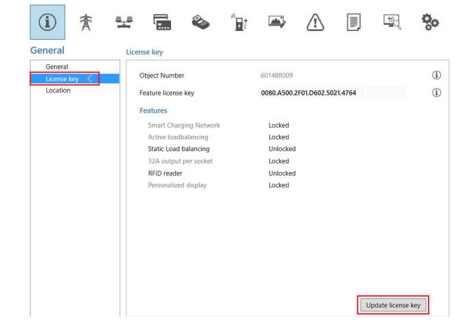

4. Klicken Sie auf *Lizenzschlüssel aktualisieren*, um die gekaufte Funktion zu aktivieren. Die Ladestation wird nach der Aktualisierung des Lizenzschlüssels neu gestartet.

Falls der Standort eine schwache Internetverbindung hat, kann das folgende Verfahren ausgeführt werden, um die gewünschte Funktion freizuschalten:

- 1. Öffnen Sie den ACE Service Installer
- 2. Gehen Sie im Menü zu *Gerät*

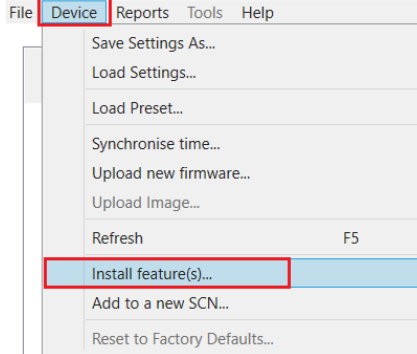

- 3. Wählen Sie *Funktion(en) installieren* aus
- 4. Geben Sie den Lizenzschlüssel ein und klicken Sie auf *Ok*. Die Ladestation wird nach der Aktualisierung des Lizenzschlüssels neu gestartet.

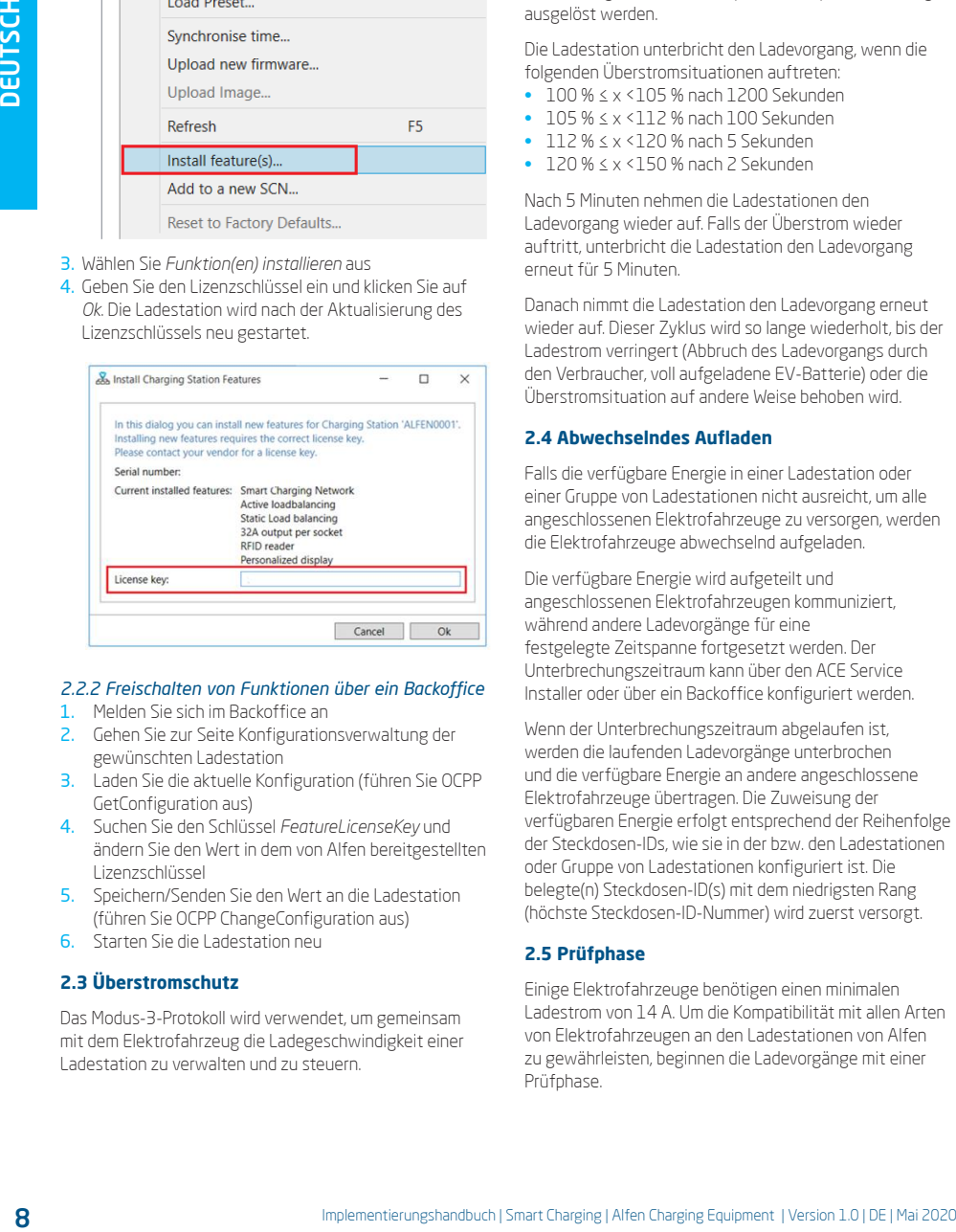

### <span id="page-7-0"></span>*2.2.2 Freischalten von Funktionen über ein Backoffice*

- 1. Melden Sie sich im Backoffice an
- 2. Gehen Sie zur Seite Konfigurationsverwaltung der gewünschten Ladestation
- 3. Laden Sie die aktuelle Konfiguration (führen Sie OCPP GetConfiguration aus)
- 4. Suchen Sie den Schlüssel *FeatureLicenseKey* und ändern Sie den Wert in dem von Alfen bereitgestellten Lizenzschlüssel
- 5. Speichern/Senden Sie den Wert an die Ladestation (führen Sie OCPP ChangeConfiguration aus)
- 6. Starten Sie die Ladestation neu

### <span id="page-7-1"></span>**2.3 Überstromschutz**

Das Modus-3-Protokoll wird verwendet, um gemeinsam mit dem Elektrofahrzeug die Ladegeschwindigkeit einer Ladestation zu verwalten und zu steuern.

Wenn ein Elektrofahrzeug mehr Energie verbraucht als vereinbart, reagiert die Ladestation. Auf diese Weise trägt die Ladestation zur Selektivität der Installation vor Ort bei. Die Ladestation greift in Überstromsituationen ein, bevor die Leistungsschutzschalter (LS-Schalter) und Sicherungen ausgelöst werden.

Die Ladestation unterbricht den Ladevorgang, wenn die folgenden Überstromsituationen auftreten:

- 100 % ≤ x <105 % nach 1200 Sekunden
- 105 % ≤ x <112 % nach 100 Sekunden
- 112 % ≤ x <120 % nach 5 Sekunden
- 120 % ≤ x <150 % nach 2 Sekunden

Nach 5 Minuten nehmen die Ladestationen den Ladevorgang wieder auf. Falls der Überstrom wieder auftritt, unterbricht die Ladestation den Ladevorgang erneut für 5 Minuten.

Danach nimmt die Ladestation den Ladevorgang erneut wieder auf. Dieser Zyklus wird so lange wiederholt, bis der Ladestrom verringert (Abbruch des Ladevorgangs durch den Verbraucher, voll aufgeladene EV-Batterie) oder die Überstromsituation auf andere Weise behoben wird.

### <span id="page-7-2"></span>**2.4 Abwechselndes Aufladen**

Falls die verfügbare Energie in einer Ladestation oder einer Gruppe von Ladestationen nicht ausreicht, um alle angeschlossenen Elektrofahrzeuge zu versorgen, werden die Elektrofahrzeuge abwechselnd aufgeladen.

Die verfügbare Energie wird aufgeteilt und angeschlossenen Elektrofahrzeugen kommuniziert, während andere Ladevorgänge für eine festgelegte Zeitspanne fortgesetzt werden. Der Unterbrechungszeitraum kann über den ACE Service Installer oder über ein Backoffice konfiguriert werden.

Wenn der Unterbrechungszeitraum abgelaufen ist, werden die laufenden Ladevorgänge unterbrochen und die verfügbare Energie an andere angeschlossene Elektrofahrzeuge übertragen. Die Zuweisung der verfügbaren Energie erfolgt entsprechend der Reihenfolge der Steckdosen-IDs, wie sie in der bzw. den Ladestationen oder Gruppe von Ladestationen konfiguriert ist. Die belegte(n) Steckdosen-ID(s) mit dem niedrigsten Rang (höchste Steckdosen-ID-Nummer) wird zuerst versorgt.

#### <span id="page-7-3"></span>**2.5 Prüfphase**

Einige Elektrofahrzeuge benötigen einen minimalen Ladestrom von 14 A. Um die Kompatibilität mit allen Arten von Elektrofahrzeugen an den Ladestationen von Alfen zu gewährleisten, beginnen die Ladevorgänge mit einer Prüfphase.

Wenn ein Fahrzeug angeschlossen wird, versorgt die Ladestation das Fahrzeug mit einem Ladestrom von 14 A (1 oder 3 Phasen, je nach der Art des Elektrofahrzeugs und der Stromversorgung). Dies wird als Prüfphase bezeichnet. In Abhängigkeit vom maximal verfügbaren Ladestrom bedeutet dies, dass andere angeschlossene Fahrzeuge weniger Ladestrom erhalten oder sogar abwechselnd geladen werden (wenn der verbleibende Ladestrom <6 A ist).

Nach einer eine Minute dauernden Prüfung hat die Software das Fahrzeug entweder als ein Fahrzeug erkannt, das einen minimalen Ladestrom von 6 A benötigt, oder als ein Fahrzeug, das einen minimalen Ladestrom von 14 A benötigt. Die folgenden Szenarien sind möglich:

- Die Ladestation erkennt ein Fahrzeug, das einen minimalen Ladestrom von 14 A benötigt; der Ladestrom beträgt weiterhin mindestens 14 A und das Fahrzeug wird aufgeladen. Der verbleibende Ladestrom wird auf die anderen genutzten Steckdosen (in einer Doppelsteckdosen-Ladestation oder in einem SCN) aufgeteilt.
- Die Ladestation erkennt ein Fahrzeug, das einen minimalen Ladestrom von 6 A (gemäß IEC 61851) benötigt; die Ladestation passt den Ladestrom an und verteilt die verfügbare Energie auf die genutzten Steckdosen (in einer Doppelsteckdosen-Ladestation oder in einem SCN).

Der Prüfstrom kann über den ACE Service Installer oder ein Backoffice eingestellt werden. Ein minimaler Ladestrom von 6 A ist erforderlich, um den Ladevorgang zu gewährleisten. Alfen empfiehlt, einen minimalen Prüfstrom von 14 A zu verwenden. Wenn der Prüfstrom auf <14 A eingestellt ist, findet die Prüfung weiterhin statt, aber ein Fahrzeug, das einen minimalen Ladestrom von 14 A benötigt, wird nicht erkannt. Wenn der verfügbare Ladestrom <14 A ist, kann dieses Fahrzeug nicht aufgeladen werden.

#### <span id="page-8-0"></span>*2.5.1 Konfiguration des Prüfstroms über den ACE Service Installer*

Der Prüfstrom kann über den Ace Service Installer konfiguriert werden.

1. Gehen Sie zur Registerkarte *Energieeinstellungen* und wählen Sie *fahrzeugspezifisch* aus

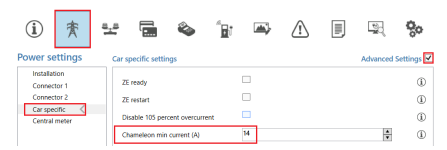

2. Konfigurieren Sie den erforderlichen Wert (>6 A) bei *Chameleon min current (A)*

### <span id="page-8-1"></span>*2.5.2 Konfiguration des Prüfstroms über ein Backoffice*

- 1. Melden Sie sich im Backoffice an und wählen Sie die Ladestation aus
- 2. Gehen Sie zu den Konfigurationseinstellungen (ggf. aktualisieren)
- 3. Gehen Sie zur Einstellung *Chameleon-MinCurrent* und stellen Sie den gewünschten Wert ein (>6 A).

### <span id="page-8-2"></span>**2.6 Interne Phasendrehung**

3-Phasen-Doppelsteckdosen-Ladestationen von Alfen sind mit einer internen Phasendrehung versehen.

Ziel ist es, eine proportionale Verteilung der Last auf die Phasen zu gewährleisten. Dies gilt für Szenarien, in denen zwei einphasige Elektrofahrzeuge oder ein einphasiges und ein 2-phasiges Elektrofahrzeug angeschlossen sind. In beiden Fällen nutzen die Elektrofahrzeuge unterschiedliche Phasen der Ladestation. Die interne Phasendrehung wirkt sich folgendermaßen auf den Ausgang des Stromzählers aus: Steckdose 1 L3L2L1, Steckdose 2 L1L2L3.

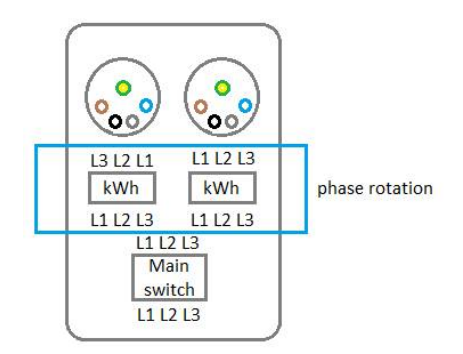

### <span id="page-8-3"></span>**2.7 Modus-3-Protokoll**

Ladestationen von Alfen erfüllen die Anforderungen des Modus-3-Protokolls, die in der IEC 61851 angegeben sind.

Die IEC 61851 ist eine internationale Norm für konduktive Ladesysteme für Elektrofahrzeuge (EV). Elektrofahrzeuge (EV) umfassen alle Straßenfahrzeuge, einschließlich Plugin-Hybrid-Straßenfahrzeuge (PHEV), die ihre Energie ganz oder teilweise aus an Bord befindlichen wiederaufladbaren Energiespeichersystemen beziehen.

Die IEC 61851 bestimmt:

- die Merkmale und Betriebsbedingungen der EV-Versorgungseinrichtung
- die Spezifikation der Verbindung zwischen der EV-Versorgungseinrichtung und dem EV
- die Anforderungen an die elektrische Sicherheit für die EV-Versorgungseinrichtung

Der Grenzwert für den minimalen Ladestrom, den die Ladestation dem Elektrofahrzeug anzeigt, beträgt 6A. Dies entspricht der Norm IEC 61851-1 (Tabelle A7 und A8).

### <span id="page-9-0"></span>*2.7.1 Ladestationsverhalten und Benutzerschnittstelle*

Bei Nutzung der intelligenten Ladefunktionen und Funktionalitäten der Alfen-Ladestationen werden die Benutzer von den Ladestationen über das Display oder die LED informiert. Die Benutzeroberfläche, das Verhalten der Ladestation und der jeweilige Status von Modus 3 sind in der folgenden Tabelle beschrieben.

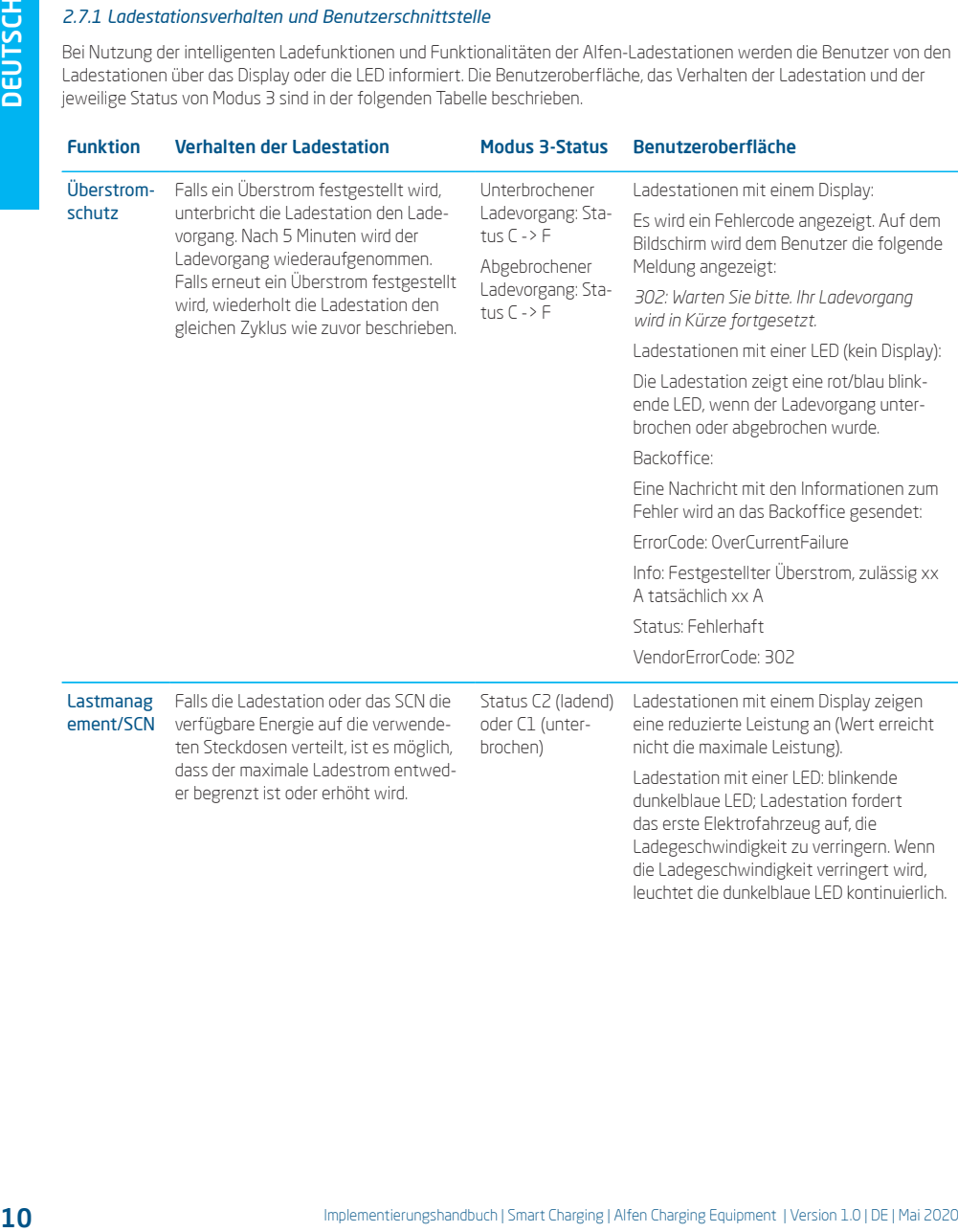

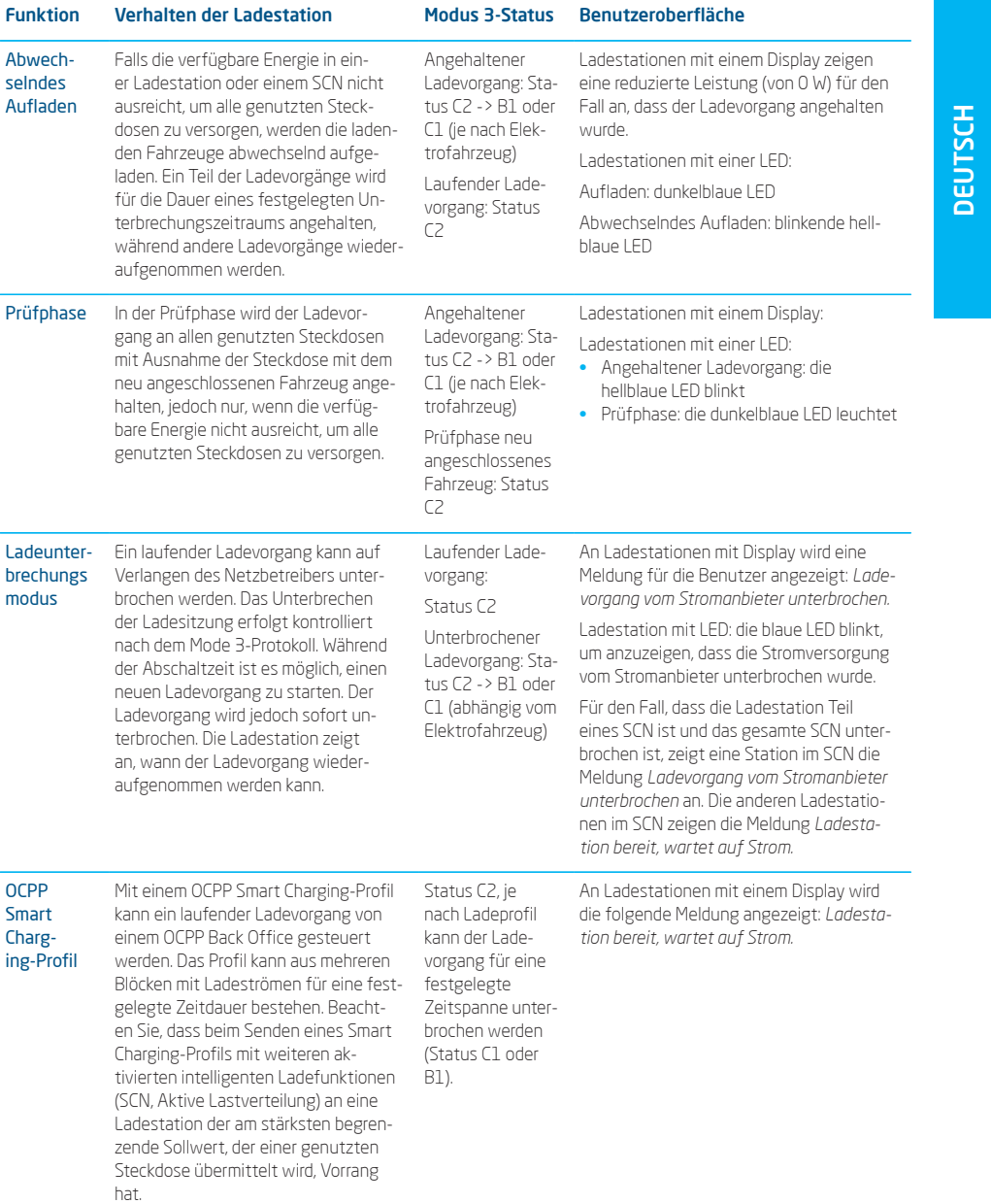

#### <span id="page-11-0"></span>**3.1 Installationsempfehlungen**

Neben den Installationsempfehlungen, die in den Benutzerhandbüchern und Kurzanleitungen zur Installation der Ladevorrichtungen von Alfen beschrieben sind, werden in den folgenden Abschnitten zusätzliche Installationsempfehlungen beschrieben.

Diese Empfehlungen unterstützen die Smart Charging-Funktionen, mit denen die optimale Nutzung der verfügbaren Energie gewährleistet wird.

Die neueste Version der Benutzerhandbücher und Kurzanleitungen zur Installation der Produkte von Alfen können von der Website [https://](https://www.alfen.com) [www.alfen.com](https://www.alfen.com)heruntergeladen werden.

### **Warnung**

Beachten Sie, dass die Installation und Konfiguration der Produkte von Alfen nur von einem qualifizierten Elektriker gemäß IEC 60364 und den in den Produkthandbüchern angegebenen Anweisungen durchgeführt werden darf. Die Nichtbeachtung kann zu Verletzungen führen oder Gesundheits- und Sicherheitsprobleme aufgrund von Elektrizität verursachen.

### <span id="page-11-1"></span>*3.1.1 Phasenfolge*

Bei der Installation einer Ladestation wird empfohlen, die Lastverteilung in Bezug auf den Netzanschluss zu untersuchen, um die optimale Phasenfolge für die Einrichtung des Standorts zu nutzen.

Berücksichtigen Sie die folgenden Parameter:

- Netzanschluss; Anzahl der Phasen, Wert für den Schutz des Netzanschlusses
- Last: Eingänge (z. B. Solarenergie) und Ausgänge (z. B. andere Verbraucher) in der Schaltung, in die die Ladestation integriert werden soll
- Typ der Ladestation; für jeden Ladestationstyp gelten spezifische Installationsempfehlungen
- Anzahl der zu installierenden Ladestationen; für den Fall, dass mehrere Ladestationen als Smart Charging Network installiert werden, empfiehlt Alfen die Einrichtung einer bestimmten Phasenfolge, die im Kapitel *Smart Charging Network* beschrieben ist

Alfen empfiehlt, die in der folgenden Tabelle dargestellte Phasenfolge einzurichten. Beachten Sie, dass Steckdose 1 die linke und Steckdose 2 die rechte Steckdose an der Ladestation ist.

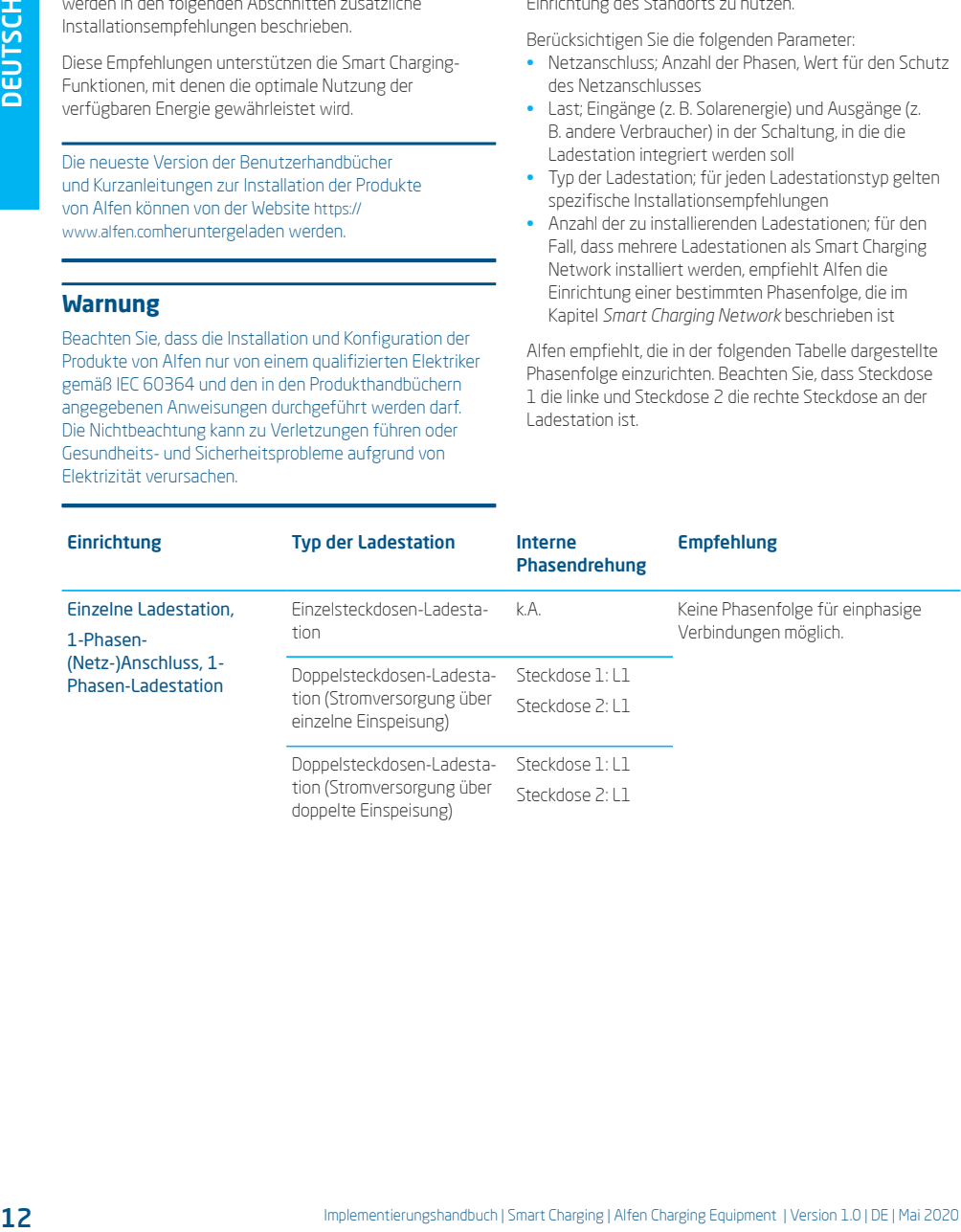

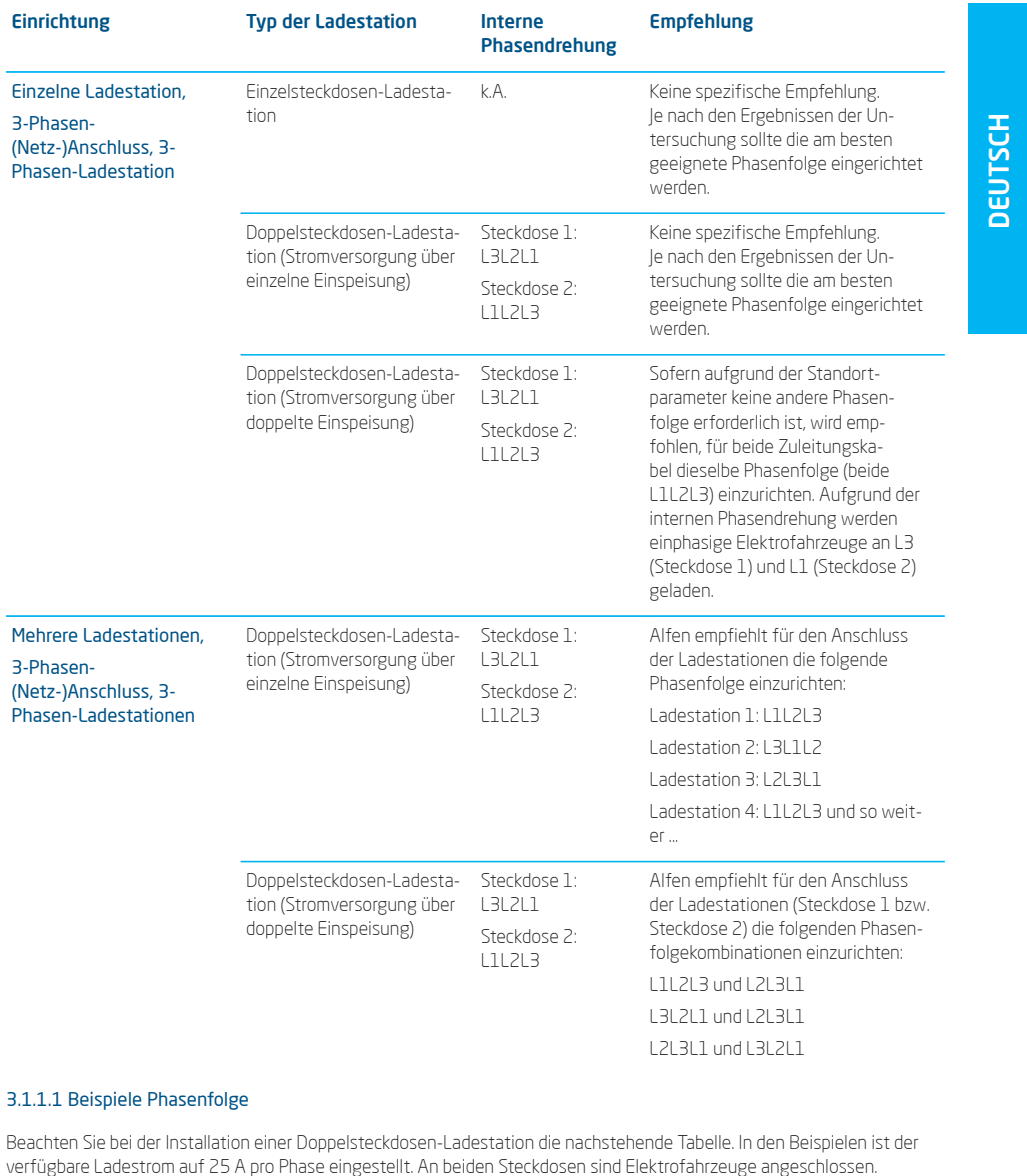

### <span id="page-12-0"></span>3.1.1.1 Beispiele Phasenfolge

Beachten Sie bei der Installation einer Doppelsteckdosen-Ladestation die nachstehende Tabelle. In den Beispielen ist der<br>verfügbare Ladestrom auf 25 A pro Phase eingestellt. An beiden Steckdosen sind Elektrofahrzeuge anges

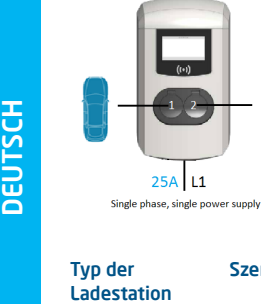

J.

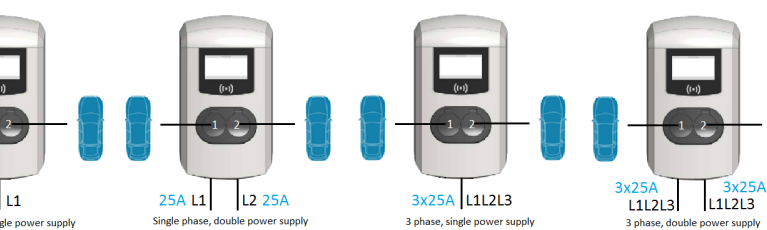

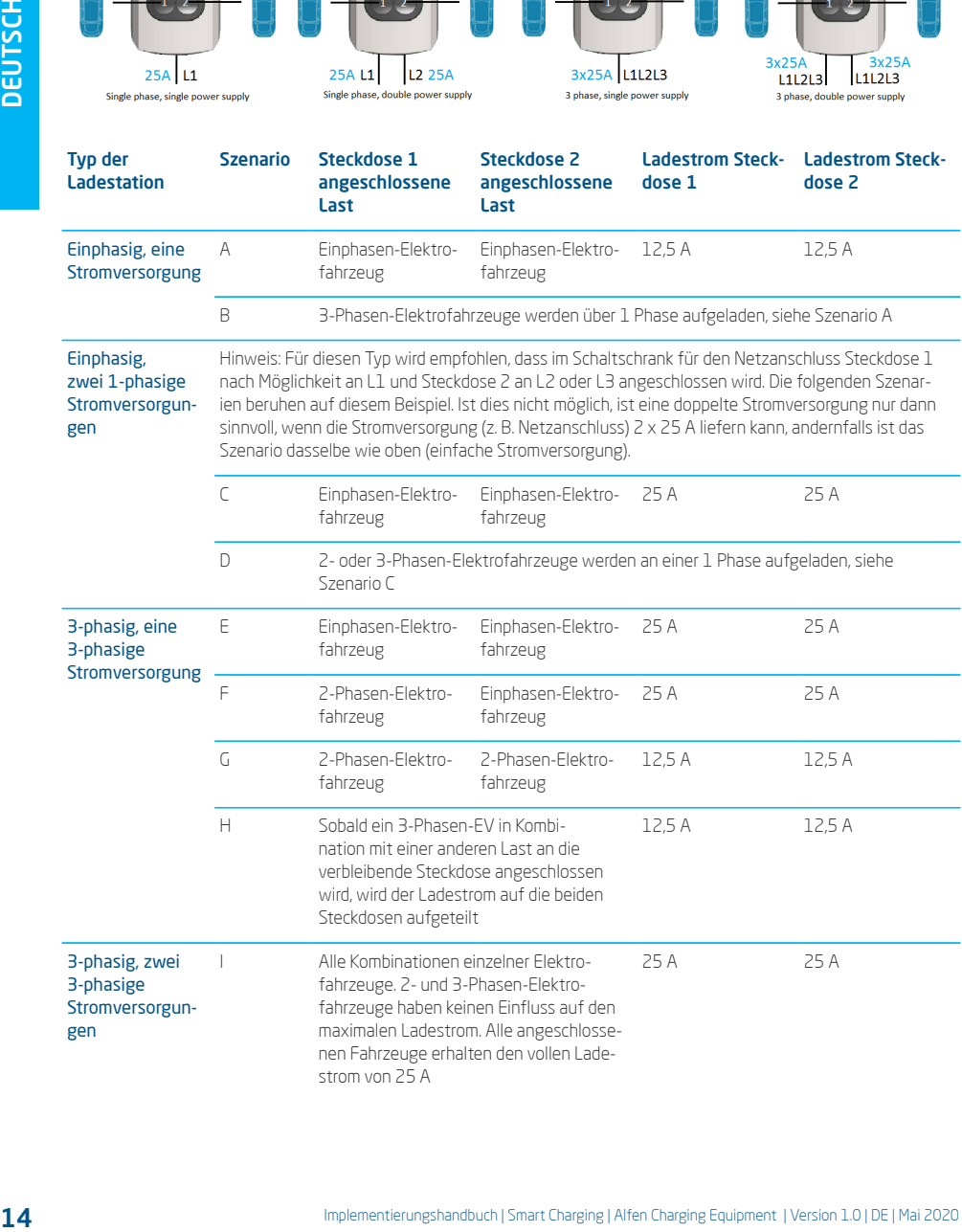

Die Ladestation sollte so installiert werden, wie dies im Alfen-Benutzerhandbuch des jeweiligen Produkts beschrieben ist.

#### <span id="page-14-0"></span>*3.1.2 Ladestation mit zwei Zuleitungskabeln*

2017 wurde der neue internationale Norm IEC-61851-1 für konduktive Ladesysteme für Elektrofahrzeuge eingeführt. Ladestationen, die nach der Veröffentlichung dieser Norm eingeführt werden, müssen diesen neuen Normen u.a. in Bezug auf Sicherheit und Funktionalität

genügen. In der folgenden Übersicht sind die wichtigsten Änderungen aufgeführt, die direkte Auswirkungen auf die Gestaltung des Eve Double haben. Dadurch, dass diese Änderung der Norm bei der Konstruktion des Eve Double berücksichtigt wird, erfüllt das Produkt nicht nur die heutigen, sondern auch die zukünftigen Anforderungen.

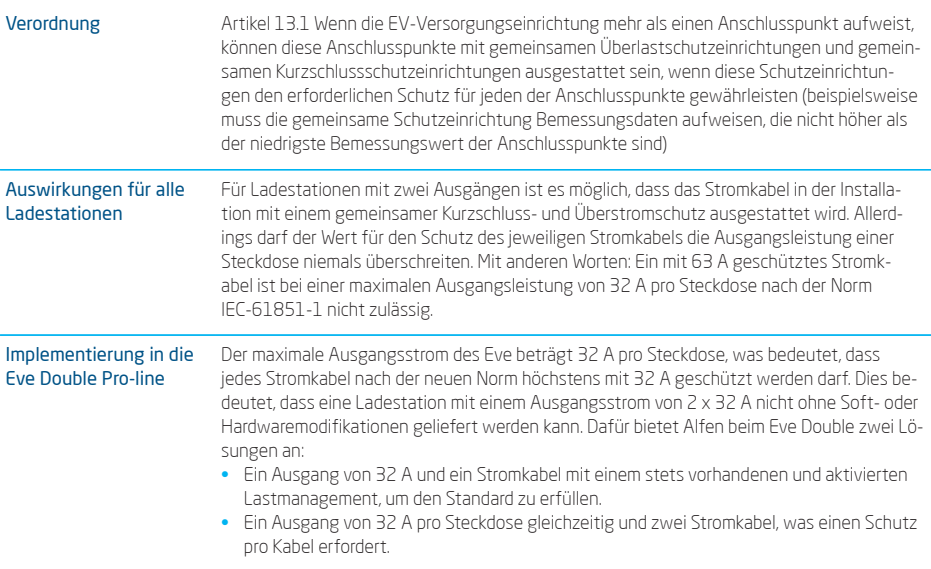

Bei der Installation einer Eve Double Pro-line mit doppelter Stromversorgung ist eine andere Herangehensweise erforderlich, da der Eingang von zwei Stromkabeln das Risiko für Monteure erhöht, wenn sie an der Ladestation arbeiten. Beachten Sie die Installationsanweisungen im Benutzerhandbuch oder in der Kurzanleitung zur Installation des Produkts.

#### <span id="page-14-1"></span>3.1.2.1 Konfiguration einer Ladestation mit zwei Zuleitungskabeln

Die Art und Weise, in der eine Ladestation mit zwei Zuleitungskabeln konfiguriert wird, unterscheidet sich nicht von der Konfiguration einer Doppelsteckdosen-Ladestation

mit einem Zuleitungskabel. Die Werte der verschiedenen Einstellungen unterschieden sich aber.

Im untenstehenden Beispiel beträgt der verfügbare Ladestrom pro Zuleitungskabel 16 A

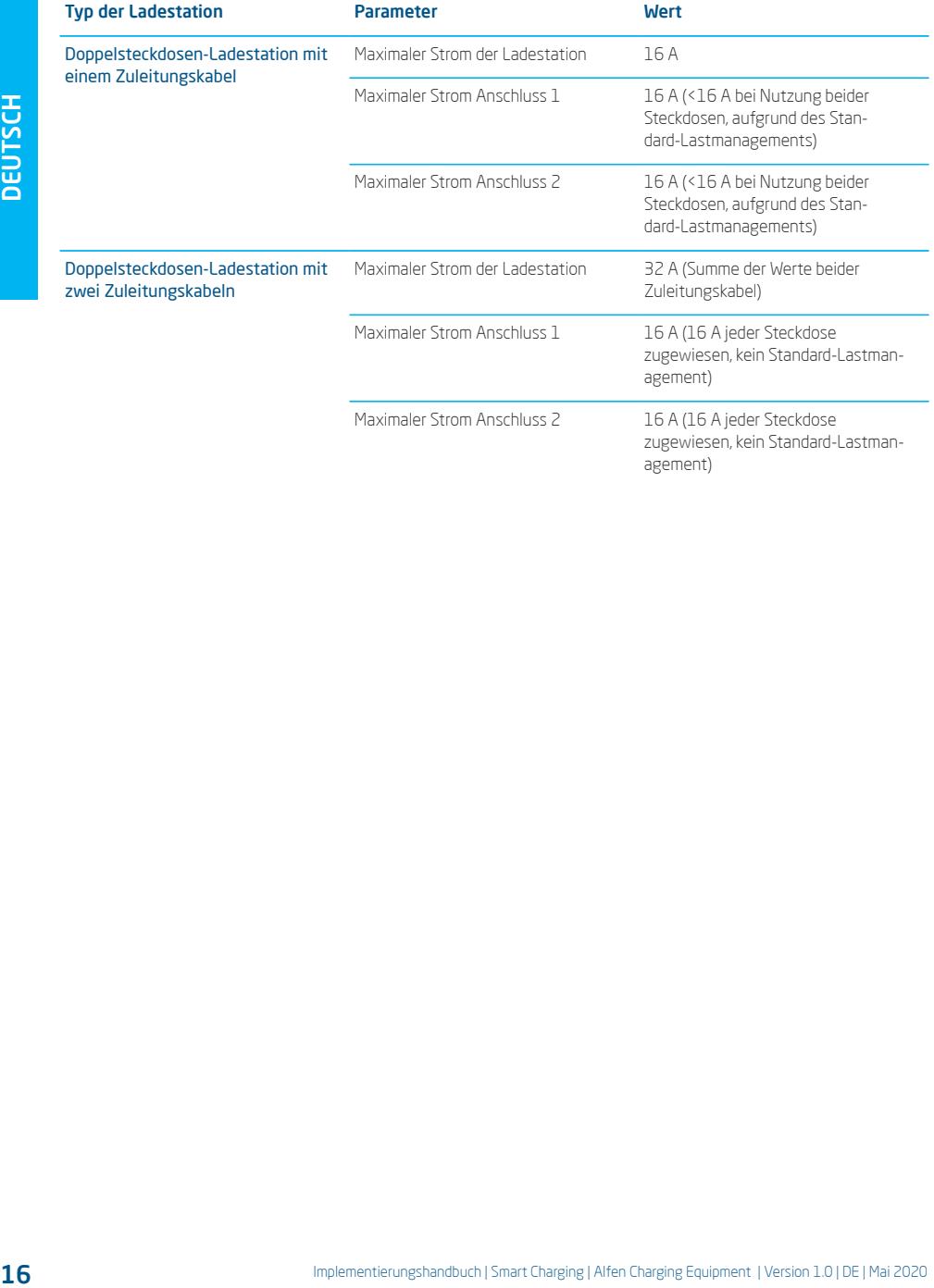

### <span id="page-16-0"></span>**4.1 Standard-Lastmanagement**

Das Standard-Lastmanagement kann an Ladestationen mit mehreren Steckdosen aktiviert werden. Standard-Lastmanagement bedeutet, dass die Ladestation die verfügbare Energie automatisch auf die genutzten Steckdosen verteilt.

Die Ladestation analysiert die verfügbare Kapazität und den Energieverbrauch der Fahrzeuge. Anschließend verteilt die intelligente Elektronik in der Ladestation die Energie auf der Grundlage der maximalen Kapazität des Anschlusses. Mit dem System können Elektrofahrzeuge immer aufgeladen werden, auch wenn die Installation eine begrenzte Kapazität besitzt. Es müssen also keine teuren Investitionen in eine leistungsfähigere Installation getätigt werden.

Die Funktion Standard-Lastmanagement ist optional; zur Aktivierung dieser Funktion ist ein Lizenzschlüssel erforderlich.

Das Standard-Lastmanagement wird in zwei verschiedenen Situationen genutzt:

• In Ladestationen, die notwendigerweise eine auf den Normen basierende Lastverteilung aufweisen (z. B. die Eve Double mit einem Stromversorgungskabel).

Beim Eve Double, das an ein Stromversorgungskabel angeschlossen ist, ist es möglich, mit der gesamten verfügbaren Energie an einer Steckdose aufzuladen. Wenn beide Steckdosen genutzt werden, ist es erforderlich, die verfügbare Energie auf die beiden Steckdosen zu verteilen, um Überstromsituationen zu vermeiden.

• In Kombination mit einem Netzanschluss mit begrenzter (fester) Kapazität.

Wenn die Last an einer der Phasen dazu neigt, den Maximalwert zu überschreiten, wird der Algorithmus für das Standard-Lastmanagement ausgeführt.

Unter normalen Umständen wird die Last zunächst gleichmäßig auf die genutzten Steckdosen verteilt. Durch die interne Phasendrehung in den 3-Phasen-Ladestationen von Alfen wird für Ein- und Zweiphasen-Elektrofahrzeuge in bestimmten Szenarien der optimale Ladestrom erzielt.

Wenn ein Fahrzeug den Status "voll aufgeladen" erreicht oder der Ladevorgang vom Benutzer angehalten wird, verringert sich dadurch der angeforderte Ladestrom. Der verbleibende Ladestrom wird auf die andere genutzte Steckdose aufgeteilt. Der Schwellenwert für diese Funktion liegt bei einem verbleibenden Ladestrom von >3 A für eine Zeitdauer von >3 Minuten.

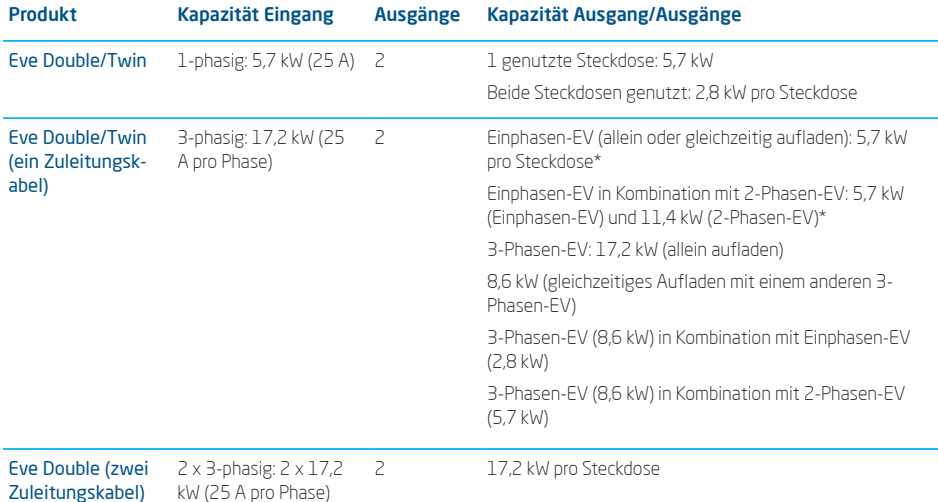

\*Aufgrund der internen Phasendrehung in den Ladestationen von Alfen

<span id="page-16-1"></span>*4.1.1 Szenarien SLB*

Die folgenden Bilder zeigen die verschiedenen Situationen im Falle eines Standard-Lastmanagements sowie das entsprechende Verhalten der Ladestation.

Einrichtung Beschreibung

bar.

Die Ladestation ist einsatzbereit. Die maximale Kapazität ist verfüg-

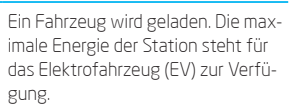

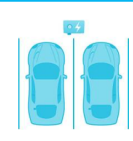

Zwei Elektrofahrzeuge sind angeschlossen (beide benötigen einen minimalen Ladestrom von 6 A). Die Ladestation verteilt die verfügbare Energie gleichmäßig auf die beiden Elektrofahrzeuge. Es ist möglich, dass die Elektrofahrzeuge mit einer geringeren Geschwindigkeit aufgeladen werden. Je nach dem EV bzw. der verfügbaren Energie ist es möglich, dass die Elektrofahrzeuge abwechselnd alle 15 Minuten aufgeladen werden (konfigurierbare Einstellung). 18 Implementierung (18 Implementierungshandbuch (18 Implementierungshandbuch (18 Implementierungshandbuch (18 Implementierungshandbuch (18 Implementierungshandbuch (18 Implementierungshandbuch (18 Implementierungshandbuch

Das abwechselnde Aufladen beginnt, wenn der verfügbare Ladestrom <6 A (minimaler Ladestrom) je aufgeladenem EV beträgt.

### <span id="page-17-0"></span>*4.1.2 SLB-Beispiele*

Nachfolgend werden einige Beispiele für die Funktionsweise des Standard-Lastmanagements dargestellt.

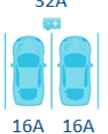

### Einrichtung Beschreibung

In diesem Fall beziehen beide Elektrofahrzeuge die maximale Energie. Die Ladestation verteilt die verfügbare Energie auf die beiden genutzten Steckdosen.

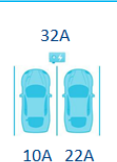

In diesem Fall benötigt eines der Fahrzeuge weniger als die verfügbare Energie. Die Ladestation weist den verbleibenden Ladestrom der anderen genutzten Steckdose zu.

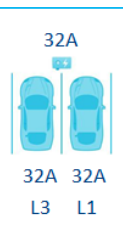

In diesem Fall laden die beiden einphasigen Elektrofahrzeuge jeweils über eine unterschiedliche Phase einer dreiphasigen Ladestation, wobei die verfügbare Energie für jedes EV der verfügbaren Gesamtenergie entspricht.

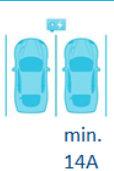

Es wurden zwei Elektrofahrzeuge angeschlossen. Eines der Elektrofahrzeuge benötigt einen Mindestladestrom von 14 A. Wenn der verfügbare Ladestrom <20 A ist, lädt die Ladestation die angeschlossenen Elektrofahrzeuge abwechselnd alle 15 Minuten (konfigurierbare Einstellung). Wenn der Ladestrom ≥20 A ist, wird das Elektrofahrzeug, das einen Mindestladestrom von 14 A benötigt, mit mindestens 14 A und die anderen Elektrofahrzeuge mit mindestens 6 A geladen.

Die Ladestation beginnt mit dem abwechselnden Aufladen, wenn der verfügbare Ladestrom <2 x 6 A beträgt

### <span id="page-18-0"></span>**4.2 Benutzeroberfläche**

Wenn das Standard-Lastmanagement aktiv ist, wird dies entweder über die LED oder das Display an der Ladestation angezeigt.

Display-Status: Das Display zeigt die angepasste Energie an.

Beachten Sie, dass im Falle einer Verringerung des Ladestroms die Ladekapazität (A) nicht die maximale Ladekapazität der Steckdose (B) erreicht.

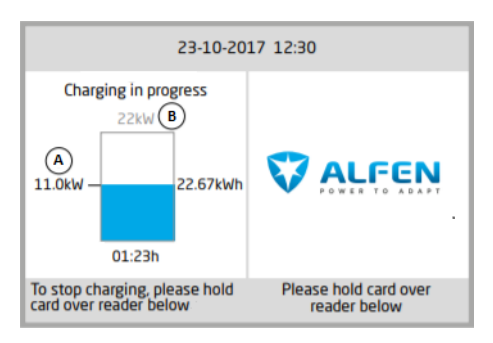

#### *Abbildung 4.1: Display Ladestation*

LED-Status; es bestehen zwei mögliche Situationen:

- Die Status-LED blinkt dunkelblau: Die Ladestation fordert das erste Elektrofahrzeug auf, die Ladegeschwindigkeit zu verringern, damit die Energie auf die beiden angeschlossenen Elektrofahrzeuge aufgeteilt werden kann;
- Die Status-LED blinkt hellblau: Der Ladevorgang des zweiten Elektrofahrzeugs wird gestartet, sobald das andere Elektrofahrzeug die Ladegeschwindigkeit angepasst hat. Wenn jeweils nur eines der Elektrofahrzeuge geladen werden kann, blinkt die LED abwechselnd hellblau. Die verfügbare Energie wird auf beide Elektrofahrzeuge aufgeteilt, indem sie abwechselnd alle 15 Minuten aufgeladen werden. Wenn dies angezeigt wird, ist der Ladevorgang derzeit unterbrochen und wird innerhalb von 15 Minuten wieder aufgenommen (konfigurierbare Einstellung).

### <span id="page-18-1"></span>**4.3 Installation**

#### <span id="page-18-2"></span>*4.3.1 Anforderungen das SLB*

Um sicherzustellen, dass die Funktion des Standard-Lastmanagements ordnungsgemäß funktioniert, sollten die folgenden Anforderungen erfüllt sein:

• Die Ladestation ist mit der Firmware-Version 2.0.0 oder höher aktualisiert. Alfen empfiehlt, die Ladestation mit

der neuesten veröffentlichten Firmware-Version zu aktualisieren.

- Die Ladestation ist mit einer aktivierten Funktion für das *Standard-Lastmanagement* ausgestattet
- Gilt nur für Ladestationen mit mehreren Steckdosen
- Um Elektrofahrzeuge zu versorgen, die einen minimalen Ladestrom von 14 A benötigen, ist ein minimaler Ladestrom von 14 A erforderlich.
- Konfigurationswerkzeug: Alfen ACE Service Installer, Version 2.3.0.96 und höher
- Konfigurationsgerät (Laptop), das mit einem Windows-Betriebssystem ausgestattet ist
- Gültiges Konto für Alfen ACE Service Installer (kann über <https://support.alfen.com>angefordert werden)
- Netzwerkadapter-Laptop auf automatische IP eingestellt
- Offene Internetverbindung; FTP-Server sollte zugänglich sein, um von ihm Updates und Lizenzschlüssel für Funktionen zu erhalten
- Blockierende Firewalls auf dem Laptop deaktiviert

### <span id="page-18-3"></span>*4.3.2 Installation*

Für die Installation der Ladestation siehe das Benutzerhandbuch oder die Kurzanleitung zur Installation des spezifischen Produkts und die zusätzlichen Installationsempfehlungen.

### <span id="page-18-4"></span>*4.3.3 Konfiguration des SLB über den ACE Service Installer*

Um die Funktion Standard-Lastmanagement zu konfigurieren, gehen Sie folgendermaßen vor:

- 1. Öffnen Sie den ACE Service Installer
- 2. Wählen Sie im Menü auf der linken Seite des Bildschirms die gewünschte Ladestation aus
- 3. Wählen Sie die Registerkarte *Smart Charging*

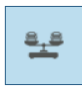

4. Wählen Sie im Menü auf der linken Seite *Statische Lastverteilung* aus und kreuzen Sie das Kästchen neben *Standard-Lastmanagement* an

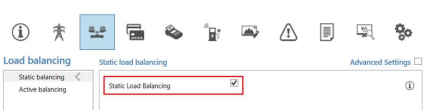

5. Gehen Sie zur Registerkarte *Energieeinstellungen* und wählen Sie Installation aus. Geben Sie den *Maximalen Strom der Ladestation* ein.

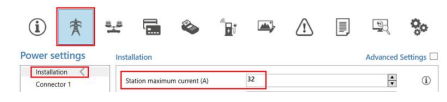

6. Gehen Sie zur Registerkarte *Energieeinstellungen* und

wählen Sie Anschluss 1 aus. Geben Sie den richtigen *Maximalen Strom von Steckdose 1* ein. Wiederholen Sie diesen Schritt für Anschluss 2.

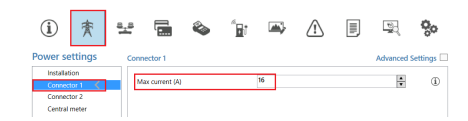

### <span id="page-19-0"></span>*4.3.4 Konfiguration des SLB über ein Backoffice*

So konfigurieren Sie die Funktion des Standard-Lastmanagement:

- 1. Melden Sie sich im Backoffice an und wählen Sie die Ladestation aus
- 2. Gehen Sie zu den Konfigurationseinstellungen (ggf. aktualisieren)
- 3. Gehen Sie zur Einstellung *Static-LoadBalancing* und stellen Sie sie auf. ON"
- 4. Gehen Sie zur Einstellung *Station-MaxCurrent* und geben Sie den gewünschten Wert ein (beispielsweise *20.0*).
- 5. Gehen Sie zur Einstellung *Connector1-MaxCurrent*und geben Sie den richtigen Wert ein. Wiederholen Sie diesen Schritt für *Connector2-MaxCurrent.*

### <span id="page-19-1"></span>*4.3.5 Überprüfen und Testen des SLB*

Es besteht keine besondere Notwendigkeit, das Funktionieren des Standard-Lastmanagements nach der Installation zu testen. Auf Wunsch kann man jedoch die Funktion überprüfen, indem man zwei Fahrzeuge gleichzeitig anschließt und den von ihnen aufgenommenen Strom überwacht. Dies ist möglich, indem die Daten auf dem Display (falls zutreffend) überprüft oder über den ACE Service Installer überwacht werden.

Es kommt nicht zu einem Standard-Lastmanagement, wenn die Summe der Ladeströme < *Maximale Strom der Ladestation* ist. Sie können den *Maximalen Strom der Ladestation* zu Testzwecken vorübergehend herabsetzen. Alfen empfiehlt, für diese Einstellung einen Wert von >14 A zu belassen, da bestimmte Elektrofahrzeugtypen kleinere Werte nicht unterstützen.

Bei Tests an einer 3-Phasen-Ladestation muss eines der beiden Elektrofahrzeuge 3-phasig laden. Zwei einphasige Elektrofahrzeuge aktivieren die Funktion Standard-Lastmanagement nicht, da sie aufgrund der internen Phasendrehung nicht auf derselben Phase aufgeladen werden.

Es ist nicht möglich, einen Prüfstecker und ein anderes elektrisches Gerät (mit Ausnahme eines Elektrofahrzeugs) zu verwenden, um die Funktionsweise intelligenter Ladefunktionen zu überprüfen. Andere Geräte als Elektrofahrzeuge reagieren nicht gemäß dem Modus-3- Protokoll und passen daher den von ihnen aufgenommenen Strom nicht an.

#### <span id="page-19-2"></span>4.3.5.1 SLB über den ACE Service Installer überprüfen

Stellen Sie sicher, dass Sie die Empfehlungen im Abschnitt *Überprüfen und Testen des SLB* erfüllen.

- 1. Verbinden Sie sich über das Ethernet-Kabel mit der Ladestation
- 2. Konfigurieren Sie den *Maximalen Strom der Ladestation*
- 3. Schließen Sie ein Elektrofahrzeug an und starten Sie einen Ladevorgang
- 4. Gehen Sie auf die Registerkarte *Live-Überwachung*, wählen Sie *Ströme* aus und überwachen Sie die aufgenommenen Stromstärken wie nachfolgend dargestellt (Hinweis: dies ist ein Beispiel):

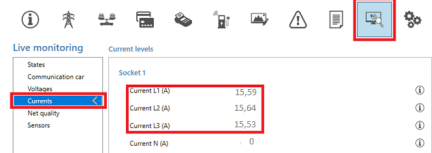

- 5. Schließen Sie ein zweites Fahrzeug an und starten Sie eine Transaktion.
- 6. Nach der Prüfphase von einer Minute werden die Stromstärken für beide Steckdosen angezeigt. Die Summe des Ladestroms der sich überlappenden Phasen sollte den *Maximalstrom der Ladestation* erreichen.

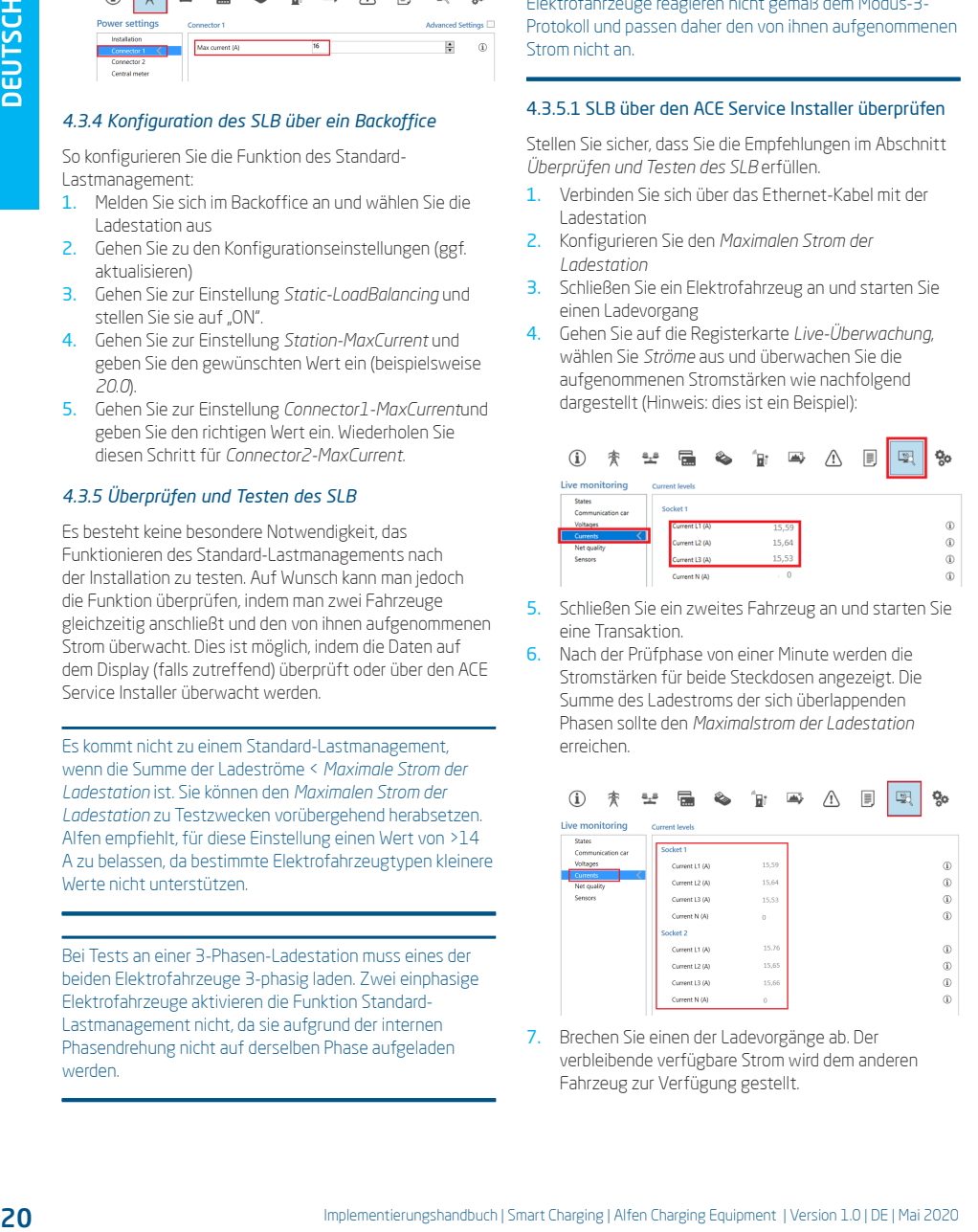

7. Brechen Sie einen der Ladevorgänge ab. Der verbleibende verfügbare Strom wird dem anderen Fahrzeug zur Verfügung gestellt.

### <span id="page-20-0"></span>4.3.5.2 SLB anhand der Anzeige der Ladestation überprüfen

Stellen Sie sicher, dass Sie die Empfehlungen im Abschnitt Überprüfen und Testen des SLB erfüllen.

- 1. Schließen Sie zwei Elektrofahrzeuge an und starten Sie für beide Fahrzeuge einen Ladevorgang
- 2. Verringern Sie die Laderate eines der Elektrofahrzeuge über die App oder den Bordcomputer
- 3. Überprüfen Sie, ob das Display an der Ladestation anzeigt, dass das Elektrofahrzeug weniger Strom verbraucht. Wird über einen Zeitraum von 3 Minuten >3 A weniger Strom verbraucht, wird der verbleibende Strom dem anderen Elektrofahrzeug zur Verfügung gestellt. Dies sollte auf dem Display zu sehen sein; der<br>Ladestrom für das andere Elektrofahrzeug erhöht sich. Scrimebert Ste Zwei Elektrofahrzeuge an unio starten<br>Verringern Sie die Laderate eines der Elektrofahrzeuge<br>Verringern Sie die Laderate eines der Elektrofahrzeuge<br>Überprüfen Sie, ob das Display an der Ladestation<br>anzeigt,

### <span id="page-21-0"></span>**5.1 Aktive Lastverteilung**

Die Funktion Aktive Lastverteilung (ALB) bietet die gleiche Funktionalität wie die Funktion Standard-Lastmanagement (SLB), wenn es um die Aufteilung der verfügbaren Energie in Ladestationen mit mehreren Steckdosen geht.

Darüber hinaus nutzt die Aktive Lastverteilung den Eingang einer externen Quelle, wie z. B. eines Energiezählers oder eines Energiemanagementsystems (EMS), um die verfügbare Energie an der bzw. den Steckdosen dynamisch zu steuern. Die aktuelle Nutzung und die maximale Kapazität des Standortes werden berücksichtigt.

Ein Energiemanagementsystem ist ein System, das an Solarwechselrichter, Wärmepumpen, Energiespeicher und Ladestationen angeschlossen wird, um die verfügbare und verbrauchte Energie dieser Geräte zu überwachen und zu steuern. Ein EMS bietet eine visuelle Darstellung des Energieverbrauchs und der Energieerzeugung.

Beim Standard-Lastmanagement wird der Ladestation eine statische Energie zugewiesen. Bei der Aktiven Lastverteilung wird eine dynamische Energie für die Berechnung und Zuweisung der Energie an die Ladestation genutzt.

Die folgenden Geräte und Protokolle können als externe Datenquelle für die Ladestation dienen: 1. Intelligenter Energiezähler

- (D)SMR 4.0 und höher; ausgestattet mit einem P1- Anschluss, Kommunikation über RJ11-Kabel
- Modbus TCP/IP; Kommunikation über RJ45- Kommunikationskabel
- 2. Energiemanagementsystem (EMS)
	- Modbus TCP/IP

Alfen entwickelt ebenfalls Hardware zur Unterstützung von RS485-Energiezählern.

Die Ladestation und die externe Datenquelle kommunizieren miteinander. Daten über den tatsächlichen Verbrauch und Ladebedarf werden regelmäßig ausgetauscht. Wenn eine begrenzte Energie zur Verfügung steht, weist die Ladestation das EV an, die Ladeenergie zu verringern. Dadurch wird verhindert, dass die Ladestation die Netzkapazität überlastet oder dass zusätzliche Netzkosten anfallen. Diese Funktion sorgt in der Tat für das "Abfangen von Spitzenlasten" und verteilt die verfügbare Energie in Spitzenlastzeiten.

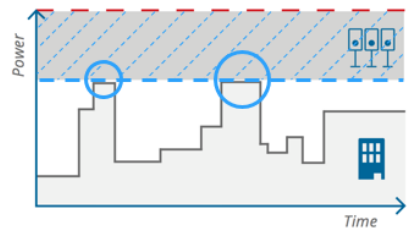

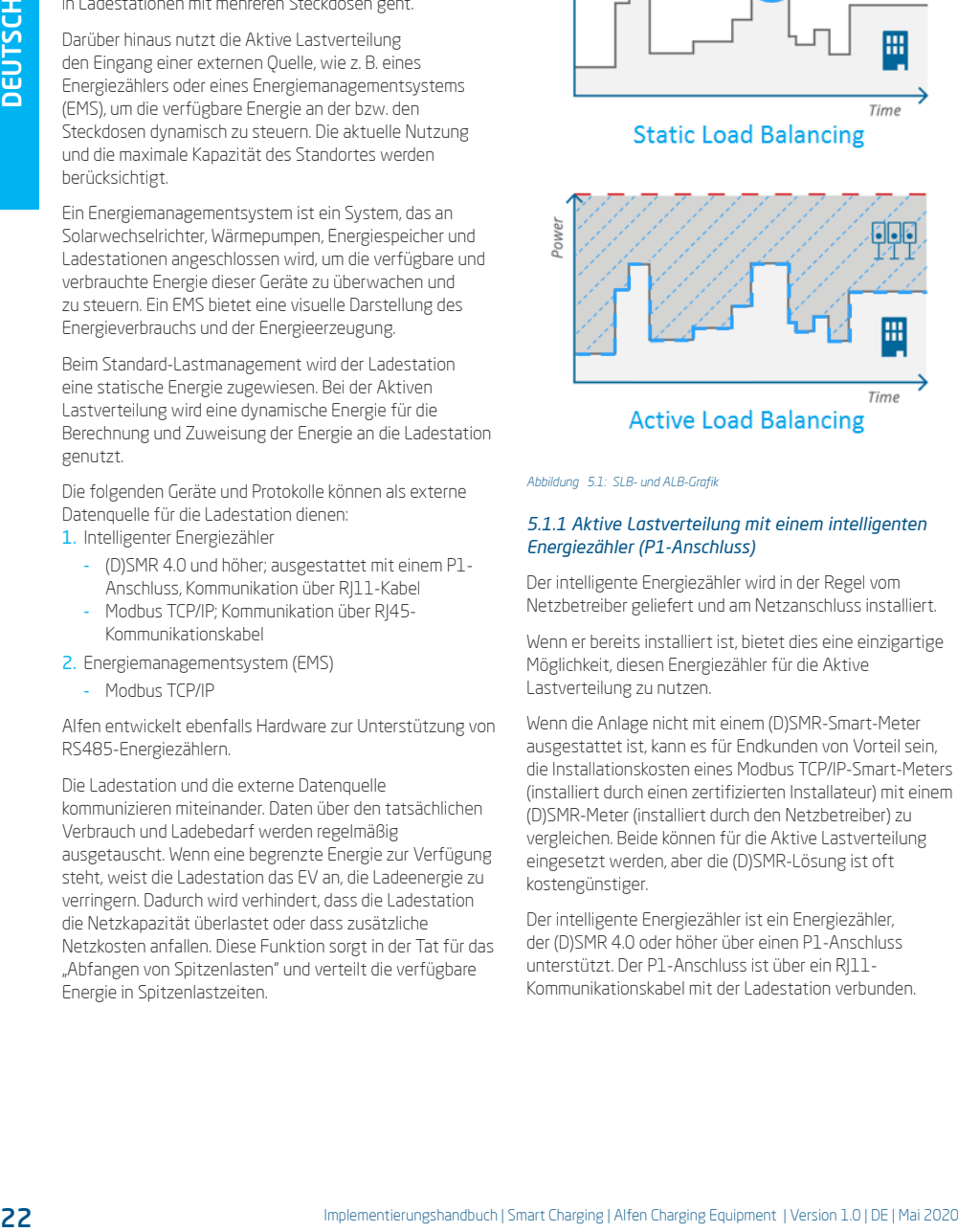

*Abbildung 5.1: SLB- und ALB-Grafik*

### <span id="page-21-1"></span>*5.1.1 Aktive Lastverteilung mit einem intelligenten Energiezähler (P1-Anschluss)*

Der intelligente Energiezähler wird in der Regel vom Netzbetreiber geliefert und am Netzanschluss installiert.

Wenn er bereits installiert ist, bietet dies eine einzigartige Möglichkeit, diesen Energiezähler für die Aktive Lastverteilung zu nutzen.

Wenn die Anlage nicht mit einem (D)SMR-Smart-Meter ausgestattet ist, kann es für Endkunden von Vorteil sein, die Installationskosten eines Modbus TCP/IP-Smart-Meters (installiert durch einen zertifizierten Installateur) mit einem (D)SMR-Meter (installiert durch den Netzbetreiber) zu vergleichen. Beide können für die Aktive Lastverteilung eingesetzt werden, aber die (D)SMR-Lösung ist oft kostengünstiger.

Der intelligente Energiezähler ist ein Energiezähler, der (D)SMR 4.0 oder höher über einen P1-Anschluss unterstützt. Der P1-Anschluss ist über ein RJ11- Kommunikationskabel mit der Ladestation verbunden.

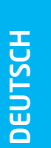

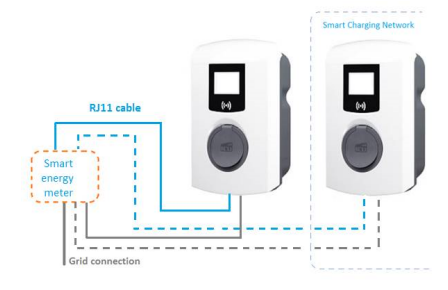

*Abbildung 5.2: Aktive Lastverteilung mit einem Energiezähler (P1-Anschluss)*

#### <span id="page-22-0"></span>*5.1.2 Aktive Lastverteilung mit einem intelligenten Energiezähler (Modbus TCP/IP)*

Falls es nicht möglich ist, einen (D)SMR-Smart-Meter vom Netzbetreiber installieren zu lassen, ist es möglich, einen zusätzlichen intelligenten Energiezähler zu installieren, der Modbus TCP/IP unterstützt.

Der TCP/IP-Smart Meter muss am Netzanschluss installiert werden und wird mit einem RJ45-Ethernet-Kabel an das Netzwerk des Kunden oder direkt an die Ladestation angeschlossen.

Der DHCP-Server des LAN weist der Ladestation eine IP-Adresse zu. Nicht alle TCP/IP-Smart Meter unterstützen DHCP. Bei derartigen Smart Meters müssen die richtigen Netzwerkeinstellungen daher manuell eingegeben werden.

Wenn die Einstellungen im Smart Meter richtig konfiguriert sind, sollte die Ladestation in der Lage sein, die IP-Adresse des intelligenten Energiezählers zu finden. Daher ist es zwingend erforderlich, sowohl den intelligenten Energiezähler als auch die Ladestation über einen Router oder Switch an dasselbe Netzwerk anzuschließen. Für die Konfiguration des ALB-Setups mit einem intelligenten Energiezähler (Modbus TCP/IP) wird empfohlen, den Laptop des Installateurs über Wifi oder über den Router oder Switch (verkabelt) mit dem Netzwerk des Kunden zu verbinden.

Da sich die von einem DHCP-Server zugewiesenen IP-Adressen ändern können, wird empfohlen, den DCHCP-Server so zu konfigurieren, dass er für die Ladestation und den intelligenten Energiezähler feste IP-Adressen reserviert. Das Konfigurationsverfahren für den Socomec E27 ist im Informationsdokument *Aktive Lastverteilung über Modbus TCP/IP* zu finden. Für andere intelligente Energiezähler können Sie im Handbuch des Herstellers nachlesen, wie der intelligente Energiezähler für eine feste IP-Adresse konfiguriert werden kann.

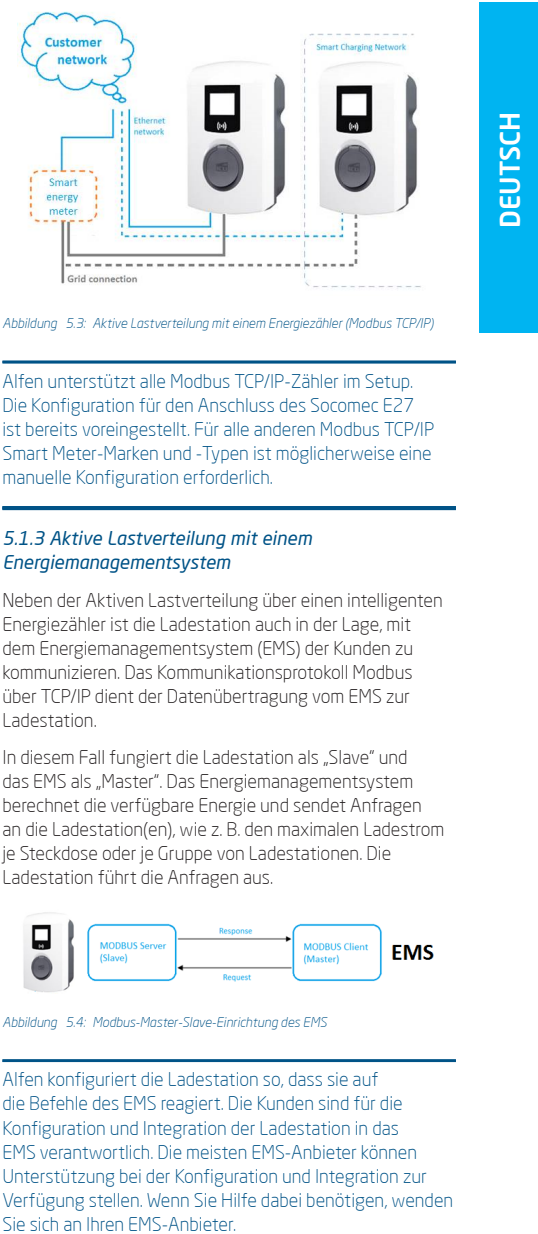

*Abbildung 5.3: Aktive Lastverteilung mit einem Energiezähler (Modbus TCP/IP)*

Alfen unterstützt alle Modbus TCP/IP-Zähler im Setup. Die Konfiguration für den Anschluss des Socomec E27 ist bereits voreingestellt. Für alle anderen Modbus TCP/IP Smart Meter-Marken und -Typen ist möglicherweise eine manuelle Konfiguration erforderlich.

#### <span id="page-22-1"></span>*5.1.3 Aktive Lastverteilung mit einem Energiemanagementsystem*

Neben der Aktiven Lastverteilung über einen intelligenten Energiezähler ist die Ladestation auch in der Lage, mit dem Energiemanagementsystem (EMS) der Kunden zu kommunizieren. Das Kommunikationsprotokoll Modbus über TCP/IP dient der Datenübertragung vom EMS zur Ladestation.

In diesem Fall fungiert die Ladestation als "Slave" und das EMS als "Master". Das Energiemanagementsystem berechnet die verfügbare Energie und sendet Anfragen an die Ladestation(en), wie z. B. den maximalen Ladestrom je Steckdose oder je Gruppe von Ladestationen. Die Ladestation führt die Anfragen aus.

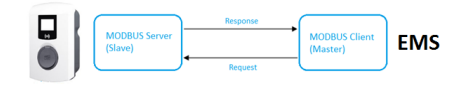

*Abbildung 5.4: Modbus-Master-Slave-Einrichtung des EMS*

Alfen konfiguriert die Ladestation so, dass sie auf die Befehle des EMS reagiert. Die Kunden sind für die Konfiguration und Integration der Ladestation in das EMS verantwortlich. Die meisten EMS-Anbieter können Unterstützung bei der Konfiguration und Integration zur Verfügung stellen. Wenn Sie Hilfe dabei benötigen, wenden

Die Ladestation ist mit dem Energiemanagementsystem der Kunden verbunden. In diesem Fall wird davon ausgegangen, dass die Kunden den erforderlichen intelligenten Energiezähler in der Einrichtung bereitstellen. Das EMS sollte die Art des Energiezählers unterstützen. Sowohl EMS als auch Energiezähler müssen von den Kunden/Auftragnehmer der Kunden gekauft, installiert und implementiert werden.

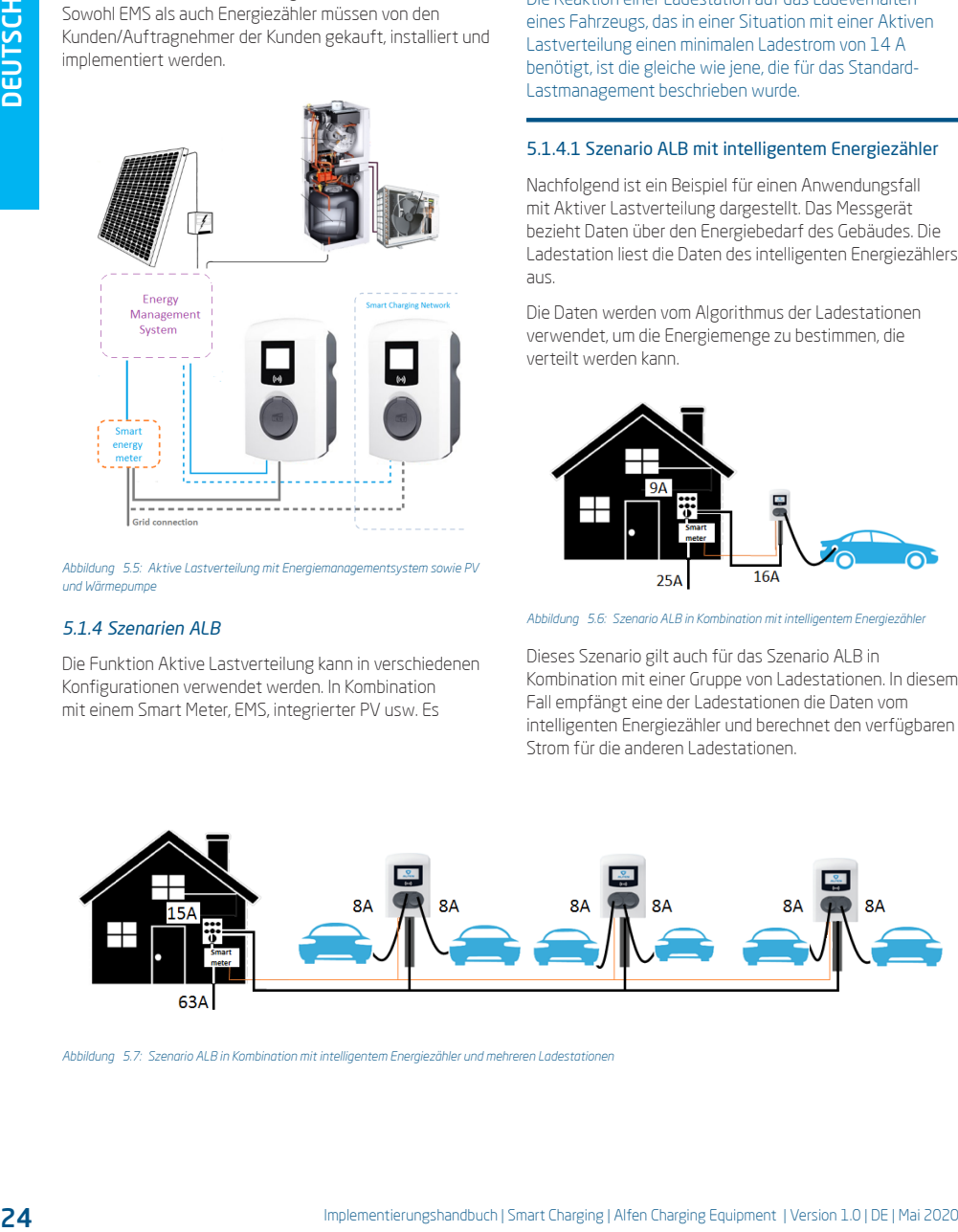

*Abbildung 5.5: Aktive Lastverteilung mit Energiemanagementsystem sowie PV und Wärmepumpe*

### <span id="page-23-0"></span>*5.1.4 Szenarien ALB*

Die Funktion Aktive Lastverteilung kann in verschiedenen Konfigurationen verwendet werden. In Kombination mit einem Smart Meter, EMS, integrierter PV usw. Es

würde zu weit führen, alle Szenarien zu beschreiben; in den folgenden Abschnitten sind die wahrscheinlichsten Szenarien aufgeführt.

Die Reaktion einer Ladestation auf das Ladeverhalten eines Fahrzeugs, das in einer Situation mit einer Aktiven Lastverteilung einen minimalen Ladestrom von 14 A benötigt, ist die gleiche wie jene, die für das Standard-Lastmanagement beschrieben wurde.

### <span id="page-23-1"></span>5.1.4.1 Szenario ALB mit intelligentem Energiezähler

Nachfolgend ist ein Beispiel für einen Anwendungsfall mit Aktiver Lastverteilung dargestellt. Das Messgerät bezieht Daten über den Energiebedarf des Gebäudes. Die Ladestation liest die Daten des intelligenten Energiezählers aus.

Die Daten werden vom Algorithmus der Ladestationen verwendet, um die Energiemenge zu bestimmen, die verteilt werden kann.

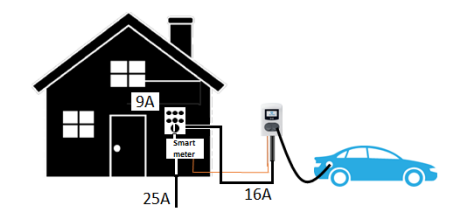

*Abbildung 5.6: Szenario ALB in Kombination mit intelligentem Energiezähler*

Dieses Szenario gilt auch für das Szenario ALB in Kombination mit einer Gruppe von Ladestationen. In diesem Fall empfängt eine der Ladestationen die Daten vom intelligenten Energiezähler und berechnet den verfügbaren Strom für die anderen Ladestationen.

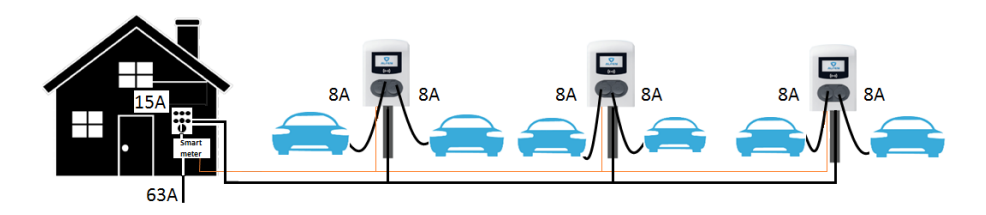

*Abbildung 5.7: Szenario ALB in Kombination mit intelligentem Energiezähler und mehreren Ladestationen*

#### <span id="page-24-0"></span>5.1.4.2 Szenario ALB mit intelligentem Energiezähler und EMS

Wenn ein EMS Teil der Konfiguration ist, berechnet das EMS die verfügbare Ladeenergie. Das EMS sendet den Wert der verfügbaren Ladeenergie an die Ladestation oder die Gruppe der Ladestationen. Die Ladestation bzw. Ladestationen stellen sicher, dass die Ladevorgänge den Grenzwert der verfügbaren Energie nicht überschreiten.

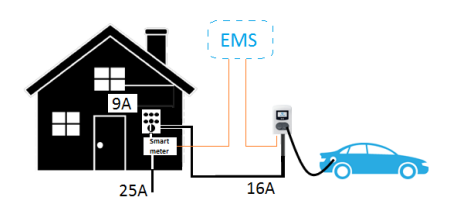

*Abbildung 5.8: Szenario ALB in Kombination mit intelligentem Energiezähler und EMS*

Dieses Szenario gilt auch für das Szenario ALB in Kombination mit einer Gruppe von Ladestationen. In diesem Fall empfängt eine der Ladestationen die Daten vom intelligenten Energiezähler und berechnet den verfügbaren Strom für die anderen Ladestationen.

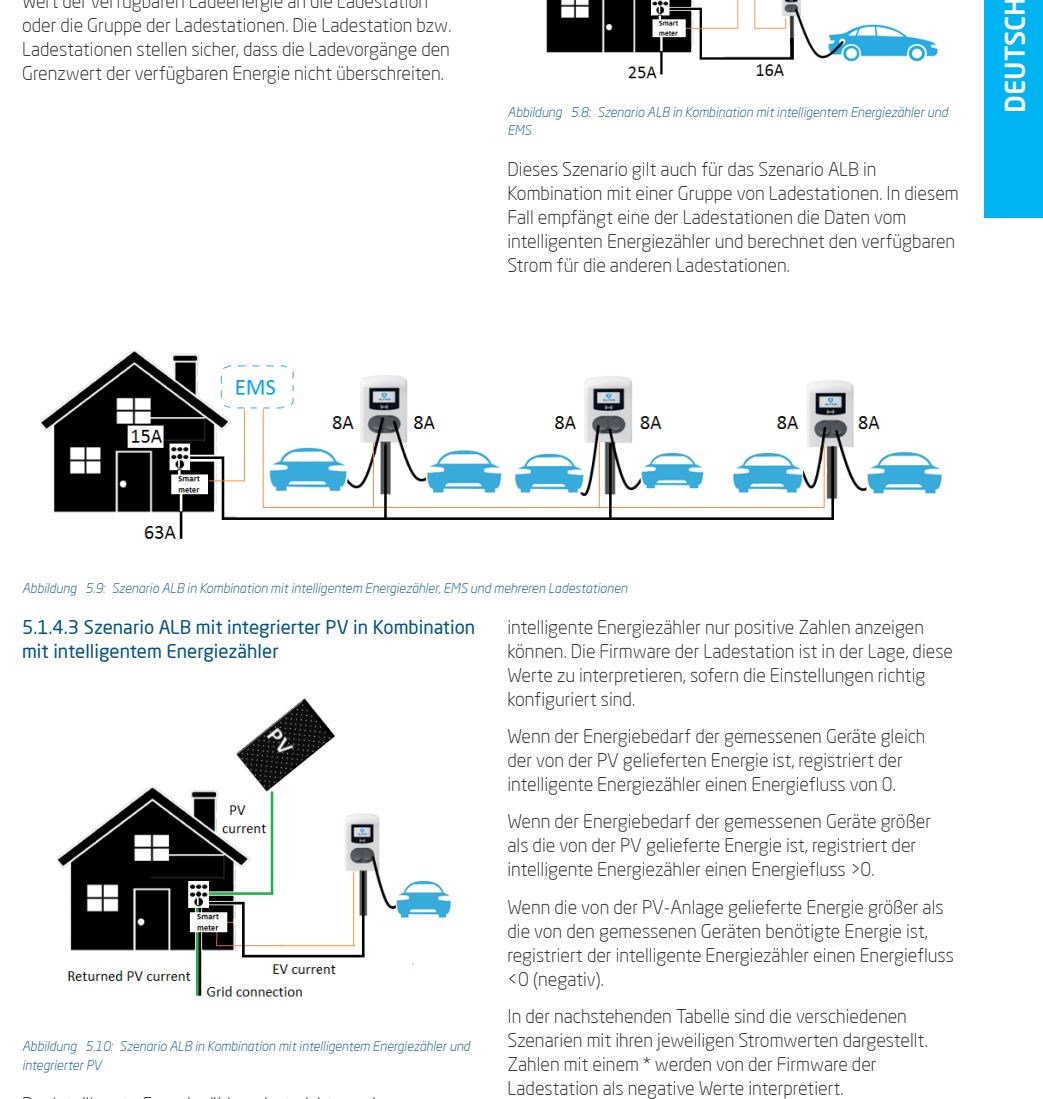

*Abbildung 5.9: Szenario ALB in Kombination mit intelligentem Energiezähler, EMS und mehreren Ladestationen*

#### <span id="page-24-1"></span>5.1.4.3 Szenario ALB mit integrierter PV in Kombination mit intelligentem Energiezähler

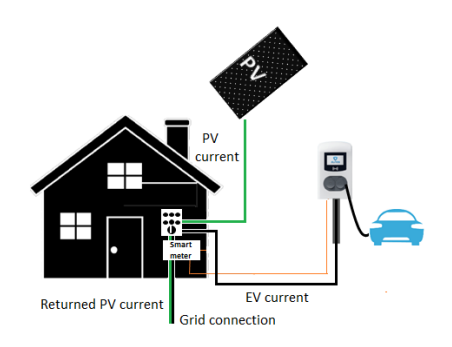

#### *Abbildung 5.10: Szenario ALB in Kombination mit intelligentem Energiezähler und integrierter PV*

Der intelligente Energiezähler misst nicht nur den Bedarf des Gebäudes, sondern berechnet auch den zurückgespeisten PV-Strom. Beachten Sie, dass einige intelligente Energiezähler nur positive Zahlen anzeigen können. Die Firmware der Ladestation ist in der Lage, diese Werte zu interpretieren, sofern die Einstellungen richtig konfiguriert sind.

Wenn der Energiebedarf der gemessenen Geräte gleich der von der PV gelieferten Energie ist, registriert der intelligente Energiezähler einen Energiefluss von 0.

Wenn der Energiebedarf der gemessenen Geräte größer als die von der PV gelieferte Energie ist, registriert der intelligente Energiezähler einen Energiefluss >0.

Wenn die von der PV-Anlage gelieferte Energie größer als die von den gemessenen Geräten benötigte Energie ist, registriert der intelligente Energiezähler einen Energiefluss <0 (negativ).

In der nachstehenden Tabelle sind die verschiedenen Szenarien mit ihren jeweiligen Stromwerten dargestellt. Zahlen mit einem \* werden von der Firmware der

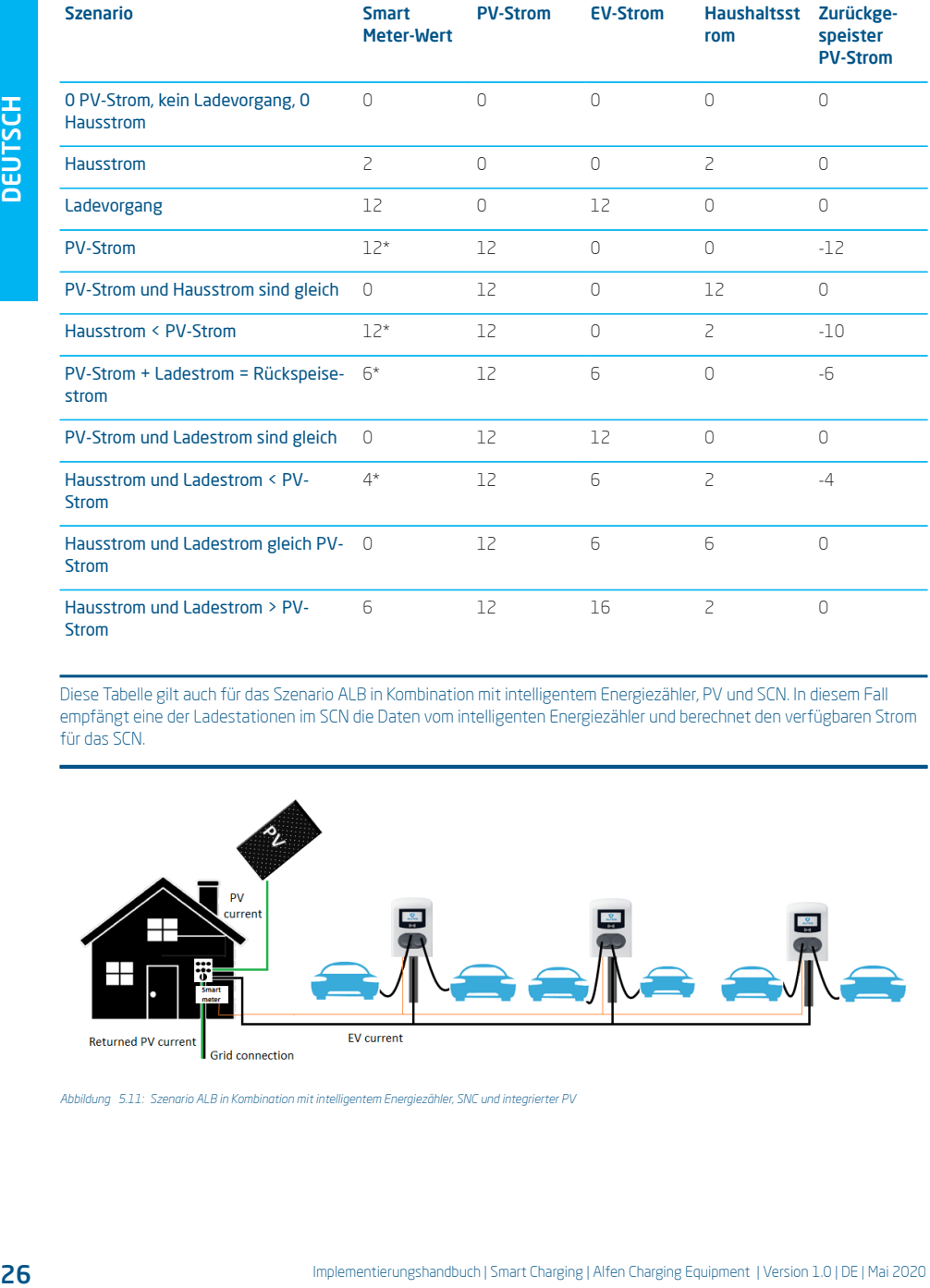

Diese Tabelle gilt auch für das Szenario ALB in Kombination mit intelligentem Energiezähler, PV und SCN. In diesem Fall empfängt eine der Ladestationen im SCN die Daten vom intelligenten Energiezähler und berechnet den verfügbaren Strom für das SCN.

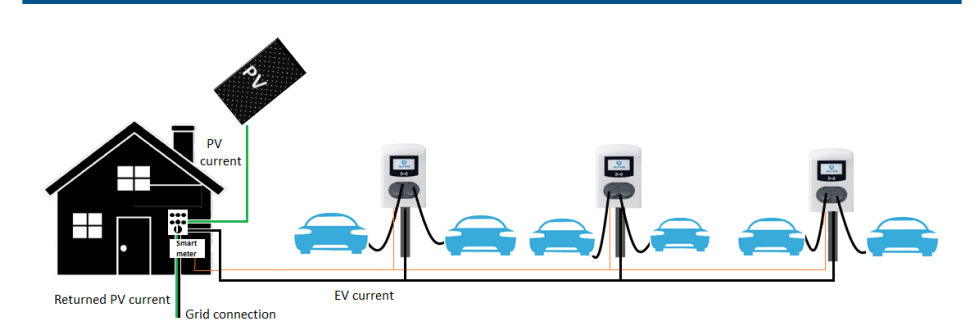

*Abbildung 5.11: Szenario ALB in Kombination mit intelligentem Energiezähler, SNC und integrierter PV*

#### <span id="page-26-0"></span>5.1.4.4 Szenario ALB in Kombination mit intelligentem Energiezähler, EMS und integrierter PV

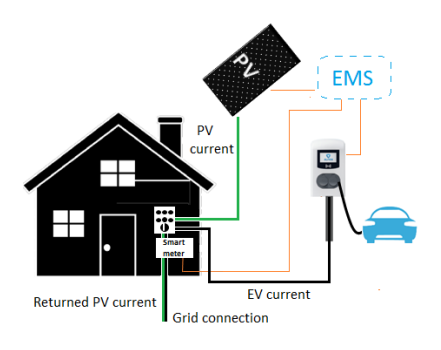

*Abbildung 5.12: Szenario ALB in Kombination mit intelligentem Energiezähler, EMS und integrierter PV*

Dieses Szenario funktioniert wie unter *Szenario ALB mit integrierter PV* beschrieben, mit Ausnahme der Tatsache, dass die Ladestation als Slave fungiert. Das EMS empfängt die Daten vom intelligenten Energiezähler, dem PV-Wechselrichter und anderen Geräten und weist der Ladestation die erforderliche Ladestrommenge zu.

Das Szenario ALB mit Smart Meter und integrierter PV kann auch für eine Einrichtung mit einem SCN genutzt werden. Das EMS kommuniziert den Ladestrom an eine der Ladestationen im SCN.

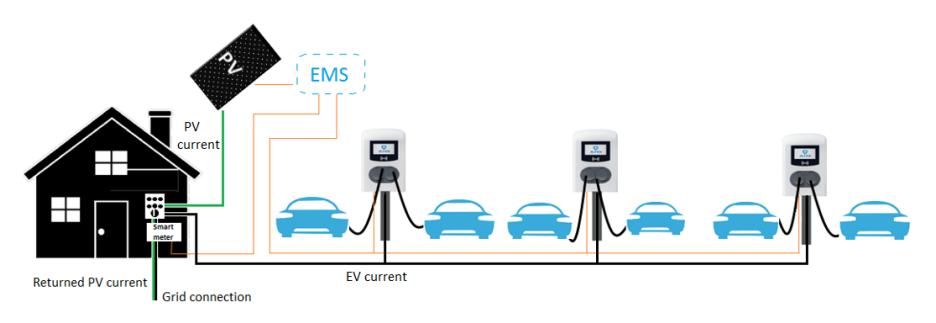

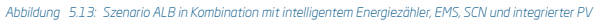

### <span id="page-26-1"></span>**5.2 Benutzeroberfläche**

Wenn das Standard-Lastmanagement aktiv ist, wird dies entweder über die LED oder das Display an der Ladestation angezeigt.

Display-Status: Das Display zeigt die angepasste Energie an.

Beachten Sie, dass im Falle einer Verringerung des Ladestroms die Ladekapazität (A) nicht die maximale Ladekapazität der Steckdose (B) erreicht.

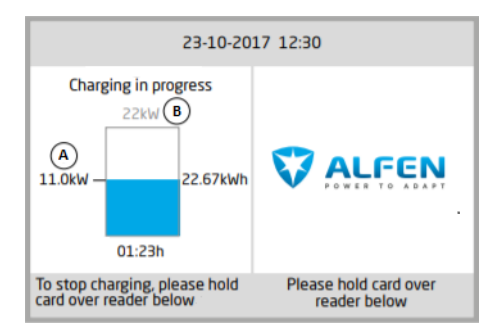

#### *Abbildung 5.14: Display Ladestation*

LED-Status; es bestehen zwei mögliche Situationen:

• Die Status-LED blinkt dunkelblau: Die Ladestation fordert das erste Elektrofahrzeug auf, die Ladegeschwindigkeit zu verringern, damit die Energie

auf die beiden angeschlossenen Elektrofahrzeuge aufgeteilt werden kann;

• Die Status-LED blinkt hellblau: Der Ladevorgang des zweiten Elektrofahrzeugs wird gestartet, sobald das andere Elektrofahrzeug die Ladegeschwindigkeit angepasst hat. Wenn jeweils nur eines der Elektrofahrzeuge geladen werden kann, blinkt die LED abwechselnd hellblau. Die verfügbare Energie wird auf beide Elektrofahrzeuge aufgeteilt, indem sie abwechselnd alle 15 Minuten aufgeladen werden. Wenn dies angezeigt wird, ist der Ladevorgang derzeit unterbrochen und wird innerhalb von 15 Minuten wieder aufgenommen (konfigurierbare Einstellung). 28 Implementierungshandbuch | Smart Charging Equipment | Smart Charging | Charging Equipment | Smart Charging | Alfen Charging Equipment | Alfen Charging | Alfen Charging | Alfen Charging Equipment | Alfen Charging | Alf

### <span id="page-27-0"></span>**5.3 Installation**

#### <span id="page-27-1"></span>*5.3.1 Anforderungen*

### <span id="page-27-2"></span>5.3.1.1 Anforderungen für ALB über (D)SMR-P1- Anschluss

Um sicherzustellen, dass die Funktion Aktive Lastverteilung über den P1-Anschluss eines (D)SMR-Zählers (4.0 oder höher) ordnungsgemäß funktioniert, sollten die folgenden Anforderungen erfüllt sein:

- Die Ladestation von Alfen wurde mit der Firmware-Version 2.0.0 (oder höher) aktualisiert
- In der Ladestation von Alfen wurde die Funktion *Aktive Lastverteilung* aktiviert
- Nicht gekreuztes Kommunikationskabel mit RJ11- (Nutzung der 4 mittleren Kontakte) oder RJ12-Steckern
- Maximaler Abstand zwischen (D)SMR-Zähler und Ladestation von 20 Metern
- Smart Meter:
	- a. Unterstützung von (D)SMR 4.0 (und höher) oder eSMR 4.0 (und höher) über einen P1-Anschluss
	- b. Höchstens ein an eine Ladestation angeschlossener Smart Energy Meter
- Konfigurationswerkzeug: Alfen ACE Service Installer, Version 2.3.0.96 und höher
- Konfigurationsgerät (Laptop), das mit einem Windows-Betriebssystem ausgestattet ist
- Um Elektrofahrzeuge zu versorgen, die einen minimalen Ladestrom von 14 A benötigen, ist ein minimaler Ladestrom von 14 A erforderlich.
- Gültiges Konto für Alfen ACE Service Installer (kann über <https://support.alfen.com>angefordert werden)
- Netzwerkadapter-Laptop auf automatische IP eingestellt
- Offene Internetverbindung; Alfen-Servers sollten zugänglich sein, um von ihnen Updates und Lizenzschlüssel für Funktionen zu erhalten
- Blockierende Firewalls auf dem Laptop deaktiviert
- Falls der P1-Anschluss des intelligenten Zählers bereits von einem anderen Gerät genutzt wird, kann ein Splitter verwendet werden.

Nicht alle Splitter sind kompatibel. Die Verwendung von Splittern mit zwei Kabeln kann dazu führen, dass Ihre Ladestation nicht in der Lage ist, mit dem intelligenten Energiezähler zu kommunizieren. Bei Alfen ist ein kompatibler Splitter erhältlich, Artikelnummer 803855450- ICU.

Alfen haftet in keiner Weise, wenn ein P1-Signalverstärker oder ein P1-Signalwandler eingesetzt wird, um das P1- Signal über mehr als 20 Meter zu übertragen. Alfen kann die einwandfreie Funktion des P1-Signals nicht garantieren.

#### <span id="page-27-3"></span>5.3.1.2 Anforderungen für ALB über einen externen Modbus TCP/IP-Zähler

Um sicherzustellen, dass die Funktion Aktive Lastverteilung mittels Modbus über TCP/IP ordnungsgemäß funktioniert, sollten die folgenden Anforderungen erfüllt sein:

- Die Ladestation von Alfen wurde mit der Firmware-Version 3.4.0 (oder höher) aktualisiert
- In der Ladestation von Alfen wurde die Funktion *Aktive Lastverteilung* aktiviert
- Kommunikationskabel: CAT5e- oder CAT6-UTP/ Ethernet-RJ45-Kabel, Länge des Kabels max. 100 m
- Smart Meter:
	- a. Unterstützt Modbus TCP/IP; die Ladestation übernimmt in dieser Konfiguration die Rolle des Modbus-Masters. Der Smart Meter ist der Slave.

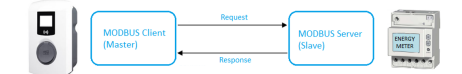

- b. Höchstens ein an eine Ladestation angeschlossener Energiezähler
- Netzwerk:
	- a. Die Ladestation befindet sich in demselben lokalen Netzwerk wie der Energiezähler
	- b. Netzwerk mit einer Mindestgeschwindigkeit von 10 Mhns
	- c. Keine Stromversorgung über Ethernet
	- d. Feste IP-Adresse für den Energiezähler, die vom Netzwerkbetreiber des lokalen Netzwerks zugewiesen wird. Die Ladestation sollte in demselben IP-Bereich wie der Energiezähler liegen.
	- e. Die IP-Adresse erfüllt die Anforderungen des IPv4- Protokolls. Die Ladestation von Alfen unterstützt keine IPv6-Adressen.
	- f. Zugriff auf Einstellungen des lokalen Netzwerks zum Zwecke der Konfiguration des Energiezählers und der

Ladestation (IPv4-Adresse, Subnetzmaske, Standard-Gateway).

- Netzwerkadapter-Laptop auf automatische IP eingestellt
- Offene Internetverbindung; FTP-Server sollte zugänglich sein, um von ihm Updates und Lizenzschlüssel für Funktionen zu erhalten
- Blockierende Firewalls auf dem Laptop deaktiviert
- Modbus-Nachrichten:
	- Der Modbus-Master sollte eine Verbindung zur IP der kabelgebundenen Ethernet-Verbindung des Modbus-Slaves an Port 502 herstellen
	- Die gesamte Kommunikation muss im Big-Endian-Format erfolgen
- Konfigurationswerkzeug: Alfen ACE Service Installer, Version 2.3.4 und höher
- Gültiges Konto für Alfen ACE Service Installer (kann über <https://support.alfen.com>angefordert werden)
- Halten Sie ein Zeitlimit von 60 Sekunden ein, bevor die Verbindung mit einem Modbus-Master geschlossen wird, wenn keine neue Lese- oder Schreibnachricht empfangen wird.
- Um Elektrofahrzeuge zu versorgen, die einen minimalen Ladestrom von 14 A benötigen, ist ein minimaler Ladestrom von 14 A erforderlich.
- Wenn ein Modbus-TCP/IP-Energiezähler konfiguriert wird, der nicht im ACE Service Installer vorkonfiguriert wurde, muss für die benutzerdefinierte Registerzuordnung bekannt sein, welche Register im Energiezähler für die tatsächlichen Stromstärken der Phasen L1, L2 und L3 verwendet werden

### <span id="page-28-0"></span>5.3.1.3 Anforderungen für ALB über ein Energiemanagementsystem

Um sicherzustellen, dass die Funktion Aktive Lastverteilung über ein EMS ordnungsgemäß funktioniert, sollten die folgenden Anforderungen erfüllt sein:

- Die Ladestation von Alfen wurde mit der Firmware-Version 4.2.0 (oder höher) aktualisiert.
- In der Ladestation von Alfen wurde die Funktion *Aktive Lastverteilung* aktiviert
- Kommunikationskabel: CAT5e- oder CAT6-UTP/ Ethernet-RJ45-Kabel, Länge des Kabels max. 100 m
- Unterstützt Modbus TCP/IP; das EMS übernimmt in dieser Konfiguration die Rolle des Modbus-"Masters". Die Ladestation fungiert als "Slave".
- Netzwerk:
	- a. Die Ladestation befindet sich in demselben lokalen Netzwerk wie der Energiezähler oder das Energiemanagementsystem
	- b. Netzwerk mit einer Mindestgeschwindigkeit von 10 Mbps
	- c. Keine Stromversorgung über Ethernet
- d. Das EMS kann die IP-Adresse der Ladestation über das mDNS-Protokoll ermitteln oder die Ladestation wird auf eine feste IP-Adresse eingestellt.
- e. Die IP-Adresse erfüllt die Anforderungen des IPv4- Protokolls. Die Ladestation von Alfen unterstützt keine IPv6-Adressen.
- f. Zugriff auf Einstellungen des lokalen Netzwerks zum Zwecke der Konfiguration des Energiezählers und der Ladestation (IPv4-Adresse, Subnetzmaske, Standard-Gateway).
- Netzwerkadapter-Laptop auf automatische IP eingestellt
- Offene Internetverbindung; FTP-Server sollte zugänglich sein, um von ihm Updates und Lizenzschlüssel für Funktionen zu erhalten
- Blockierende Firewalls auf dem Laptop deaktiviert
- Modbus-Nachrichten:
	- Der Modbus-Master sollte eine Verbindung zur IP der kabelgebundenen Ethernet-Verbindung des Modbus-Slaves an Port 502 herstellen
	- Anfragen mit bestimmten Slave-Adressen werden akzentiert, wobei für Ladestations-bezogene Modbus-Register die Slave-Adresse 200 und für Steckdosen-bezogene Modbus-Register je nach der Steckdose die Slave-Adresse 1 oder 2 erforderlich ist. - Die gesamte Kommunikation muss im Big-Endian-
	- Format erfolgen
- Konfigurationswerkzeug: Alfen ACE Service Installer, Version 3.4.2 und höher
- Gültiges Konto für Alfen ACE Service Installer (kann über <https://support.alfen.com>angefordert werden)
- Gültigkeitsdauer von 60 Sekunden (konfigurierbar), bevor die Ladestation auf den sicheren Strom zurückgeschaltet wird. Das EMS sollte den Sollwert für Steckdosenstrom/SCN-Gesamtstrom innerhalb der Gültigkeitsdauer aktualisieren, andernfalls werden die Ladestation(en) auf den eingestellten sicheren Strom zurückgeschaltet. kine | PivG-Adresson<br>
7. Zugriff auf Einstellungen des lokalen Netzwerks zum<br>
7. Zwecke der Konfiguration des Energiezählers und der<br>
Ladestation (IPv4-Adresse, Subnetzmaske, Standard-Gateway).<br>
• Gateway).<br>
• Gircus-Wadap
- Die Ladestation von Alfen muss in das EMS integriert werden können. Verwenden Sie für diese Implementierung das Dokument *Implementierung von Modbus Slave TCP/IP für die Alfen NG9xx-Plattform* mit den entsprechenden Registern.
- Um Elektrofahrzeuge zu versorgen, die einen minimalen Ladestrom von 14 A benötigen, ist ein minimaler Ladestrom von 14 A erforderlich.

### <span id="page-28-1"></span>*5.3.2 Ethernet-Anschluss*

Schließen Sie den intelligenten Energiezähler über den Switch/Router des lokalen Netzwerks an die Ladestation

Je nach der Ladestation:

• Der Ethernet-Anschluss befindet sich am Controller der Ladestation

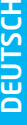

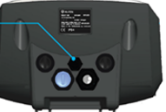

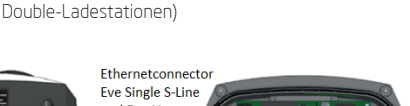

• Das Ethernet-Kabel kann an den RJ45-Anschluss am Gehäuse der Ladestation angeschlossen werden (Eve

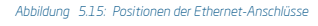

### <span id="page-29-0"></span>*5.3.3 Konfiguration der Aktiven Lastverteilung*

Die Konfiguration der Funktion Aktive Lastverteilung ist über den ACE Service Installer oder über ein Backoffice-System möglich.

Vor der Konfiguration der Funktion Aktive Lastverteilung muss die Installation und Konfiguration der Ladestation wie im Benutzerhandbuch des Produkts beschrieben durchgeführt werden.

Die Funktion Aktive Lastverteilung ist freizuschalten, bevor die Einstellungen konfiguriert werden können.

Das Freischalten der Funktion über den ACE Service Installer oder ein Backoffice wird unter *Smart Charging-Funktionen freischalten* beschrieben.

### <span id="page-29-1"></span>5.3.3.1 Konfiguration der ALB über den ACE Service Installer

- 1. Öffnen Sie den ACE Service Installer
- 2. Wählen Sie die Ladestation aus
- 3. Wählen Sie die Registerkarte *Smart Charging* aus

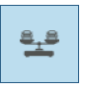

4. Kreuzen Sie das Kontrollkästchen neben *Aktive Lastverteilung* an. Die folgenden Parameter werden angezeigt.

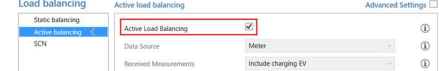

- 5. Datenquelle; geben Sie den Typ der Datenquelle ein:
	- a. Zähler: Der angeschlossene intelligente Energiezähler übermittelt die Energiewerte an die Ladestation. Auf der Grundlage dieser Werte erhöht oder verringert die Ladestation die Energie am Steckdosenausgang. Fahren Sie mit Schritt 6 fort.
	- b. Energiemanagementsystem: Das Energiemanagementsystem des Kunden übermittelt dynamische Minimal- und

Maximalwerte an die Ladestation. Auf der Grundlage dieser Werte erhöht oder verringert die Ladestation die Energie am Steckdosenausgang. Fahren Sie mit Schritt 9 fort.

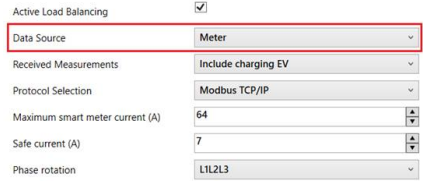

6. Geben Sie ein, ob der angeschlossene intelligente Energiezähler die Ströme der Ladestation berücksichtigt. Wenn der Ladestrom berücksichtigt wird, begrenzt die Ladestation den Ladestrom, wenn die andere Last (z. B. Haushaltsgeräte) mehr Energie benötigt.

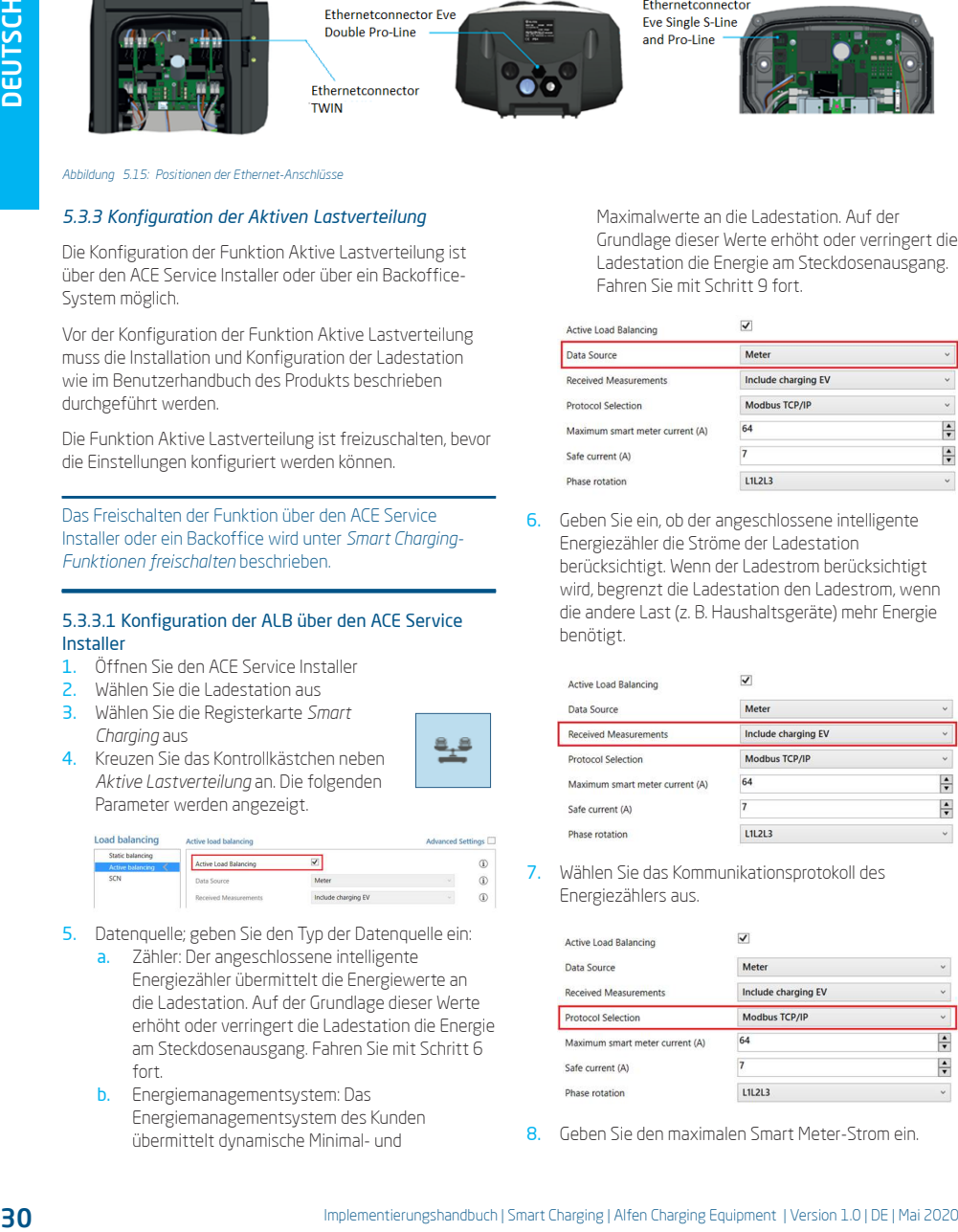

7. Wählen Sie das Kommunikationsprotokoll des Energiezählers aus.

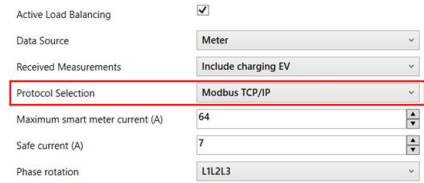

8. Geben Sie den maximalen Smart Meter-Strom ein.

Dies ist der maximale Strom, den die Ladestationen verteilen können, wenn keine anderen Geräte Strom von der Installation aufnehmen. Der tatsächliche Grenzwert beruht auf den Messwerten des Zählers.

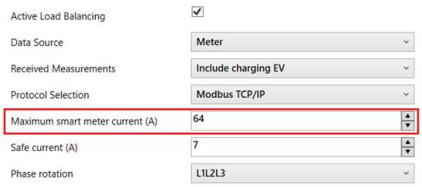

9. Geben Sie den Sicheren Strom ein. Dies ist der Stromgrenzwert, der von der Ladestation verwendet wird, wenn die Verbindung zwischen der Ladestation und dem Energiezähler/Energiemanagementsystem unterbrochen wird.

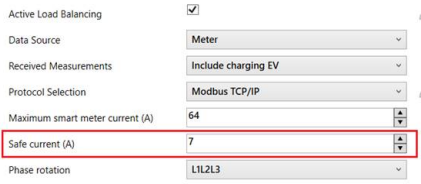

10. Falls erlaubt, geben Sie die Phasendrehung ein. Hinweis: Dies ist die Reihenfolge der Phasen des Zuleitungskabels (zur Ladestation). Je nach dem Typ der Ladestation und dem Anschluss gibt es mehrere Möglichkeiten.

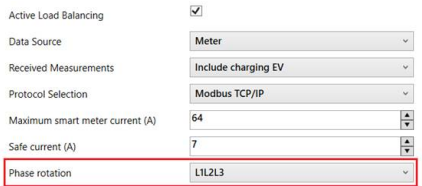

- 11. Klicken Sie auf *Speichern*
- 12. Klicken Sie auf den Netzschalter, um die  $C \odot \odot C$ Ladestation neu zu starten

#### <span id="page-30-0"></span>5.3.3.2 Konfiguration eines Modbus-TCP/IP-Zählers über den ACE Service Installer

Lesen Sie im Herstellerhandbuch des Energiezählers nach, wie der Energiezähler für den Anschluss an die Ladestation konfiguriert werden muss.

1. Wenn Aktive Lastverteilung aktiviert und der Modbus TCP/IP ausgewählt ist (siehe Abschnitt *Konfiguration der ALB über den ACE Service Installer*), wird eine zusätzliche Seite auf dem Bildschirm angezeigt.

Doppelklicken Sie, um die Seite zu öffnen.

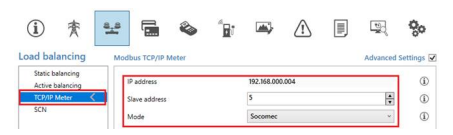

2. Geben Sie die IP-Adresse und die Slave-Adresse (Zähleradresse) ein und wählen Sie die Marke des Zählers aus. Falls es sich bei dem Zähler nicht um einen Socomec-Zähler handelt, wählen Sie in der Dropdown-Liste *Benutzerdefinierte Registerzuordnung* aus und klicken Sie auf Speichern.

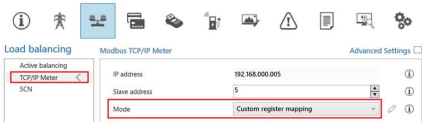

3. Das Popup-Fenster für die Konfiguration öffnet sich. Konfigurieren Sie den gewünschten intelligenten Energiezähler, indem Sie die Registernummern, den Typ (unsigned oder signed), die Größe (32 oder 64 Bit) und den Skalierungsfaktor pro Phase eingeben. Klicken Sie auf Speichern.

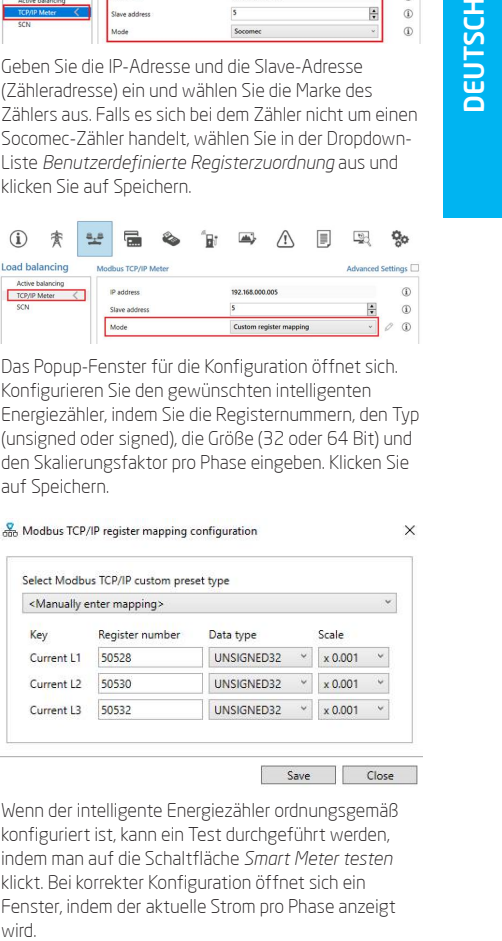

4. Wenn der intelligente Energiezähler ordnungsgemäß konfiguriert ist, kann ein Test durchgeführt werden, indem man auf die Schaltfläche *Smart Meter testen* klickt. Bei korrekter Konfiguration öffnet sich ein Fenster, indem der aktuelle Strom pro Phase anzeigt

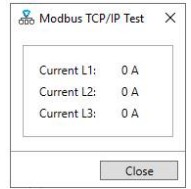

### <span id="page-31-0"></span>5.3.3.3 Konfiguration eines EMS über den ACE Service Installer

1. Wenn das *Energiemanagementsystem* als Datenquelle ausgewählt ist (siehe Abschnitt *Konfiguration der ALB über den ACE Service Installer*), wird eine zusätzliche Seite auf dem Bildschirm angezeigt. Doppelklicken Sie, um die Seite zu öffnen. Wählen Sie *TCP/IP EMS* im Menü aus.

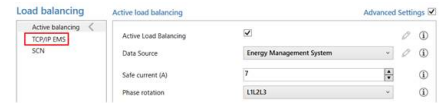

2. Geben Sie den Modus aus. Wählen Sie, ob das EMS jede einzelne Steckdose oder ein komplettes Smart Charging Network steuert).

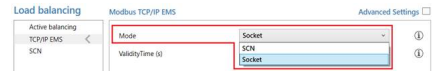

3. Geben Sie die Gültigkeitsdauer ein (Voreinstellung 60 s). Wenn die Ladestation innerhalb der konfigurierten Gültigkeitsdauer keine aktuellen Daten vom EMS erhalten hat, interpretiert die Ladestation dies als Unterbrechung der Verbindung und wird auf den konfigurierten sicheren Strom zurückgeschaltet.

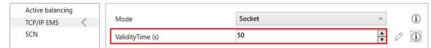

### <span id="page-31-1"></span>5.3.3.4 Konfiguration der ALB über ein Backoffice-**System**

Die Funktion Aktive Lastverteilung kann über ein Backoffice konfiguriert werden. Zusätzlich zur Konfiguration der Einstellungen, die in den folgenden Schritten beschrieben werden, sollte die externe Datenquelle (intelligenter Energiezähler oder EMS) konfiguriert werden. Dies wird in separaten Abschnitten beschrieben.

- 1. Melden Sie sich im Backoffice an und wählen Sie die Ladestation aus
- 2. Gehen Sie zu den Konfigurationseinstellungen (ggf. aktualisieren)
- 3. Konfigurieren Sie die folgenden Einstellungen:

#### Parameter (Schlüssel) Mögliche Werte

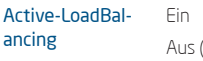

(Voreinstellung)

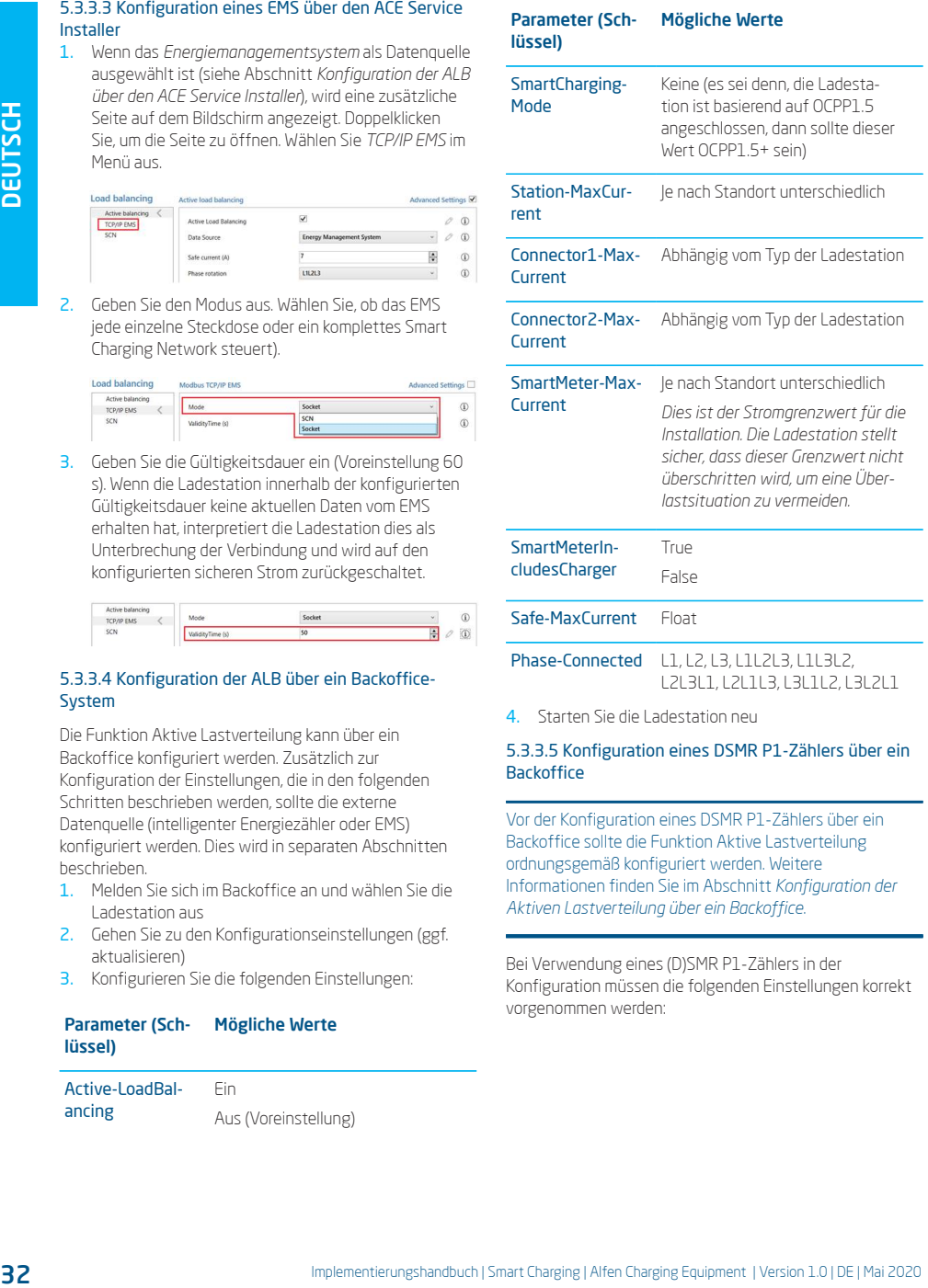

4. Starten Sie die Ladestation neu

### <span id="page-31-2"></span>5.3.3.5 Konfiguration eines DSMR P1-Zählers über ein **Backoffice**

Vor der Konfiguration eines DSMR P1-Zählers über ein Backoffice sollte die Funktion Aktive Lastverteilung ordnungsgemäß konfiguriert werden. Weitere Informationen finden Sie im Abschnitt *Konfiguration der Aktiven Lastverteilung über ein Backoffice*.

Bei Verwendung eines (D)SMR P1-Zählers in der Konfiguration müssen die folgenden Einstellungen korrekt vorgenommen werden:

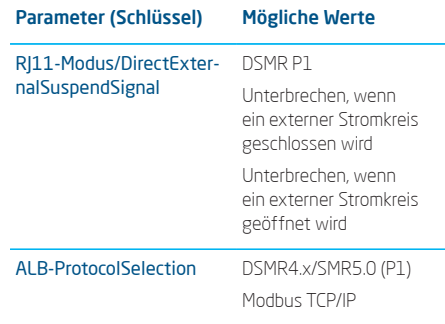

- 1. *DSMR P1* bei *RJ11-Modus/ DirectExternalSuspendSignal* eintragen
- 2. *DSMR4.x/SMR5.0 (P1)* bei *ALB-ProtocolSelection* eintragen
- 3. Starten Sie die Ladestation neu

### <span id="page-32-0"></span>5.3.3.6 Konfiguration eines Modbus-TCP/IP-Zählers über ein Backoffice

Vor der Konfiguration eines Modbus TCP/IP-Zählers über ein Backoffice sollte die Funktion Aktive Lastverteilung ordnungsgemäß konfiguriert werden. Weitere Informationen finden Sie im Abschnitt *Konfiguration der Aktiven Lastverteilung über ein Backoffice*.

Um einen intelligenten Energiezähler, der das Modbus TCP/IP-Protokoll unterstützt, über ein Backoffice zu konfigurieren, sollten die folgenden Einstellungen konfiguriert werden:

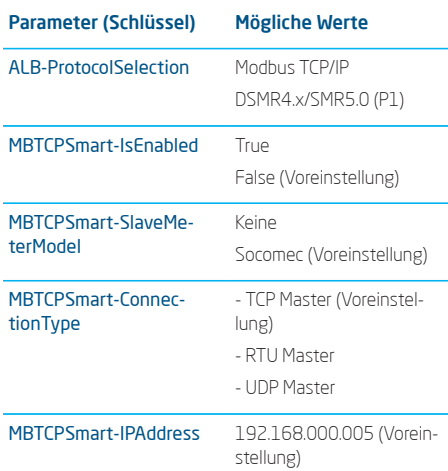

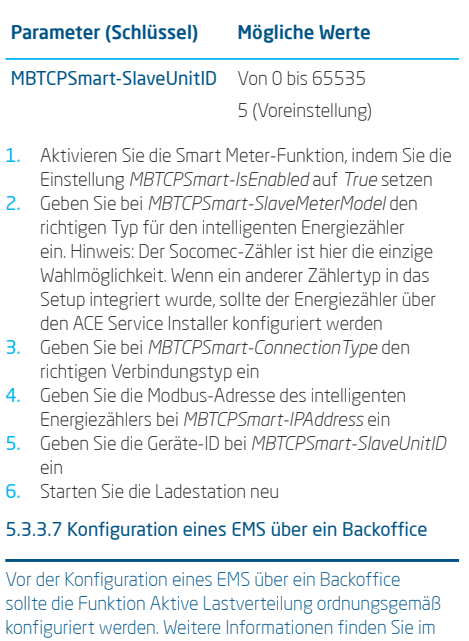

Wenn eine Ladestation von einem EMS gesteuert wird, sollten die folgenden Einstellungen konfiguriert werden:

*Backoffice*.

<span id="page-32-1"></span>Abschnitt *Konfiguration der Aktiven Lastverteilung über ein*

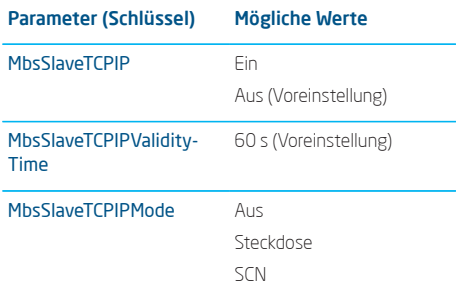

Für den Fall, dass ein Smart Charging Network (SCN) von einem EMS gesteuert wird, sollte eine der Ladestationen im SCN nach dem folgenden Verfahren konfiguriert werden. Diese Ladestation meldet den verfügbaren Ladestrom an den Rest des SCN.

1. Setzen Sie die Konfigurationseinstellung

*MbsSlaveTCPIP* auf *EIN*

- 2. Geben Sie die erforderliche Gültigkeitsdauer in der Einstellung *MbsSlaveTCPIPValidityTime* ein. Das EMS sollte den verfügbaren Ladestrom für die Ladestation/ das SCN innerhalb der festgelegten Gültigkeitsdauer mitteilen
- 3. Legen Sie fest, ob das EMS die verfügbare Energie für jede Steckdose oder für das gesamte Smart Charging Network steuern soll
- 4. Starten Sie die Ladestation neu

#### <span id="page-33-0"></span>*5.3.4 Überprüfen und Testen der ALB*

Es wird empfohlen, die Funktion Aktive Lastverteilung zu überprüfen, um sicherzustellen, dass die Daten des externen intelligenten Energiezählers oder des Energiemanagementsystems ordnungsgemäß beim Ladegerät ankommen.

Es ist nicht möglich, einen Prüfstecker und ein anderes elektrisches Gerät (mit Ausnahme eines Elektrofahrzeugs) zu verwenden, um die Funktionsweise intelligenter Ladefunktionen zu überprüfen. Andere Geräte als Elektrofahrzeuge reagieren nicht gemäß dem Modus-3- Protokoll und passen daher den von ihnen aufgenommenen Strom nicht an.

### <span id="page-33-1"></span>5.3.4.1 Überprüfung der ALB mit einem intelligenten Energiezähler

Um das Funktionieren der Aktiven Lastverteilung mit einem intelligenten Energiezähler zu überprüfen, führen Sie die folgenden Schritte aus:

- 1. Nehmen Sie die Installation und Konfiguration nach der Beschreibung in diesem Dokument vor. Stellen Sie sicher, dass der Energiezähler den tatsächlichen Strom misst (d. h. mindestens ein Gerät). Stellen Sie sicher, dass der maximale Strom des intelligenten Energiezählers bei der Überprüfung niedriger eingestellt ist als die Summe des maximalen Stroms für das Fahrzeug und des Stroms für andere an den intelligenten Energiezähler angeschlossene Geräte, da andernfalls keine Aktive Lastverteilung stattfindet. Sie können den maximalen Strom des Smart Meters zu Testzwecken vorübergehend herabsetzen. 34 Implementierung in the station of the station of the station of the station of the station of the station of the station of the station of the station of the station of the station of the station of the station of the
	- 2. Gehen Sie zur Registerkarte *Live-Überwachung* und überprüfen Sie, ob die angezeigten Stromstärken des intelligenten Energiezählers (wie im nachfolgenden Bild dargestellt) korrekt sind. Tipp: Verwenden Sie eine Strommesszange, um dies zu überprüfen.

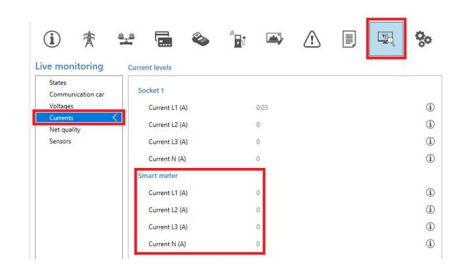

Wenn die angezeigten Werte 0 sind, aber die Strommesszange andere Werte registriert, überprüfen Sie Ihre Installation bzw. lesen Sie für weitere Informationen den Abschnitt *Allgemeine Fehlerbehandlung*.

- 3. Schließen Sie ein Fahrzeug an und starten Sie eine **Transaktion**
- 4. Gehen Sie auf die Registerkarte *Live-Überwachung*, wählen Sie *Ströme* aus und überwachen Sie die aufgenommenen Stromstärken wie nachfolgend dargestellt:

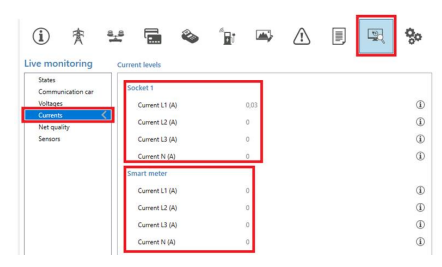

- 5. Nach der einminütigen Prüfphase werden die Stromstärken vom intelligenten Energiezähler und vom Elektrofahrzeug angezeigt. Wenn die Konfiguration das Aufladen des Elektrofahrzeugs aufgrund der Messwerte des intelligenten Energiezählers ausschließt, ergibt die Summe aus Smart Meter- und Steckdosenstromstärke(n) insgesamt den maximalen Smart Meter-Strom.
- 6. Schalten Sie einige andere angeschlossene Geräte ein, um zu überwachen, ob die Strommesswerte des intelligenten Energiezählers größer werden und die von den Elektrofahrzeugen aufgenommene Energie abnimmt.
- 7. Stellen Sie nach der Überprüfung sicher, dass die Konfiguration auf die richtigen Werte zurückgesetzt wird.

Anhand dieser Messwerte ist es möglich zu überprüfen, ob die Phasenfolge wie gewünscht ist. Wenn das Elektrofahrzeug Energie von L1 bezieht, aber der intelligente Energiezähler in einer der anderen Phasen einen Anstieg registriert, könnte

dies ein Hinweis auf eine falsche Konfiguration sein. Weitere Informationen finden Sie im Kapitel *Allgemeine Fehlerbehandlung*.

### <span id="page-34-0"></span>5.3.4.2 Überprüfung der ALB mit einem EMS

Um die Funktionsweise der Aktiven Lastverteilung mit einem Energiemanagementsystem zu überprüfen, führen Sie die folgenden Schritte aus.

- 1. Nehmen Sie die Konfiguration der Installation nach der Beschreibung in diesem Dokument vor.
- 2. Gehen Sie zur Registerkarte *Live-Überwachung*, wählen Sie *Zustände* aus und überwachen Sie den Zustand des Modbus-TCP/IP-Verbindungsstatus wie nachfolgend dargestellt:

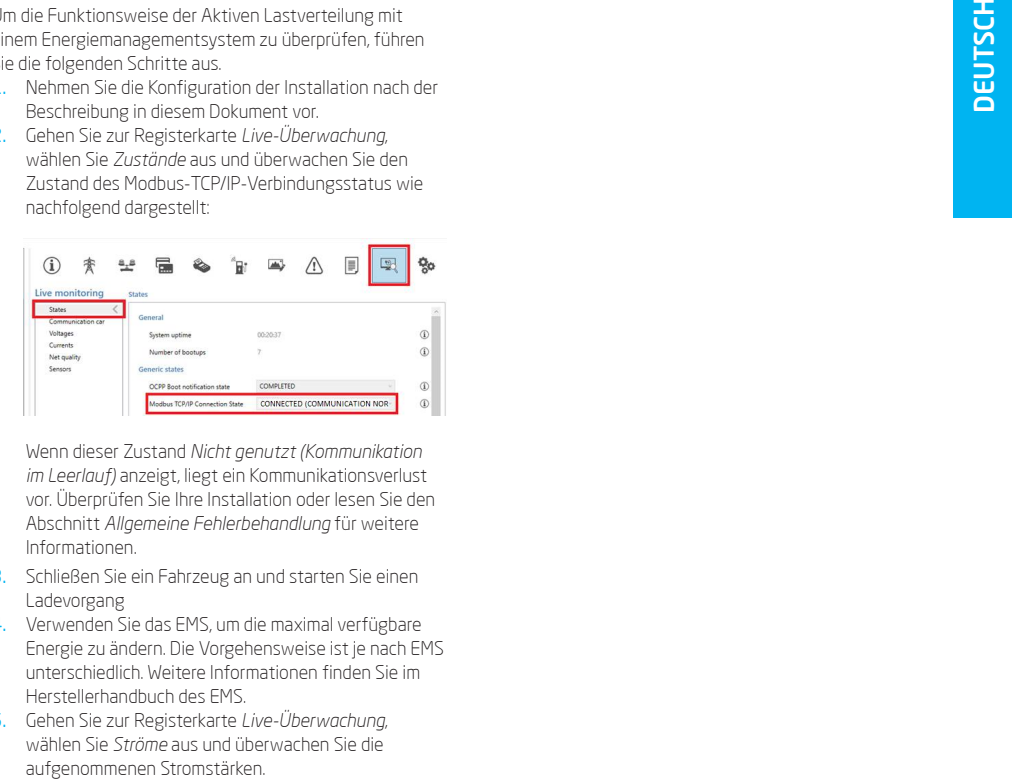

Wenn dieser Zustand *Nicht genutzt (Kommunikation im Leerlauf)* anzeigt, liegt ein Kommunikationsverlust vor. Überprüfen Sie Ihre Installation oder lesen Sie den Abschnitt *Allgemeine Fehlerbehandlung* für weitere Informationen.

- 3. Schließen Sie ein Fahrzeug an und starten Sie einen Ladevorgang
- 4. Verwenden Sie das EMS, um die maximal verfügbare Energie zu ändern. Die Vorgehensweise ist je nach EMS unterschiedlich. Weitere Informationen finden Sie im Herstellerhandbuch des EMS.
- 5. Gehen Sie zur Registerkarte *Live-Überwachung*, wählen Sie *Ströme* aus und überwachen Sie die

#### <span id="page-35-0"></span>**6.1 Smart Charging Network**

Das Smart Charging Network (SCN) ist eine Lösung, bei der mehrere Ladestationen über LAN miteinander verbunden sind, um die Energieverteilung lokal zu verwalten. In diesem Fall wird für jeden verwendeten Ausgang ermittelt, wie schnell unter Berücksichtigung der Gesamtlast geladen werden darf. Zu diesem Zweck tauschen alle angeschlossenen Ladestationen untereinander Daten über die aktuelle Gesamtladeleistung aller Verbraucher aus.

Wenn eine Ladestation in einem SCN die Verbindung zu den anderen Ladestationen verliert, wird die jeweilige Ladestation auf den konfigurierten sicheren Strom zurückgeschaltet.

Wenn die SCN-Funktion ordnungsgemäß in Betrieb genommen wird, erkennen sich die Ladestationen innerhalb desselben lokalen Netzwerks. Die Gesamtenergie an der relevanten Stelle (das ist der Ort in der Installation, der zum Schutz vor Überlastung benötigt wird) wird basierend auf den konfigurierten Einstellungen auf die angeschlossenen Steckdosen aufgeteilt. Die vor der Verwendung zu konfigurierenden Parameter sind:

- Maximaler Stromwert Netzanschluss
- Maximaler Stromwert der Ladestation
- Maximaler Stromwert pro Steckdose (gilt für Ladestationen mit mehreren Steckdosen)
- Wert für den sicheren Strom
- Unterbrechungszeitraum

Zusätzlich zu diesen Einstellungen sollten ebenfalls andere Parameter konfiguriert werden, z. B. für den Fall, dass die Aktive Lastverteilung mit einem SCN kombiniert wird, um die Energieverteilung für das SCN dynamisch zu steuern.

Die Konfiguration der Funktion der Aktiven Lastverteilung mit einer externen Datenquelle ist im Abschnitt *Konfiguration der Aktiven Lastverteilung* beschrieben. Dies kann mit der Konfiguration eines SCN kombiniert werden, wie im Abschnitt *Konfiguration eines Smart Charging Network* beschrieben.

Das SCN entscheidet auf der Grundlage mehrerer Parameter, wie die Gesamtenergie auf die angeschlossenen Elektrofahrzeuge im SCN verteilt wird. Wenn Ladestationen mit zwei Steckdosen an das SCN angeschlossen werden, berücksichtigt das SCN, dass die Gesamtmenge des Ladestroms an der Ladestation niemals den maximalen Ladestrom der Ladestation übersteigt.

#### <span id="page-35-1"></span>*6.1.1 Szenarien SCN*

Das Smart Charging Network kann in verschiedenen Konfigurationen ausgeführt werden, z. B. EinphasenNetzwerk, 3-Phasen-Netzwerk, in Kombination mit Aktiver Lastverteilung usw.

In den nächsten Absätzen werden mehrere Szenarien beschrieben.

### <span id="page-35-2"></span>6.1.1.1 Szenarien 1-Phasen-SCN

In einer Situation, in der eine Lastverteilung zwischen dem SCN und einer externen Last (z. B. einem Gebäude) erfolgt, reagiert das SCN auf die Daten des verwendeten Messgeräts genauso wie in dem im Abschnitt ALB beschriebenen Szenario der Aktiven Lastverteilung.

Wenn ein Elektrofahrzeug an eine Ladestation von Alfen angeschlossen wird, startet die Ladestation eine so genannte "Prüfphase". In dieser Phase erkennt die Ladestation, ob das Elektrofahrzeug einen minimalen Ladestrom von 6 A (nach der Norm IEC 61851) oder 14 A benötigt. Weitere Informationen zur Prüfphase sind unter *Prüfphase* zu finden.

Das folgende Szenario wurde als Beispiel für eine Situation geschrieben, in der ein SCN an eine einphasige Installation angeschlossen ist. Die verfügbare Energie wird auf die Steckdosen im SCN verteilt. Es handelt sich um eine grobe schematische Darstellung, da die Verteilung der Energie von vielen Faktoren abhängt, z. B. maximaler Stromwert pro Ladestation oder Steckdose, Wert für den sicheren Strom usw. 36 Implementierung in der Alfen Charging Implementierungshand<br>
26 Implementierungshandbuch | Smart Charging Implement | Alfen Charging Equipment | Alfen Charging Charging Charging Charging Charging Charging Charging Charg

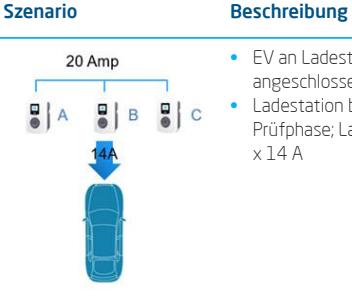

20 Amp

20 Amp

 $\frac{p}{2}$   $A$ 

 $\overline{B}$ 

 $\Gamma$ 

## • EV an Ladestation B

- angeschlossen • Ladestation beginnt
- Prüfphase; Ladestrom 1 x 14 A

• Nach einer Prüfphase von einer Minute wird ein EV mit einem minimalen Ladestrom von 6 A erkannt

• Die maximale Energie (4,6 kW/20 A) wird Steckdose B zugewiesen

20 Amp 미 g  $\mathbf{A}$  $\frac{p}{q}$ B

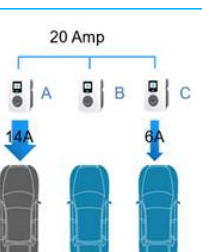

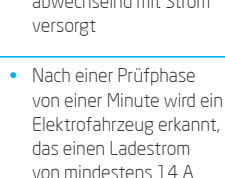

- benötigt. • Alle angeschlossenen Fahrzeuge werden abwechselnd mit Strom versorgt.
- Nach einer Prüfphase wird ein EV mit einem Ladestrom von 6 A erkannt
- Alle angeschlossenen Elektrofahrzeuge werden abwechselnd aufgeladen

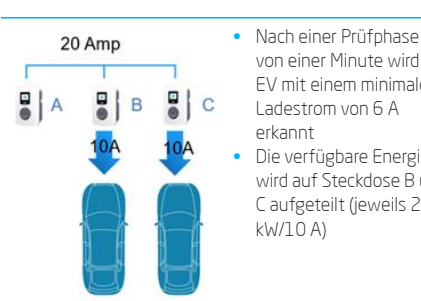

- Ein EV wird an Steckdose C des SCN angeschlossen
- Prüfphase beginnt an Steckdose C
- Der verbleibende Strom (6 A) wird Steckdose B zugewiesen

von einer Minute wird ein EV mit einem minimalen Ladestrom von 6 A erkannt

• Die verfügbare Energie wird auf Steckdose B und C aufgeteilt (jeweils 2,3

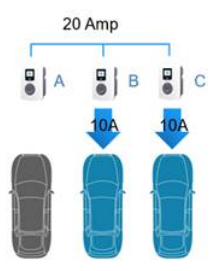

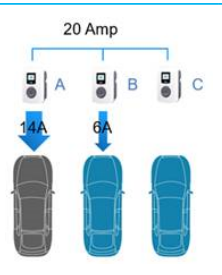

ledes Mal, wenn das EV an Steckdose A aufgeladen wird, beträgt der Ladestrom 14 A. Der verbleibende Ladestrom wird einem der beiden anderen Elektrofahrzeuge nach dem Prinzip des abwechselnden Aufladens zugewiesen

### Szenario Beschreibung

- Ein EV wird an Steckdose A angeschlossen
- Prüfphase beginnt an Steckdose A
- Die verbleibende Energie reicht nicht aus, um ihn auf die beiden verbleibenden Steckdosen (B und C) zu verteilen. Beide Steckdosen werden abwechselnd mit Strom

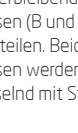

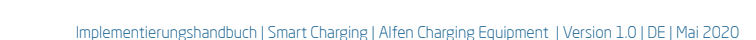

kW/10 A)

### <span id="page-37-0"></span>6.1.1.2 Szenarien 3-Phasen-SCN

Die folgenden Szenarien wurden für eine Situation geschrieben, in der ein SCN an einen dreiphasigen Netzanschluss angeschlossen ist. Die verfügbare Energie wird auf die Ladestationen im SCN in Abhängigkeit vom verwendeten Phasenanschluss (geänderte Reihenfolge pro Ladestation) und der angeschlossenen Last (1-, 2- oder 3- Phasen-Elektrofahrzeuge) aufgeteilt.

Es handelt sich um eine grobe schematische Darstellung, da die Verteilung der Energie von vielen Faktoren abhängt, z. B. maximaler Stromwert pro Ladestation oder Steckdose, Wert für den sicheren Strom usw.

### Szenario **Beschreibung**

- EV an Ladestation B angeschlossen
- Ladestation beginnt
- Prüfphase; Ladestrom 3  $x 14A$

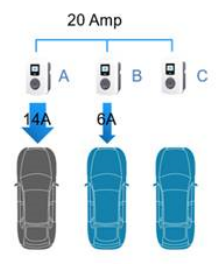

20 Amp

- Nach einer Prüfphase von einer Minute wird ein EV mit einem minimalen Ladestrom von 6 A erkannt
- Die maximale Energie (4,6 kW/20 A) wird Steckdose B zugewiesen

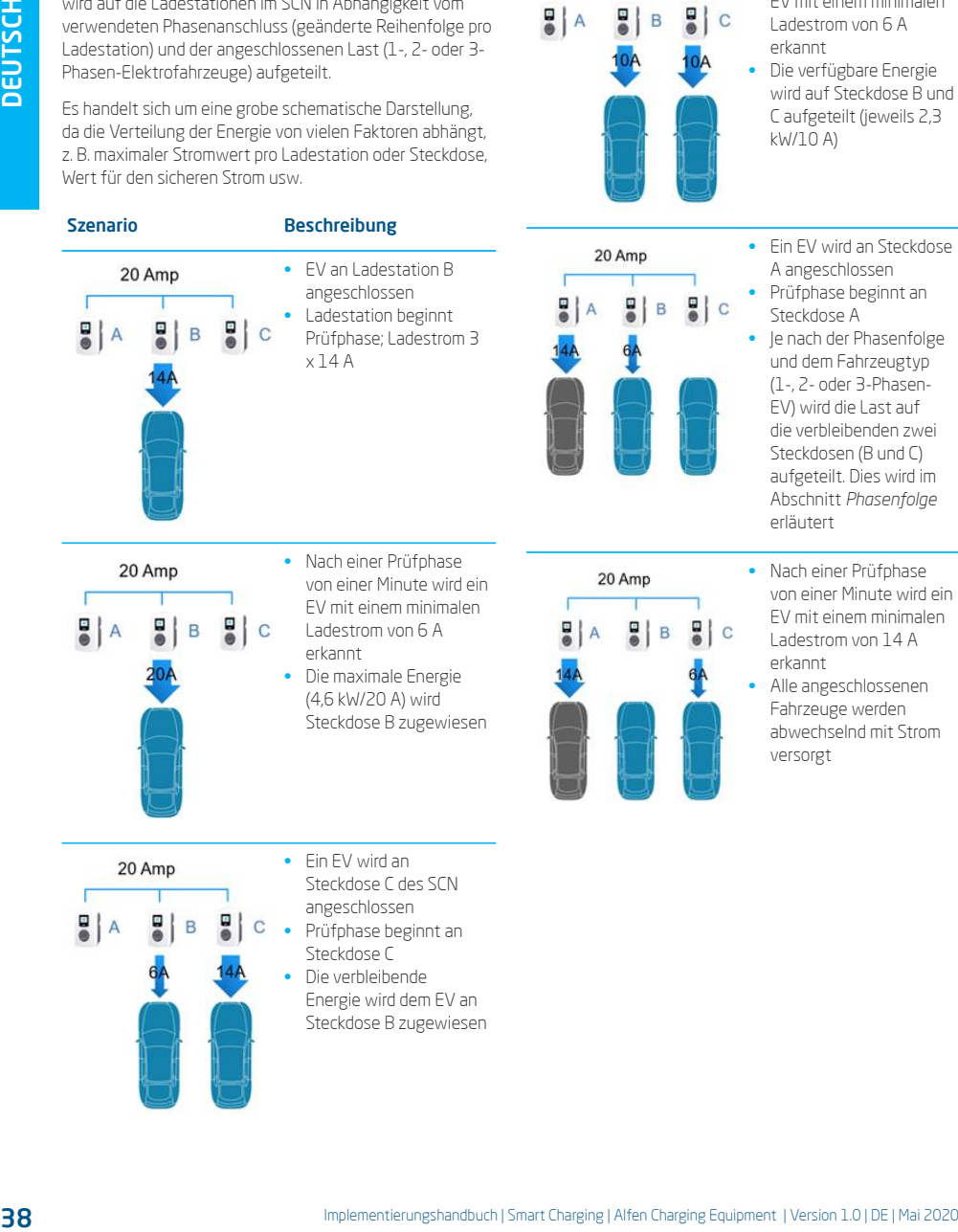

• Nach einer Prüfphase von einer Minute wird ein EV mit einem minimalen Ladestrom von 14 A erkannt

erläutert

die verbleibenden zwei Steckdosen (B und C) aufgeteilt. Dies wird im Abschnitt *Phasenfolge*

• Alle angeschlossenen Fahrzeuge werden abwechselnd mit Strom versorgt

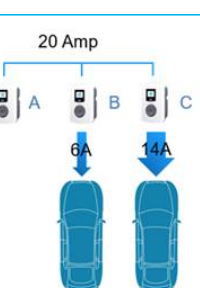

- Ein EV wird an Steckdose C des SCN angeschlossen
- Prüfphase beginnt an Steckdose C
- Die verbleibende Energie wird dem EV an Steckdose B zugewiesen

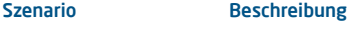

- Nach einer Prüfphase von einer Minute wird ein EV mit einem minimalen Ladestrom von 6 A erkannt
- Die verfügbare Energie wird auf Steckdose B und C aufgeteilt (jeweils 2,3 kW/10 A)

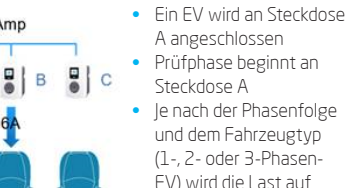

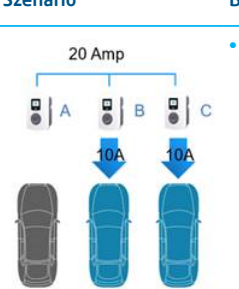

Szenario Beschreibung • Das EV mit einem

> minimalen Ladestrom von 14 A, während die anderen Fahrzeuge aufgeladen werden

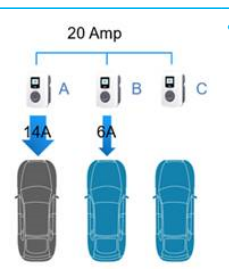

• Jedes Mal, wenn das EV an Steckdose A aufgeladen wird, beträgt der Ladestrom 14 A. Der verbleibende Ladestrom wird einem der beiden anderen Elektrofahrzeuge nach dem Prinzip des abwechselnden Aufladens zugewiesen

### <span id="page-38-0"></span>6.1.1.3 Aktive Lastverteilung und SCN

Im nächsten Szenario wird die Aktive Lastverteilung mit der SCN-Funktion kombiniert.

Der intelligente Energiezähler berechnet den verfügbaren Ladestrom für das SCN (in diesem Fall 24 A). Der verfügbare Ladestrom reicht in diesem Beispiel nicht aus, um alle genutzten Steckdosen mit Strom zu versorgen (Mindestladestrom 6 A pro Steckdose). Das SCN beginnt mit dem abwechselnden Aufladen. Bei den belegten Steckdosen mit den niedrigsten ID-Nummern wird die Stromversorgung zuerst unterbrochen. Dies bedeutet, dass die Stromversorgung von Steckdose ID0 und ID1 unterbrochen wird (für die Dauer des Unterbrechungszeitraums). Die übrigen Steckdosen erhalten jeweils 6 A (24 A verteilt auf 4 Steckdosen). Wenn der Unterbrechungszeitraum abgelaufen ist, wird die Stromversorgung von Steckdose ID2 und ID3 unterbrochen und Steckdose ID0 und ID1 werden mit einem Ladestrom von 6 A versorgt. Ladestrom für das SCN (in diesem Fail 24 A). Der<br>
verfügbare Ladestrom reicht in diesem Belspiel nicht<br>
verfügbare Ladestrom Fishelin Australia<br>
aus, om alle genutzten Steckdosen mit Storm zu<br>
versorgen (Mindestalaeterton

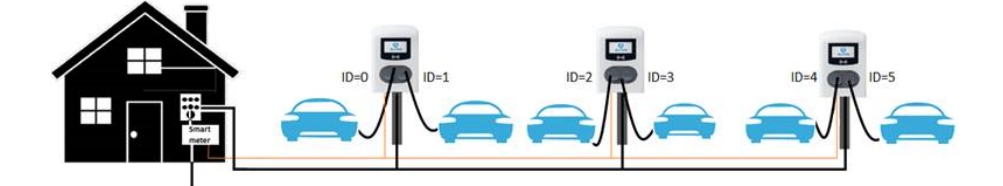

#### *Abbildung 6.1: Aktive Lastverteilung im SCN*

#### <span id="page-38-1"></span>6.1.1.4 Doppelsteckdosen-Ladestationen im SCN

Im SCN-Algorithmus werden alle Steckdosen gleich behandelt. Das bedeutet, dass das SCN entscheidet, wie viel Ladestrom einer Steckdose zugewiesen wird.

Das Standard-Lastmanagement in einer Doppelsteckdosen-Ladestation wird daher vom SCN außer Kraft gesetzt. Das SCN berücksichtigt den konfigurierten maximalen Strom der Ladestation.

Je nach der Anzahl der genutzten Steckdosen weist das SCN den verfügbaren Ladestrom den Ladestationen zu. Eine Doppelsteckdosen-Ladestation erhält den doppelten Steckdosenstrom.

Im untenstehenden Beispiel beträgt der verfügbare Ladestrom 40 A. Der verfügbare Strom je genutzte Steckdose beträgt 40 A:4=10 A. Das SCN weist 20 A der linken Ladestation (mit zwei genutzten Steckdosen), 10 A der Ladestation in der Mitte (mit einer genutzten Steckdose) und 10 A der rechten Einzelsteckdosen-

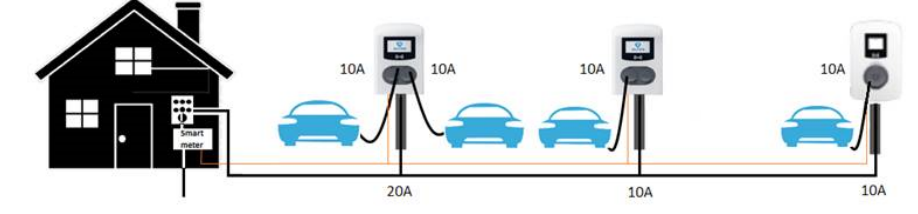

*Abbildung 6.2: SCN mit Doppelsteckdosen-Ladestationen*

#### <span id="page-39-0"></span>*6.1.2 Ladestationen mit zwei Zuleitungskabeln in einem SCN*

Falls ein SCN mit Ladestationen mit zwei Zuleitungskabeln (oder einer Kombination mit Ladestationen mit einem Zuleitungskabel) implementiert wird, bleibt die Funktionalität unverändert.

Bei der Zuweisung des Ladestroms an die genutzten Steckdosen berücksichtigt das SCN den konfigurierten maximalen Strom der Ladestation und den Strom am Anschluss.

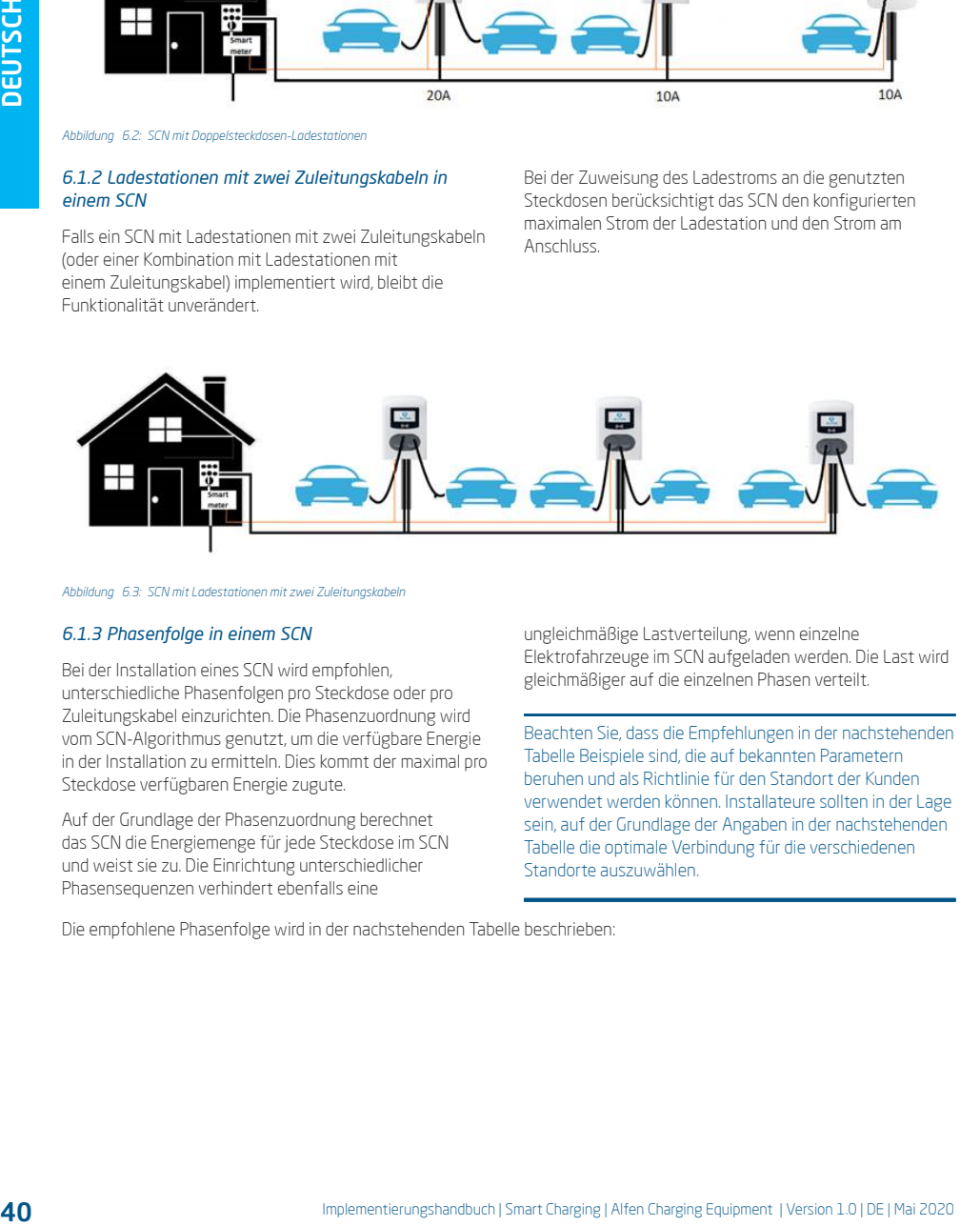

*Abbildung 6.3: SCN mit Ladestationen mit zwei Zuleitungskabeln*

#### <span id="page-39-1"></span>*6.1.3 Phasenfolge in einem SCN*

Bei der Installation eines SCN wird empfohlen, unterschiedliche Phasenfolgen pro Steckdose oder pro Zuleitungskabel einzurichten. Die Phasenzuordnung wird vom SCN-Algorithmus genutzt, um die verfügbare Energie in der Installation zu ermitteln. Dies kommt der maximal pro Steckdose verfügbaren Energie zugute.

Auf der Grundlage der Phasenzuordnung berechnet das SCN die Energiemenge für jede Steckdose im SCN und weist sie zu. Die Einrichtung unterschiedlicher Phasensequenzen verhindert ebenfalls eine

ungleichmäßige Lastverteilung, wenn einzelne Elektrofahrzeuge im SCN aufgeladen werden. Die Last wird gleichmäßiger auf die einzelnen Phasen verteilt.

Beachten Sie, dass die Empfehlungen in der nachstehenden Tabelle Beispiele sind, die auf bekannten Parametern beruhen und als Richtlinie für den Standort der Kunden verwendet werden können. Installateure sollten in der Lage sein, auf der Grundlage der Angaben in der nachstehenden Tabelle die optimale Verbindung für die verschiedenen Standorte auszuwählen.

Die empfohlene Phasenfolge wird in der nachstehenden Tabelle beschrieben:

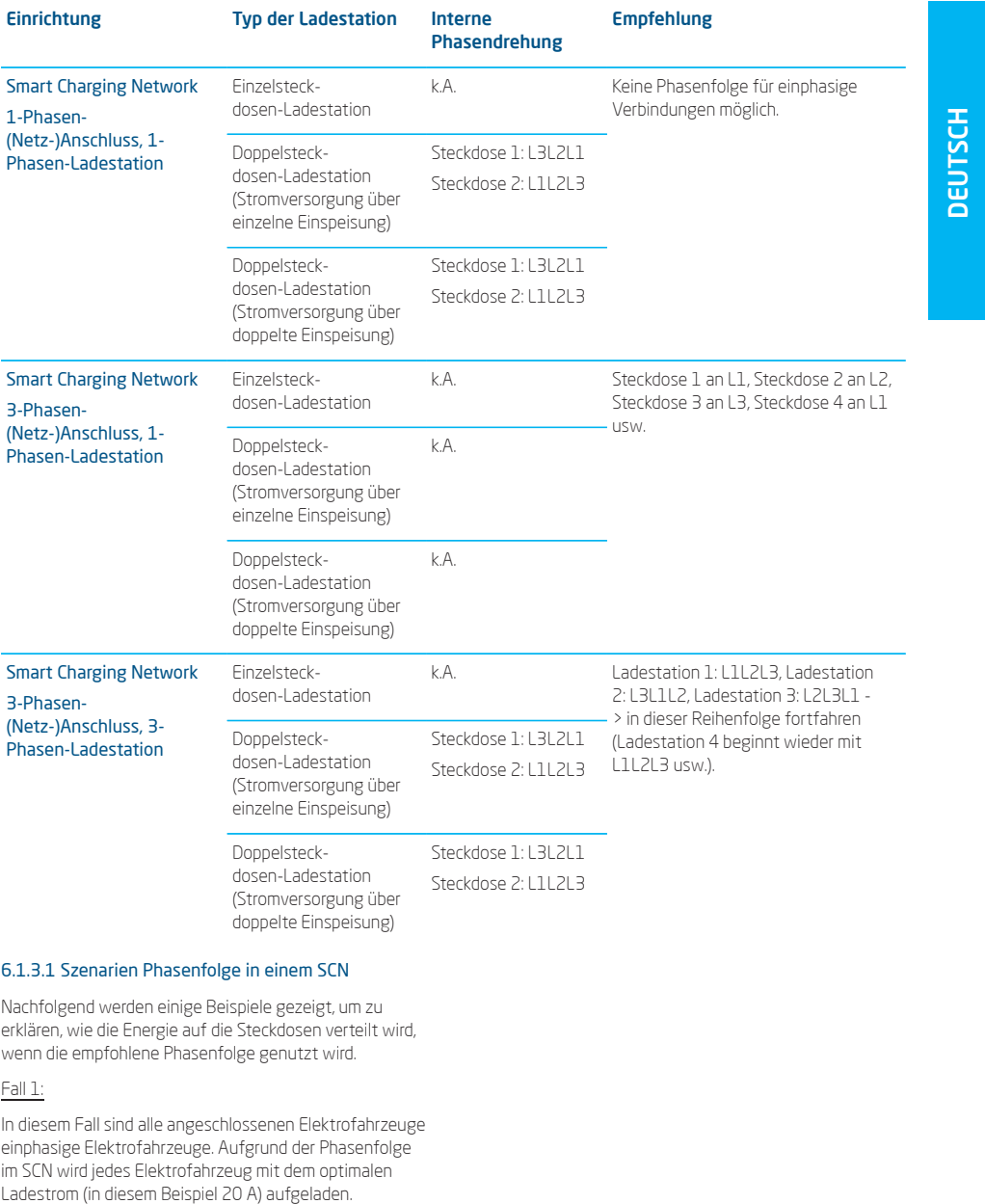

<span id="page-40-0"></span>Nachfolgend werden einige Beispiele gezeigt, um zu erklären, wie die Energie auf die Steckdosen verteilt wird, wenn die empfohlene Phasenfolge genutzt wird.

### Fall 1:

In diesem Fall sind alle angeschlossenen Elektrofahrzeuge einphasige Elektrofahrzeuge. Aufgrund der Phasenfolge im SCN wird jedes Elektrofahrzeug mit dem optimalen

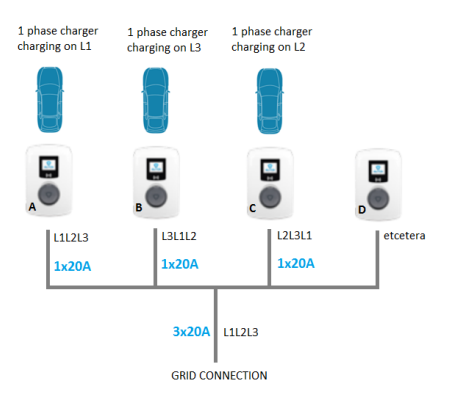

*Abbildung 6.4: Einphasige Elektrofahrzeuge am SCN angeschlossen, optimaler Ladestrom*

### Fall 2:

In diesem Fall wird ein 2-phasiges EV zusammen mit einem einphasigen EV an das SCN angeschlossen. Aufgrund der Phasenfolge im SCN wird jedes EV mit dem optimalen Ladestrom aufgeladen (in diesem Beispiel 20 A pro Phase).

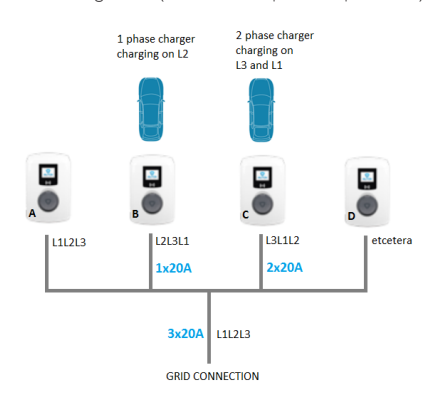

*Abbildung 6.5: 2-Phasen-EV an ein SCN angeschlossen, optimaler Ladestrom*

### Fall 3:

In diesem Fall wird ein 2-phasiges EV in Kombination mit einem einphasigen EV an das SCN angeschlossen. Beide Elektrofahrzeuge werden jedoch über dieselbe Phase aufgeladen (in diesem Beispiel L1). Aufgrund der überlappenden Phase wird der Ladestrom auf die beiden Elektrofahrzeuge aufgeteilt. Das bedeutet, dass die Elektrofahrzeuge nicht mit dem optimalen Ladestrom aufgeladen werden.

Wenn der Ladestrom nicht ausreicht, um beide Elektrofahrzeuge zu versorgen, werden die Elektrofahrzeuge abwechselnd aufgeladen.

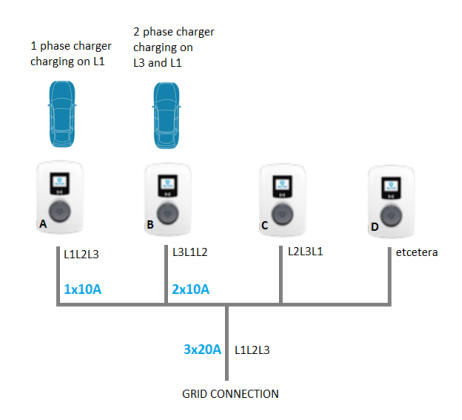

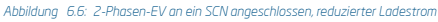

### Fall 4:

In diesem Fall wird ein 3-phasiges EV in Kombination mit einem einphasigen EV an das SCN angeschlossen. Beide Elektrofahrzeuge werden jedoch über dieselbe Phase aufgeladen (in diesem Beispiel L1). Aufgrund der überlappenden Phase wird der Ladestrom auf die beiden Elektrofahrzeuge aufgeteilt. Das bedeutet, dass die Elektrofahrzeuge nicht mit dem optimalen Ladestrom aufgeladen werden.

Wenn der Ladestrom nicht ausreicht, um beide Elektrofahrzeuge zu versorgen, werden die Elektrofahrzeuge abwechselnd aufgeladen.

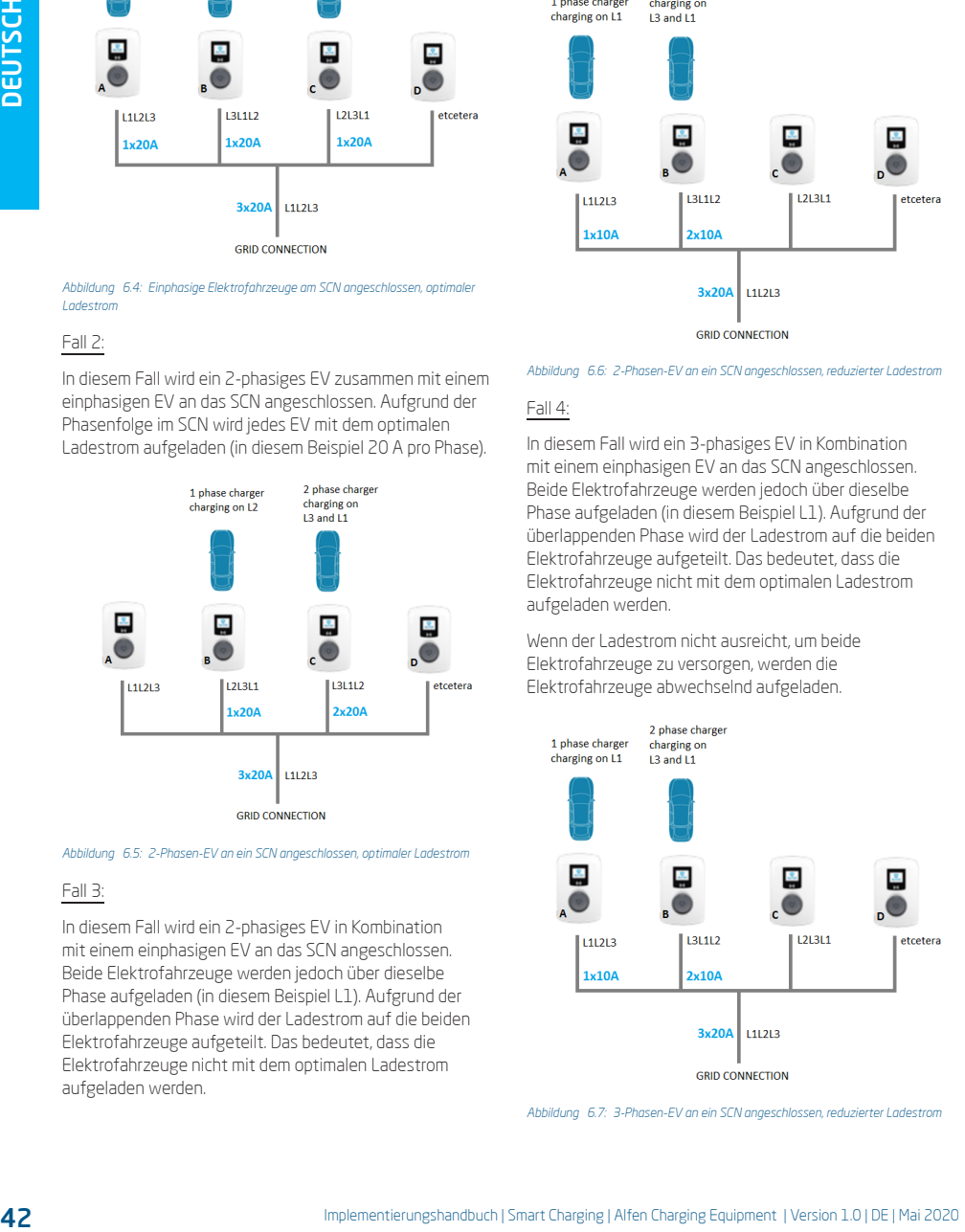

*Abbildung 6.7: 3-Phasen-EV an ein SCN angeschlossen, reduzierter Ladestrom*

### <span id="page-42-0"></span>**6.2 Benutzeroberfläche**

Wenn das Standard-Lastmanagement aktiv ist, wird dies entweder über die LED oder das Display an der Ladestation angezeigt.

Display-Status: Das Display zeigt die angepasste Energie an.

Beachten Sie, dass im Falle einer Verringerung des Ladestroms die Ladekapazität (A) nicht die maximale Ladekapazität der Steckdose (B) erreicht.

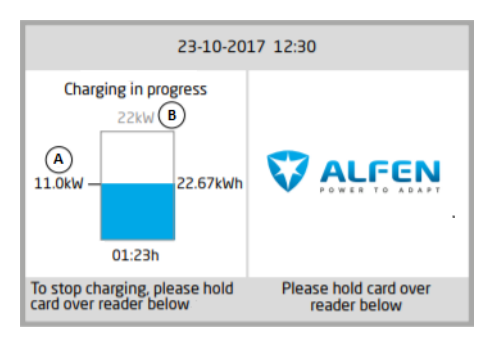

#### *Abbildung 6.8: Display Ladestation*

LED-Status; es bestehen zwei mögliche Situationen:

- Die Status-LED blinkt dunkelblau: Die Ladestation fordert das erste Elektrofahrzeug auf, die Ladegeschwindigkeit zu verringern, damit die Energie auf die beiden angeschlossenen Elektrofahrzeuge aufgeteilt werden kann;
- Die Status-LED blinkt hellblau: Der Ladevorgang des zweiten Elektrofahrzeugs wird gestartet, sobald das andere Elektrofahrzeug die Ladegeschwindigkeit angepasst hat. Wenn jeweils nur eines der Elektrofahrzeuge geladen werden kann, blinkt die LED abwechselnd hellblau. Die verfügbare Energie wird auf beide Elektrofahrzeuge aufgeteilt, indem sie abwechselnd alle 15 Minuten aufgeladen werden. Wenn dies angezeigt wird, ist der Ladevorgang derzeit unterbrochen und wird innerhalb von 15 Minuten wieder aufgenommen (konfigurierbare Einstellung).

### <span id="page-42-1"></span>**6.3 Installation**

#### <span id="page-42-2"></span>*6.3.1 Anforderungen für das SCN*

Um ein einwandfreies Funktionieren des Smart Charging Network zu gewährleisten, wird empfohlen, die folgenden Anforderungen zu erfüllen:

• Die Ladestationen von Alfen arbeiten mit derselben Firmware-Version, mindestens mit Version 3.4.0.

Vorzugsweise die neueste Version; Informationen können über <https://alfen.com/en/downloads>bezogen werden.

- Bei den Ladestationen von Alfen wurde die Funktion *Smart Charging Network* freigeschaltet
- Konfigurationswerkzeug: Alfen ACE Service Installer, Version 2.3.0.96 und höher. Vorzugsweise die neueste Version; erhältlich über [https://alfen.com/en/](https://alfen.com/en/downloads) [downloads](https://alfen.com/en/downloads).
- Konfigurationsgerät (Laptop), das mit einem Windows-Betriebssystem ausgestattet ist
- Gültiges Konto für Alfen ACE Service Installer (kann über <https://support.alfen.com>angefordert werden)
- Um Elektrofahrzeuge zu versorgen, die einen minimalen Ladestrom von 14 A benötigen, sollten mindestens 14 A zur Verfügung stehen.
- Mindestens 2 Ladestationen in einem SCN
- Eingerichtete Phasenfolge nach den Empfehlungen im Absatz *Phasenfolge in einem SCN*
- Alle Ladestationen befinden sich im selben Netzwerk (Subnetz, IP-Bereich), standardmäßig ist dies 169.254.x.x
- Alle Ladestationen sind mit einem genau identischen Namen für das Smart Charging Network konfiguriert
- Der SCN-Name sollte keine Sonderzeichen enthalten. Verwenden Sie nur A-Z und 0-9, mit maximal 7 Zeichen.
- CAT5- oder CAT6-UTP/Ethernet-Kabel, Kabellänge max. 100 m je Ethernet-Kabel. Die Reichweite kann mit Hilfe eines Switches um weitere 100 m erweitert werden.
- Netzwerk mit einer Mindestgeschwindigkeit von 10 Mbps
- Keine Stromversorgung über Ethernet
- UDP-Port: 36549, eingehend-ausgehend
- Verwenden Sie einen DHCP-Server (Router), ohne DHCP-Server erhalten die Ladestationen eine IP-Adresse über Auto-IP
- Netzwerkadapter-Laptop auf automatische IP eingestellt
- Offene Internetverbindung; der Alfen-Update-Server sollte zugänglich sein, um von ihm Updates und Lizenzschlüssel für Funktionen zu erhalten
- Blockierende Firewalls auf dem Laptop deaktiviert
- Alle Ladestationen werden von derselben Stromversorgungsstelle gespeist; jede Ladestation ist mit einer individuellen Sicherung ausgestattet
- Ein LAN (vorzugsweise DHCP) sollte zur Verfügung stehen, das mindestens so viele Ports bietet, die für die Verbindung aller Ladestationen im SCN erforderlich sind.
	- Verwenden Sie ein Netzwerk mit Sterntopologie; das Durchschleifen der Zuleitungskabel und Datenkabel von Ladestation zu Ladestation ist nicht möglich.
	- Tipp: Stellen Sie stets sicher, dass am Switch ein Port verfügbar ist, um einen Laptop mit dem ACE Service Installer anzuschließen. Stellen Sie andernfalls sicher,

dass sich der Laptop im gleichen Subnetz wie die Ladestationen befindet.

• Maximal 128 Steckdosen in einem SCN

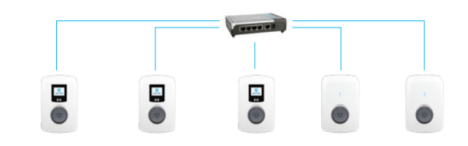

*Abbildung 6.9: Ladestationen im SCN, die an einen Switch/Router angeschlossen sind*

#### <span id="page-43-0"></span>*6.3.2 Installation eines Smart Charging Network*

Beachten Sie bei der Installation eines SCN die folgenden Empfehlungen:

1. Netzanschluss; für den Installationsvorgang einer Ladestation siehe das Benutzerhandbuch oder die Kurzanleitung zur Installation des Produkts. Jede Ladestation sollte mit einer eigenen Sicherung und einem eigenen Fehlerstromschutzschalter (RCD) ausgestattet sein (für den Fall, dass der RCD nicht in der Ladestation integriert ist). Die elektrischen Komponenten können im (separaten) Verteilerschrank untergebracht werden. Beziehen Sie sich auf länderspezifische Normen und Vorschriften, die von Land zu Land unterschiedlich sein können.

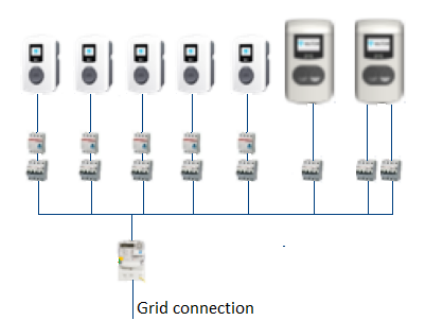

- 2. Phasenfolge; durch die Einrichtung einer unterschiedlichen Phasenfolge an den Ladestationen im SCN kann die verfügbare Energie optimal genutzt werden. Siehe Abschnitt *Phasenfolge* für weitere Informationen.
- 3. Datenverbindung; alle Ladestationen im SCN müssen demselben lokalen Netzwerk angehören. Dazu müssen die Ladestationen an einen Switch/Router in einem Netzwerk mit Sterntopologie angeschlossen werden. Wenn die Verbindung zu einer Ladestation verloren geht, funktionieren die anderen Ladestationen weiter. Das Durchschleifen von Ladestation zu Ladestation wird nicht unterstützt.

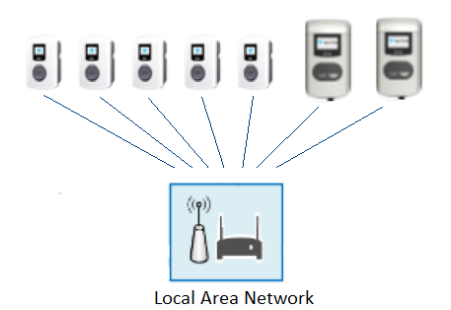

4. Anschluss eines intelligenten Energiezählers/EMS; maximal ein intelligenter Energiezähler/EMS kann an das SCN angeschlossen werden. Der intelligente Energiezähler/EMS muss an eine oder mehrere Ladestationen im SCN angeschlossen werden. Der intelligente Energiezähler muss an der relevanten Stelle in der Installation eingebaut werden.

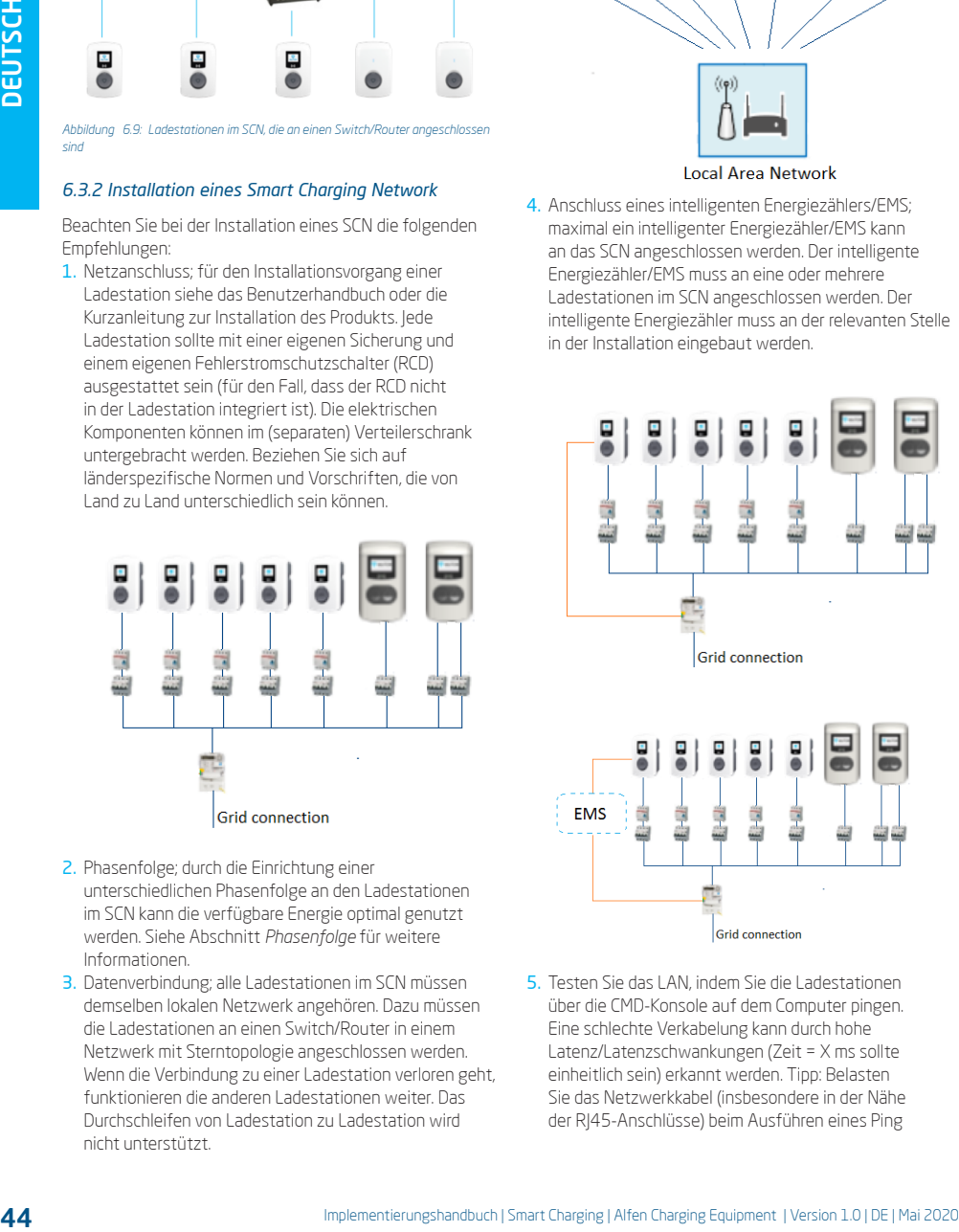

5. Testen Sie das LAN, indem Sie die Ladestationen über die CMD-Konsole auf dem Computer pingen. Eine schlechte Verkabelung kann durch hohe Latenz/Latenzschwankungen (Zeit = X ms sollte einheitlich sein) erkannt werden. Tipp: Belasten Sie das Netzwerkkabel (insbesondere in der Nähe der RJ45-Anschlüsse) beim Ausführen eines Ping

(ping xxx.xxx.xxx.x.x.-t und drücken Sie Strg + c zum Beenden).

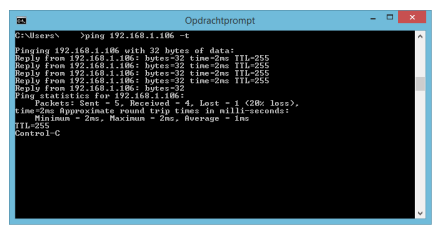

6. Stellen Sie sicher, dass Sie die eingerichtete Phasenzuordnung der Installation beachten

#### <span id="page-44-0"></span>*6.3.3 Konfiguration eines Smart Charging Network*

Das Freischalten der Funktion über den ACE Service Installer oder ein Backoffice wird unter *Smart Charging-Funktionen freischalten* beschrieben.

#### <span id="page-44-1"></span>6.3.3.1 Erstellen eines neuen SCN über den ACE Service Installer

Dieser Absatz beschreibt, wie ein neues SCN erstellt wird und wie Ladestationen zu einem SCN hinzugefügt werden können.

Bei der Konfiguration eines neuen SCN sollten die zugehörigen Ladestationen bereits im ACE Service Installer sichtbar sein (prüfen Sie das LAN, indem Sie die Ladestationen pingen). Das bedeutet, dass die Ladestationen in demselben lokalen Netzwerk installiert werden und ihm hinzugefügt werden müssen. Einzelheiten zur Installation finden Sie im Originalbenutzerhandbuch des Produkts. Die Netzwerkanforderungen sind in diesem Dokument im Kapitel Smart Charging Network im Abschnitt *Anforderung* aufgeführt.

Um ein neues SCN zu konfigurieren, gehen Sie folgendermaßen vor:

- 1. Überprüfen Sie, ob die Funktion SCN freigeschaltet ist (falls nicht, siehe Abschnitt *(Freischalten von Funktionen über den ACE Service Installer)*
- 2. Öffnen Sie den ACE Service Installer
- 3. Wählen Sie eine Ladestation aus, die zum neuen SCN hinzugefügt werden soll

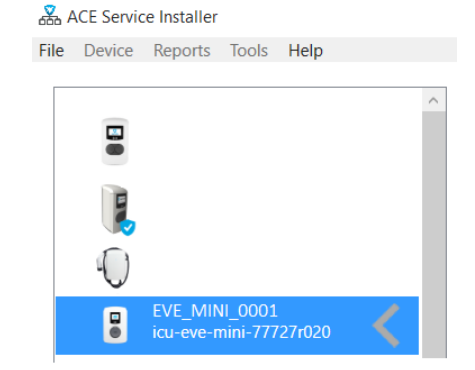

4. Klicken Sie auf *Gerät* und *Zum neuen SCN hinzufügen*

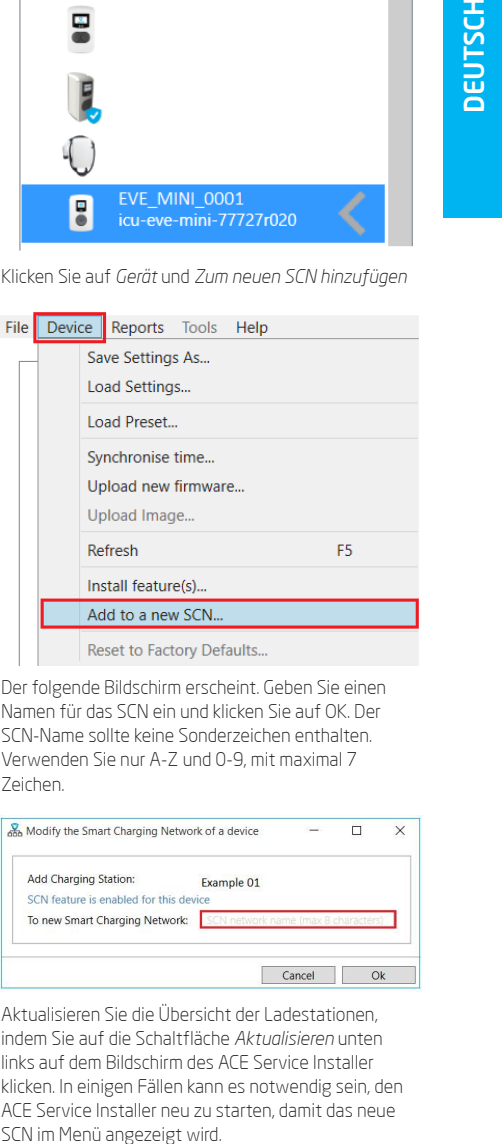

5. Der folgende Bildschirm erscheint. Geben Sie einen Namen für das SCN ein und klicken Sie auf OK. Der SCN-Name sollte keine Sonderzeichen enthalten. Verwenden Sie nur A-Z und 0-9, mit maximal 7 Zeichen.

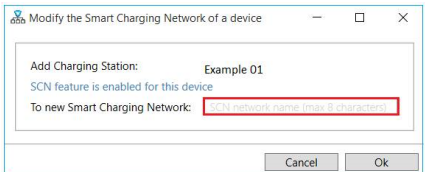

6. Aktualisieren Sie die Übersicht der Ladestationen, indem Sie auf die Schaltfläche *Aktualisieren* unten links auf dem Bildschirm des ACE Service Installer klicken. In einigen Fällen kann es notwendig sein, den ACE Service Installer neu zu starten, damit das neue

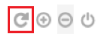

7. Wählen Sie das neue SCN und klicken Sie auf die Schaltfläche *SCN-Übersicht*. Dadurch werden alle Ladestationen im SCN angezeigt.

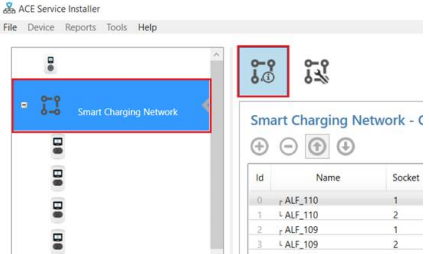

8. Verwenden Sie die Schaltfläche *Neue Ladestation hinzufügen*, um Ladestationen zum SCN hinzuzufügen. Wählen Sie im Pop-up-Fenster eine Ladestation aus und klicken Sie auf *Ok*. Die Ladestation wird automatisch neu gestartet.

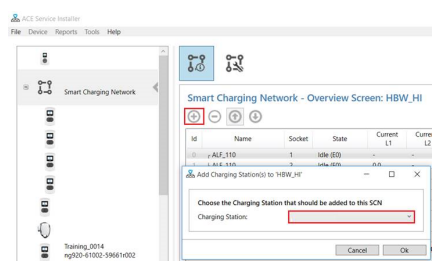

9. Wenn eine Ladestation nach dem Hinzufügen aller Ladestationen zum SCN immer noch nicht in der Übersicht des SCN angezeigt wird, starten Sie den ACE Service Installer neu.

#### <span id="page-45-0"></span>6.3.3.2 Konfigurieren von SCN-Einstellungen über den ACE Service Installer

- 1. Öffnen Sie den ACE Service Installer
- 2. Wählen Sie ein SCN aus und wählen Sie die Schaltfläche *SCN-Einstellungsbildschirm* aus. Der Einstellungsbildschirm öffnet sich:

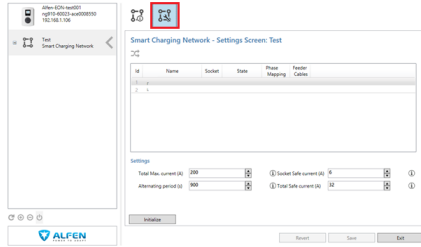

3. Wählen Sie eine Ladestation aus und klicken Sie auf

die Schaltfläche für die Phasenzuordnung. Tragen Sie die Anzahl der Zuleitungskabel vom Netzanschluss zur Ladestation ein und wählen Sie in der Auswahlliste die richtige Phasenfolge aus. Siehe Abschnitt *Phasenfolge in einem SCN.* Wiederholen Sie dies für jedes Stromversorgungskabel im SCN. Beachten Sie, dass die Steckdosen-ID auf der Grundlage der Reihenfolge zugewiesen wird (im Schritt *Initialisieren*), in der die Ladestationen dem SCN hinzugefügt werden.

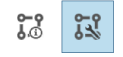

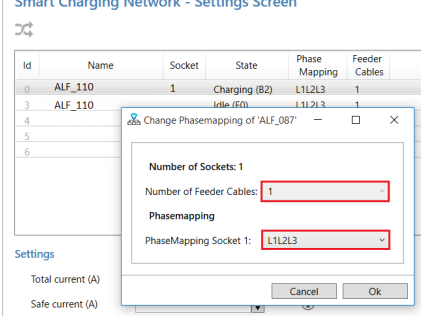

4. Geben Sie die erforderlichen Einstellungen des SCN ein.

### Parameter Beschreibung

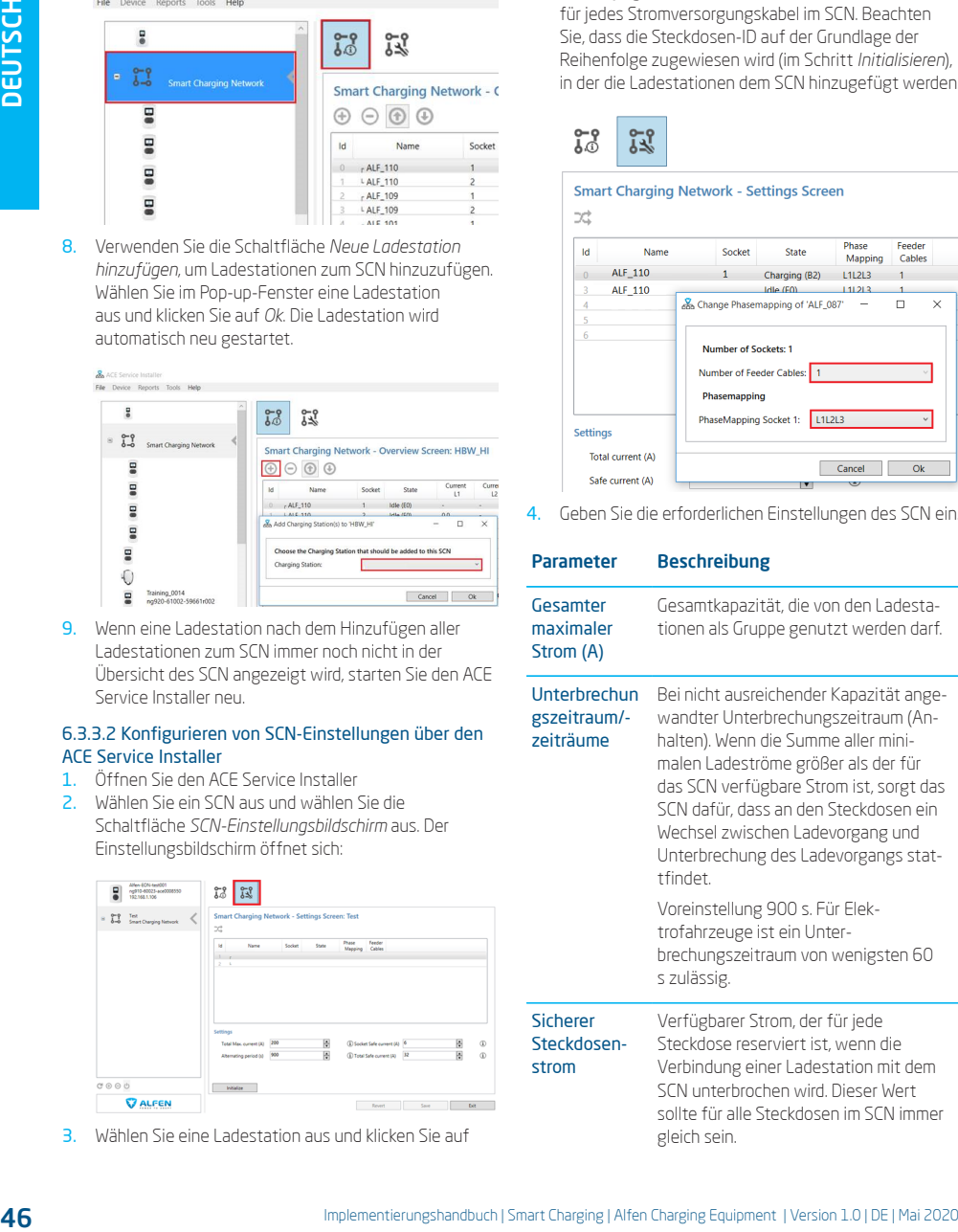

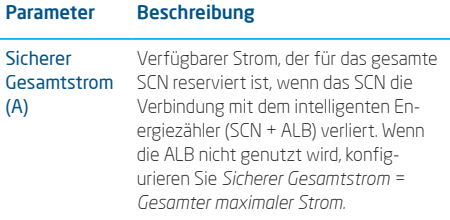

5. Klicken Sie auf die Schaltfläche *Initialisieren*. Dadurch werden die konfigurierten Werte (Schritt 4) an alle Ladestationen im SCN übertragen. Die Steckdosen-ID wird auf der Grundlage der Reihenfolge zugewiesen, in der die Ladestationen dem SCN hinzugefügt werden. Dies erfolgt ebenfalls durch Klicken auf die Schaltfläche *Initialisieren*.

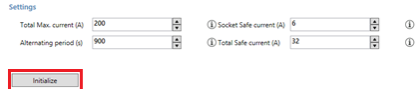

### <span id="page-46-0"></span>6.3.3.3 Konfigurieren der Ladestation für ein SCN über den ACE Service Installer

Das SCN berechnet die *Anzahl der Steckdosen* basierend auf den Konfigurationseinstellungen der hinzugefügten Ladestationen. Es ist sehr wichtig, alle angegebenen Einstellungen korrekt vorzunehmen.

Initialisieren Sie das SCN immer, nachdem SCN-bezogene Konfigurationseinstellungen geändert wurden!

- 1. Öffnen Sie den ACE Service Installer
- 2. Wählen Sie die zu konfigurierende Ladestation aus und klicken Sie auf die Schaltfläche *Energieeinstellungen*

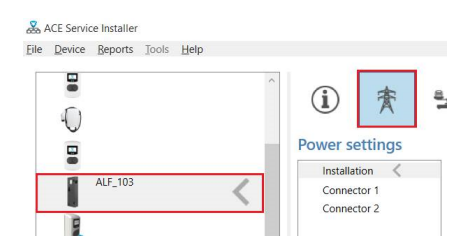

3. Wählen Sie die Option *Installation* aus und geben Sie den *Maximalen Strom der Ladestation (A*) ein. Dies ist der maximale Strom, den die gesamte Ladestation zur Verfügung stellen darf. Dieser Wert wird auch für das Standard-Lastmanagement von Doppelsteckdosen-Ladestationen verwendet.

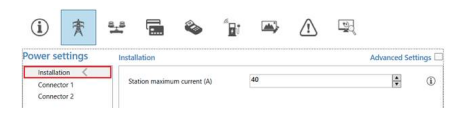

Hinweis: In diesem Beispiel wird eine Doppelsteckdosen-Ladestation verwendet. Wenn Sie eine Einzelsteckdosen-Ladestation konfigurieren, werden einige der Konfigurationselemente nicht angezeigt, da sie nicht maßgeblich sind.

4. Wählen Sie die Option Anschluss aus und geben Sie den maximalen Strom (A) ein. Dies ist der maximal zulässige Strom, den die Steckdose basierend auf dem Typ der Ladestation und dem maximal verfügbaren Strom bereitstellen kann. Wiederholen Sie diesen Schritt ggf. für den zweiten Anschluss.

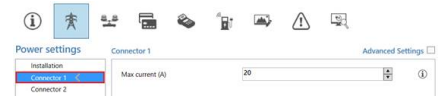

5. Wählen Sie die Registerkarte *Lastmanagement* aus und wählen Sie *SCN*. Geben Sie den Wert für *den Sicheren Strom (A)* ein. Dies ist die verfügbare Energie, die für eine Steckdose reserviert wird, wenn die Ladestation die Verbindung mit dem SCN verliert. Alfen empfiehlt, einen Wert >6 A einzustellen. Hinweis: Der sichere Strom muss nicht für jede einzelne Ladestation eingestellt werden, wenn sie während der Konfiguration an ein LAN angeschlossen ist. In diesem Fall wird der *Sichere Steckdosenstrom* (SCN-Einstellung) bei der Initialisierung auf alle Steckdosen im SCN angewendet.

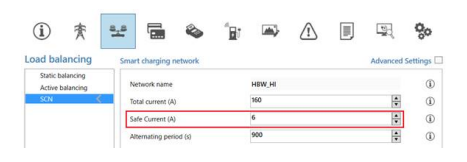

Wenn eine Ladestation zu einem in Betrieb genommenen SCN (über einen längeren Zeitraum genutzt) hinzugefügt wird, passt das SCN die Einstellung *Steckdosenanzahl* automatisch an, aber nur, wenn die Ladestation über die Schaltfläche *Zum SCN hinzufügen* zum SCN hinzugefügt wird.

<span id="page-46-1"></span>6.3.3.4 Konfigurieren von SCN und Ladestation über ein Backoffice

Die Konfiguration eines SCN über ein Backoffice ist sehr fehleranfällig, aber theoretisch möglich. Alfen empfiehlt, das SCN und die Ladestationen über den ACE Service Installer zu konfigurieren.

Beachten Sie, dass die Einstellung *SCN-SocketCount* an allen Ladestationen aktualisiert werden muss, wenn eine Ladestation zu einem bestehenden SCN in einer späteren Phase hinzugefügt werden muss. Starten Sie jede Ladestation nach der Aktualisierung neu.

Um ein SCN und die zugehörigen Ladestationen über ein Backoffice zu konfigurieren, gehen Sie folgendermaßen vor:

- 1. Melden Sie sich im Backoffice an und wählen Sie die gewünschte Ladestation aus
- 2. Gehen Sie zu den Konfigurationseinstellungen. Überprüfen Sie, ob die Funktion SCN über die Einstellung *UnlockedFeatures* freigeschaltet ist. Informationen zum Freigabeverfahren finden Sie im Abschnitt *Funktionen über ein Backoffice freischalten*.
- 3. Gehen Sie zu *SCN-IsEnabled* und konfigurieren Sie den Wert *True.*
- 4. Gehen Sie zu *SCN-NetworkName* und konfigurieren Sie den gewünschten Namen für das SCN. Der Netzwerkname kann die Zeichen A-Z und 0-9 mit maximal 7 Zeichen enthalten. Der Netzwerkname muss für alle Ladestationen in einem SCN identisch sein.
- 5. Gehen Sie zu *SCN-SocketID* und konfigurieren Sie den richtigen ID-Wert. Dies ist die Nummer der Steckdose in der Standortkonfiguration. Beginnen Sie immer mit dem Wert "0", danach "1" und so weiter. Der Wert der Steckdosen-ID wird verwendet, wenn der *SCN-TotalSafeCurrent* aktiviert ist. Die besetzte Ladestation mit der niedrigsten ID-Nummer erhält Priorität. Jede Steckdose in einem SCN sollte einen eindeutigen Wert für die ID haben. Bereich 0-128.
- 6. Gehen Sie zu *SCN-TotalStaticCurrent*. Dies ist die verfügbare statische Energie für das gesamte SCN. Konfigurieren Sie den richtigen Wert.
- 7. Gehen Sie zu *SCN-SocketSafeCurrent*. Dies ist die verfügbare Energie, die für eine Steckdose reserviert wird, wenn die Ladestation die Verbindung mit dem SCN verliert. Konfigurieren Sie den richtigen Wert (Voreinstellung 6 A).
- 8. Gehen Sie zu *SCN-AlternatingPeriod*. Falls die verfügbare Energie in einem SCN nicht ausreicht, um alle genutzten Steckdosen zu versorgen, werden die ladenden Elektrofahrzeuge abwechselnd aufgeladen. Ein Teil der Ladevorgänge wird für die Dauer eines festgelegten Unterbrechungszeitraums angehalten, während andere Ladevorgänge wiederaufgenommen

werden. Konfigurieren Sie den gewünschten Wert (Voreinstellung 900 s). Möglicher Bereich 60-36.000  $\leq$ 

9. Konfigurieren Sie die folgenden Einstellungen:

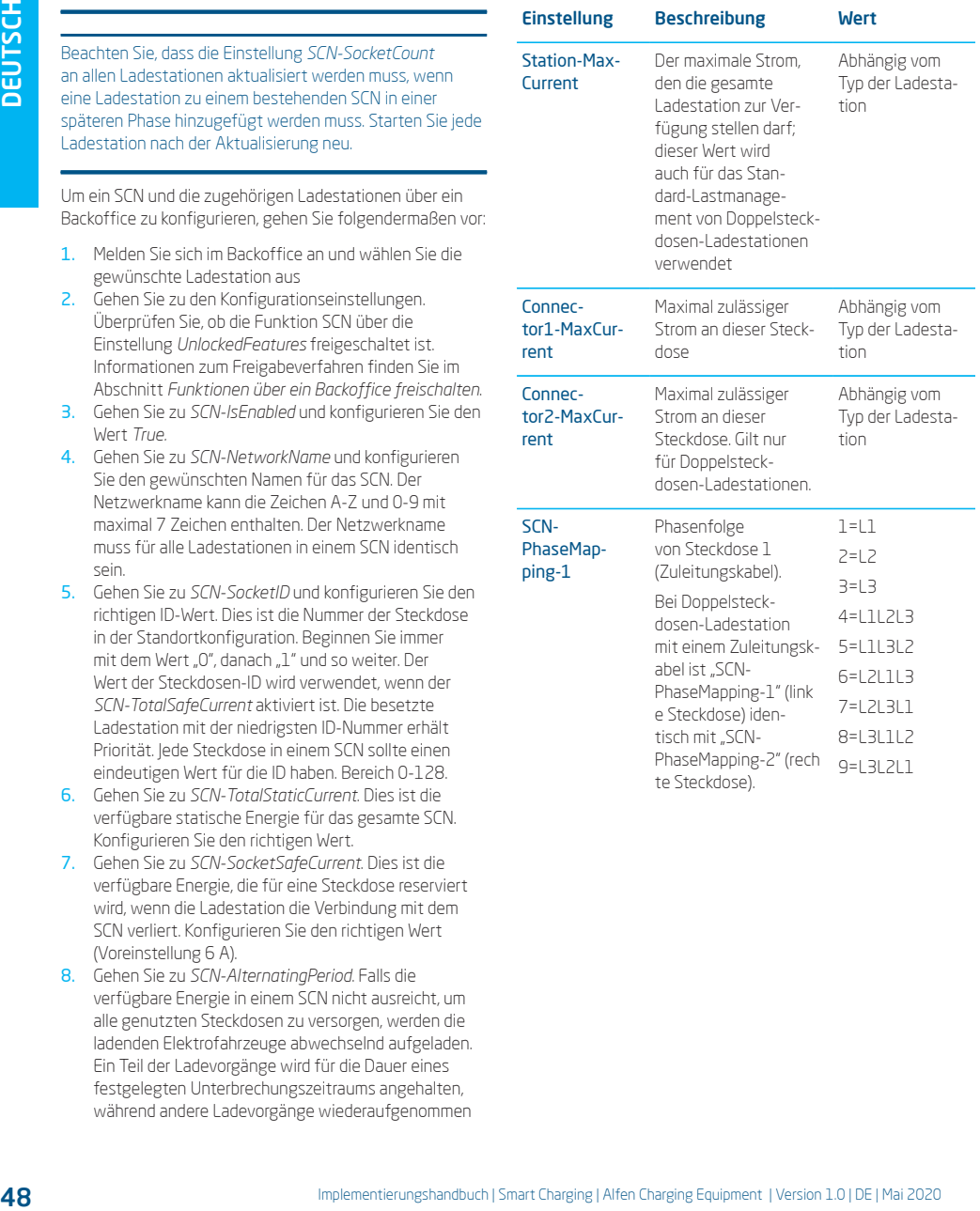

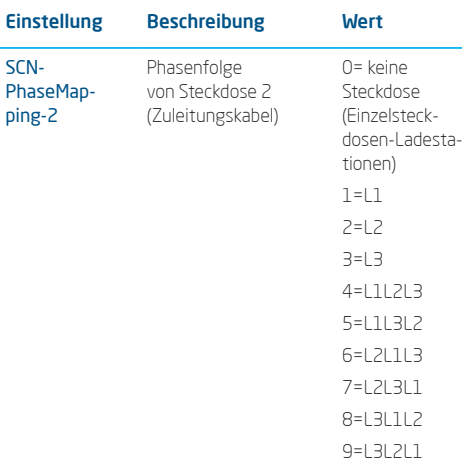

#### <span id="page-48-1"></span>6.3.4.1 SCN über den ACE Service Installer überprüfen

Wählen Sie das neue SCN und klicken Sie auf die Schaltfläche *Übersicht*. Die Übersicht zeigt alle Ladestationen im SCN, die aktuell genutzten Steckdosen (Zustand) und die Last pro Phase (Strom).

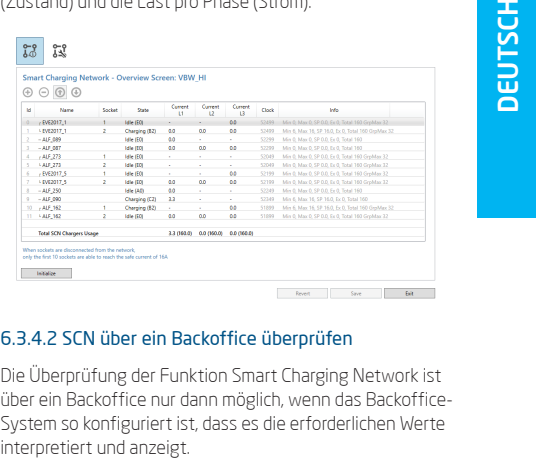

#### <span id="page-48-2"></span>6.3.4.2 SCN über ein Backoffice überprüfen

10. Gehen Sie zu *SCN-SocketCount.* Dies ist die Gesamtzahl der Steckdosen im SCN. Konfigurieren Sie den richtigen Wert.

Wenn eine Ladestation zu einem in Betrieb genommenen SCN (über einen längeren Zeitraum genutzt) hinzugefügt wird, muss die Einstellung *Steckdosenanzahl* auf die neue Anzahl der Steckdosen im SCN aktualisiert werden. Über ein Backoffice ist es zwingend erforderlich, die Einstellung *Steckdosenanzahl* an jeder Ladestation einzeln zu ändern. Es wird empfohlen, die neue Ladestation über den ACE Service Installer zum SCN hinzuzufügen. In diesem Fall wird die Einstellung *Steckdosenanzahl* automatisch aktualisiert (aber nur, wenn die Ladestation über die Schaltfläche *Zum SCN hinzufügen* zum SCN hinzugefügt wird).

#### <span id="page-48-0"></span>*6.3.4 Überprüfung*

Wenn ein SCN ordnungsgemäß installiert und konfiguriert ist, kann die Funktionsweise des Systems durch Überprüfung der Antwortnachrichten über den ACE Service Installer oder über das Backoffice validiert werden.

Es ist nicht möglich, einen Prüfstecker und ein anderes elektrisches Gerät (mit Ausnahme eines Elektrofahrzeugs) zu verwenden, um die Funktionsweise intelligenter Ladefunktionen zu überprüfen. Andere Geräte als Elektrofahrzeuge reagieren nicht gemäß dem Modus-3- Protokoll und passen daher den von ihnen aufgenommenen Strom nicht an.

Die Überprüfung der Funktion Smart Charging Network ist über ein Backoffice nur dann möglich, wenn das Backoffice-System so konfiguriert ist, dass es die erforderlichen Werte

### 7. OCPP 1.6 SMART CHARGING-PROFILE

#### <span id="page-49-0"></span>**7.1 Smart Charging-Profile**

Mit Smart Charging-Profilen erhält ein zentrales System die Möglichkeit, die Ladeenergie oder den Ladestrom eines bestimmten EV oder den zulässigen Gesamtenergieverbrauch einer ganzen Ladestation/Gruppe von Ladestationen zu beeinflussen, beispielsweise auf der Grundlage eines Netzanschlusses, der Verfügbarkeit der Energie im Netz oder der Verkabelung eines Gebäudes.

Die Beeinflussung der Ladeenergie oder des Ladestroms basiert auf Grenzwerten für die Energieübertragung zu bestimmten Zeitpunkten. Diese Grenzwerte werden in einem Ladeprofil zusammengefasst.

Ladestationen von Alfen sind von der Open Charge Alliance als vollständig konform mit dem OCPP (Open Charge Point Protocol) 1.6 zertifiziert und unterstützen alle in diesem Protokoll spezifizierten Smart Charging-Profile. OCPP 1.6 kann von [https://www.openchargealliance.org/](https://www.openchargealliance.org/downloads/) [downloads/](https://www.openchargealliance.org/downloads/)heruntergeladen werden. Weitere Informationen zu den Ladeprofilen finden Sie in Kapitel 7.8 des Protokolls.

### <span id="page-49-1"></span>**7.2 OCPP Smart Charging-Parameter**

Beachten Sie die folgenden Parameter für die Ladestationen von Alfen:

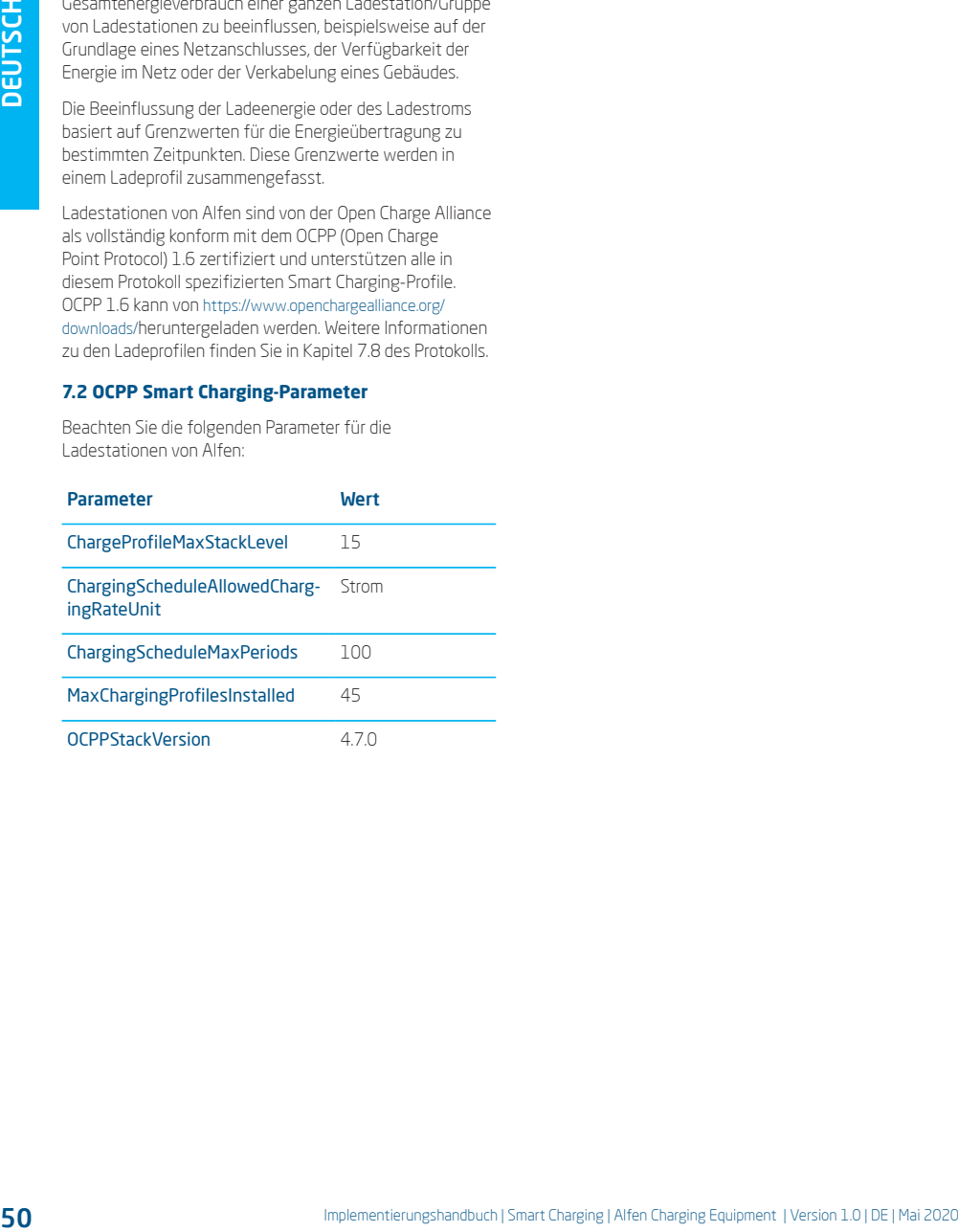

### 8. LADEUNTERBRECHUNGSMODUS

#### <span id="page-50-0"></span>**8.1 Ladeunterbrechungsmodus**

In einigen Ländern legen die lokalen Energiegesetze die Möglichkeit fest, dass Verbraucher Strom unter bestimmten Bedingungen zu reduzierten Grundgebühren beziehen können.

Diese Option gilt nur für Kunden, deren Hausanschluss über ein steuerbares Gerät mit einem unabhängigen Messmodul (z. B. eine EV-Ladestation) verfügt.

Um den Anforderungen dieser Gesetze gerecht zu werden, hat Alfen die Funktion Ladeunterbrechungsmodus entwickelt.

Die Funktion Ladeunterbrechungsmodus gilt auch für eine Situation, in der ein externes Relais installiert ist, mit dem ein Ladevorgang vorübergehend unterbrochen werden kann. Die Ladestation erkennt das vom Relais stammende Signal und aktiviert den Ladeunterbrechungsmodus.

Die Funktion Ladeunterbrechungsmodus wird in einer Ergänzung zu den ACE-Benutzerhandbüchern beschrieben; nämlich der *Installationsanleitung für den Ladeunterbrechungsmodus*. Dieses Dokument kann von <https://alfen.com/en/downloads>heruntergeladen werden.

### <span id="page-50-1"></span>**8.2 Szenarien Ladeunterbrechungsmodus**

Der Ladeunterbrechungsmodus kann in zwei verschiedenen Szenarien aktiviert werden:

- Durch ein externes Relais im Verteilerschrank (das nur im Notall aktiviert wird)
- Durch den Netzbetreiber, über einen potentialfreien Kontakt im Energiezähler (wird bei Überlastung des Netzes aktiviert)

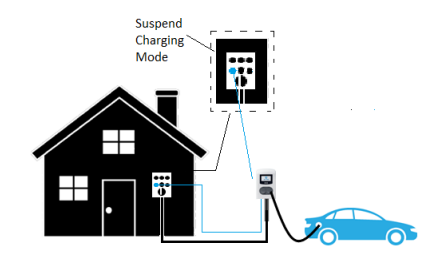

*Abbildung 8.1: Szenario Ladeunterbrechungsmodus mit externem Relais*

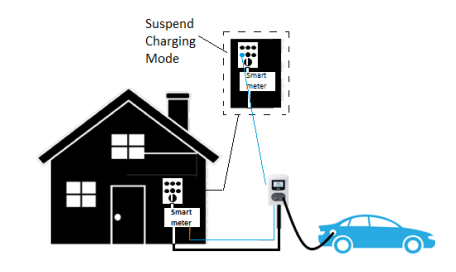

*Abbildung 8.2: Szenario Ladeunterbrechungsmodus mit potentialfreiem Kontakt (Energiezähler)*

#### <span id="page-51-0"></span>**9.1 Kompatibilitätsmerkmale**

Dieses Kapitel beschreibt das Zusammenwirken, die Einbeziehung, die Ausgrenzung und die Abhängigkeit der Smart Charging-Funktionen von Alfen.

### <span id="page-51-1"></span>**9.2 Kombination**

Die Smart Charging-Funktionen von Alfen können nach den Angaben in der Tabelle kombiniert werden.

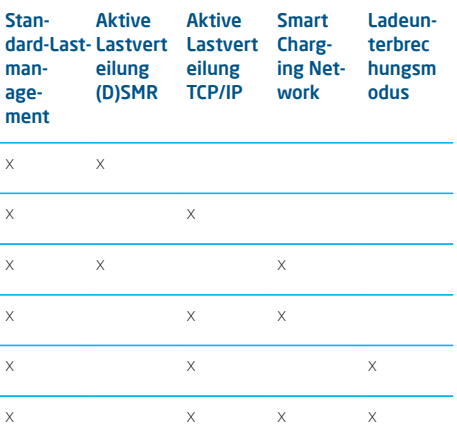

### **Warnung**

Beachten Sie, dass die Funktion Ladeunterbrechungsmodus nicht mit einer Einrichtung mit (D)SMR-Zähler kompatibel ist.

Die OCPP Smart Charging-Funktion ist mit allen Kombinationen der Alfen Smart Charging-Funktionen kompatibel.

Für alle Arten des Smart Charging gilt: Wenn verschiedene Smart Charging-Funktionen kombiniert werden, ist das System mit dem niedrigsten Grenzwert ausschlaggebend. Beispiel: Wird ein OCPP 1.6 Smart Charging-Profil von einem Backoffice an eine in einem SCN verwendete Steckdose gesendet, wird die Ladestromanforderung aus dem Ladeprofil mit dem Ladestromwert verglichen, den das SCN der verwendeten Steckdose zuweist. Der niedrigste Ladestromwert ist ausschlaggebend und hebt die andere Anforderung auf.

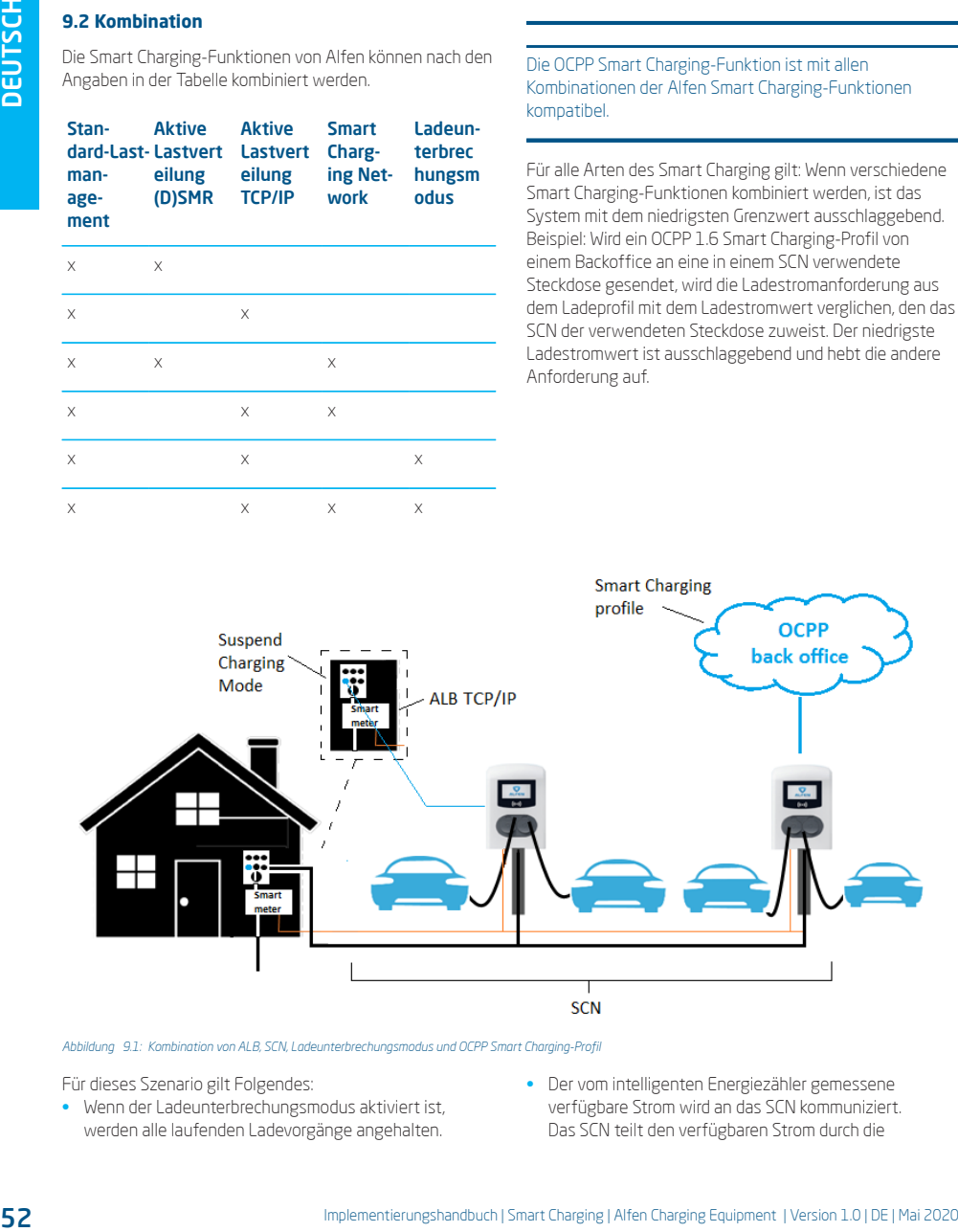

*Abbildung 9.1: Kombination von ALB, SCN, Ladeunterbrechungsmodus und OCPP Smart Charging-Profil*

Für dieses Szenario gilt Folgendes:

- Wenn der Ladeunterbrechungsmodus aktiviert ist, werden alle laufenden Ladevorgänge angehalten.
- Der vom intelligenten Energiezähler gemessene verfügbare Strom wird an das SCN kommuniziert. Das SCN teilt den verfügbaren Strom durch die

### 9. KOMPATIBILITÄT SMART CHARGING-FUNKTIONEN

genutzten Steckdosen. Wenn das Ergebnis des SCN (Steckdosenstrom) niedriger ist als der Grenzwert aus dem OCPP Smart Charging-Profil ist, wird der vom SCN berechnete Grenzwert zum neuen Grenzwert.

- Wenn der Stromwert des OCPP-Smart Charging-Profils niedriger als das Ergebnis des SCN (Steckdosenstrom) ist, wird der Grenzwert des OCPP-Smart Charging-Profils zum neuen Grenzwert.
- Wenn in einer Konfiguration mit ALB der verfügbare Strom nicht ausreicht, um alle ladenden Elektrofahrzeuge zu versorgen, beginnt das SCN mit dem abwechselnden Aufladen.

### <span id="page-52-0"></span>*9.2.1 Zusätzliche Anforderungen für das SCN in Kombination mit dem Smart Meter-P1-Anschluss*

- Nicht gekreuztes Kommunikationskabel mit RJ11- (Nutzung der 4 mittleren Kontakte) oder RJ12-Steckern zwischen der angeschlossenen Ladestation und dem intelligenten Energiezähler
- Maximale Länge des Kommunikationskabels: 20 Meter
- Smart Meter:
	- a. Unterstützung von (D)SMR 4.0/eSMR 4.0 (und höher) über den P1-Anschluss
	- b. An der relevanten Stelle in der Installation eingebaut
	- c. Höchstens ein an eine Ladestation angeschlossener Smart Meter

### <span id="page-52-1"></span>*9.2.2 Zusätzliche Anforderungen für das SCN in Kombination mit Smart Meter-TCP/IP*

- Mindestens eine der Ladestationen im SCN ist an den intelligenten Energiezähler angeschlossen. Die IP-Adresse des intelligenten Energiezählers wird in der angeschlossenen Ladestation konfiguriert.
- Die IP-Adresse des TCP/IP-Zählers muss im gleichen Bereich wie die der Ladestationen liegen
- Kommunikationskabel: CAT5e- oder CAT6-UTP/ Ethernet-RJ45-Kabel zwischen einer Ladestation im SCN und dem TCP/IP-Zähler, Länge des Kabels max. 100 m
- Smart Meter:
	- a. Unterstützt Modbus TCP/IP; mindestens eine Ladestation übernimmt in dieser Konfiguration die Rolle des Modbus-Masters. Der intelligente Energiezähler ist der Slave. Hinweis: es ist möglich, mehrere Ladestationen im SCN für die Kommunikation mit dem TCP/IP-Zähler zu konfigurieren. Falls bei einer der angeschlossenen Ladestationen die Verbindung mit dem Zähler verloren geht, bleibt die Verbindung der anderen Ladestationen bestehen (je nach der Ursache der Verbindungsunterbrechung).

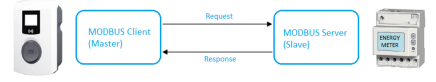

- b. Höchstens ein intelligenter Energiezähler an ein SCN angeschlossen
- Netzwerk:
	- a. Die Ladestation befindet sich in demselben lokalen Netzwerk wie der intelligente Energiezähler. Das Netzwerk sollte zum Zweck der Konfiguration zugänglich sein.
	- b. Netzwerk mit einer Mindestgeschwindigkeit von 10 Mbps
	- c. Keine Stromversorgung über Ethernet verwenden
	- d. Die feste IP-Adresse für den TCP/IP-Zähler wird vom Netzwerkbetreiber des lokalen Netzwerks zugewiesen und sollte im gleichen IP-Bereich wie die Ladestationen liegen vertuctive the intelligente chiefpectance i.education<br>Netzwerk sollte zum Zweck der Konfiguration<br>2018 Netzwerk mit einer Mindestgeschwindigkeit von 10<br>Netzwerk mit einer Mindestgeschwindigkeit von 10<br>Metzwerk mit einer Mi
	- e. Die IP-Adresse erfüllt die Anforderungen des IPv4- Protokolls. Die Ladestation von Alfen unterstützt keine IPv6-Adressen.
- Modbus:
	- Der Modbus-Master sollte eine Verbindung zur IP der kabelgebundenen Ethernet-Verbindung des Modbus-Slaves an Port 502 herstellen
	- Der TCP/IP-Zähler sollte das Big Endian-Format unterstützen
- Der TCP/IP-Zähler sollte in der Lage sein, innerhalb der 60 Sekunden zu reagieren, um Unterbrechungen aufgrund ungültiger Verbindungen zu verhindern

### <span id="page-52-2"></span>*9.2.3 Zusätzliche Anforderungen für das SCN in Kombination mit einem EMS*

- Die Ladestation von Alfen wurde mit der Firmware-Version 4.2.0 (oder höher) aktualisiert.
- Kommunikationskabel: CAT5e UTP/Ethernet-RJ45-Kabel (Mindestanforderung) zwischen SCN und EMS, CAT6 bei einer Länge von >100m
- Unterstützt Modbus TCP/IP; das EMS übernimmt in dieser Konfiguration die Rolle des Modbus-"Masters". Die Ladestation fungiert als "Slave".

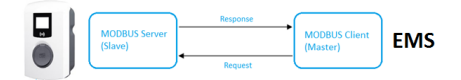

- Netzwerk:
	- a. Die Ladestation befindet sich in demselben lokalen Netzwerk wie das Energiemanagementsystem bzw. der intelligente Energiezähler. Das Netzwerk sollte zum Zweck der Konfiguration zugänglich sein.
	- b. Netzwerk mit einer Mindestgeschwindigkeit von 10 Mbps
	- c. Keine Stromversorgung über Ethernet
	- d. Die IP-Adresse erfüllt die Anforderungen des IPv4- Protokolls. Die Ladestation von Alfen unterstützt

### 9. KOMPATIRII ITÄT SMART CHARGING-FUNKTIONEN

- Modbus-Nachrichten:
	- Der Modbus-Master sollte eine Verbindung zur IP der kabelgebundenen Ethernet-Verbindung des Modbus-Slaves an Port 502 herstellen
	- Anfragen mit bestimmten Slave-Adressen werden akzeptiert, wobei für Ladestations-bezogene Modbus-Register die Slave-Adresse 200 und für Steckdosen-bezogene Modbus-Register je nach der Steckdose die Slave-Adresse 1 oder 2 erforderlich ist.
	- TCP/IP-Zähler und EMS sollten das Big Endian-Format unterstützen
- Konfigurationswerkzeug: Alfen ACE Service Installer, mindestens Version 3.4.2. Vorzugsweise die zuletzt freigegebene Version; erhältlich über [https://alfen.com/en/](https://alfen.com/en/downloads) [downloads](https://alfen.com/en/downloads).
- Das EMS sollte den Sollwert für Steckdosenstrom/ SCN-Gesamtstrom innerhalb der Gültigkeitsdauer aktualisieren, andernfalls werden die Ladestation(en) auf den eingestellten sicheren Strom zurückgeschaltet.
- Die Ladestation von Alfen muss in das EMS integriert werden können. Verwenden Sie für diese Implementierung das Dokument *Implementierung von Modbus Slave TCP/IP für die Alfen NG9xx-Plattform* mit den entsprechenden Registern.

#### <span id="page-53-0"></span>*9.2.4 Zusätzliche Anforderungen für das SCN in Kombination mit einem Backoffice*

Die Funktionen des Smart Charging Network stehen über die UTP-/Ethernet-Verbindung der Ladestationen zur Verfügung. Sie lassen sich problemlos mit Kommunikation über OCPP, über UTP/Ethernet oder GPRS oder alternativ über GPRS kombinieren.

Berücksichtigen Sie dabei, dass eine SIM-Karte pro Ladestation erforderlich ist, wenn Sie den GPRS nutzen. Zur Begrenzung der Kosten können Sie auch einen Router mit einem (2G-/3G-/4G-)Modem nutzen. Die Ladestationen müssen in diesem Fall für die Kommunikation mit einem kabelgebundenen Netzwerk konfiguriert sein. Der Router wird dann auf den (sicheren) APN des entsprechenden Managementsystems eingestellt.

Das 4G-Modem kann auch zum Aufbau eines LAN für das SCN verwendet werden. In diesem Fall muss das 4G-Modem den Anschluss der SIM-Karte über den APN des

Backoffice-Anbieters unterstützen. Die Ladestationen müssen über eine kabelgebundene Verbindung mit dem privaten Endpunkt verbunden werden, da die Verbindung über den APN (möglicherweise auch VPN) über das 4G-Modem hergestellt wird. Dies kann manuell konfiguriert werden, indem die Einstellungen für die Backoffice-Verbindung über den ACE Service Installer eingegeben werden. Wählen Sie *Manuelle Eingabe der Backoffice-Einstellungen* unter Backoffice-Voreinstellung in der Registerkarte *Konnektivität*.

Der Netzwerkbetreiber ist für die Beschaffung und Einstellung eines 4G-Modems verantwortlich.

Die Ladestationen müssen so konfiguriert werden, dass sie über die kabelgebundene Verbindung mit dem 4G-Modem verbunden werden können. Ab dem 4G-Modem ist die Verbindung drahtlos.

### <span id="page-53-1"></span>*9.2.5 Szenario ALB und OCPP Smart Charging*

Ein OCPP 1.6 Back Office kann in allen in diesem Dokument beschriebenen Szenarien ein Smart Charging-Profil senden. Wenn die Ladestation im folgenden Szenario einen verfügbaren Ladestrom berechnet, der höher als der im OCPP-Smart Charging-Profil angegebene Ladestrom ist, ist der Wert im Smart Charging-Profil ausschlaggebend. Das Backoffice kann in diesem Szenario als begrenzender Faktor wirken.

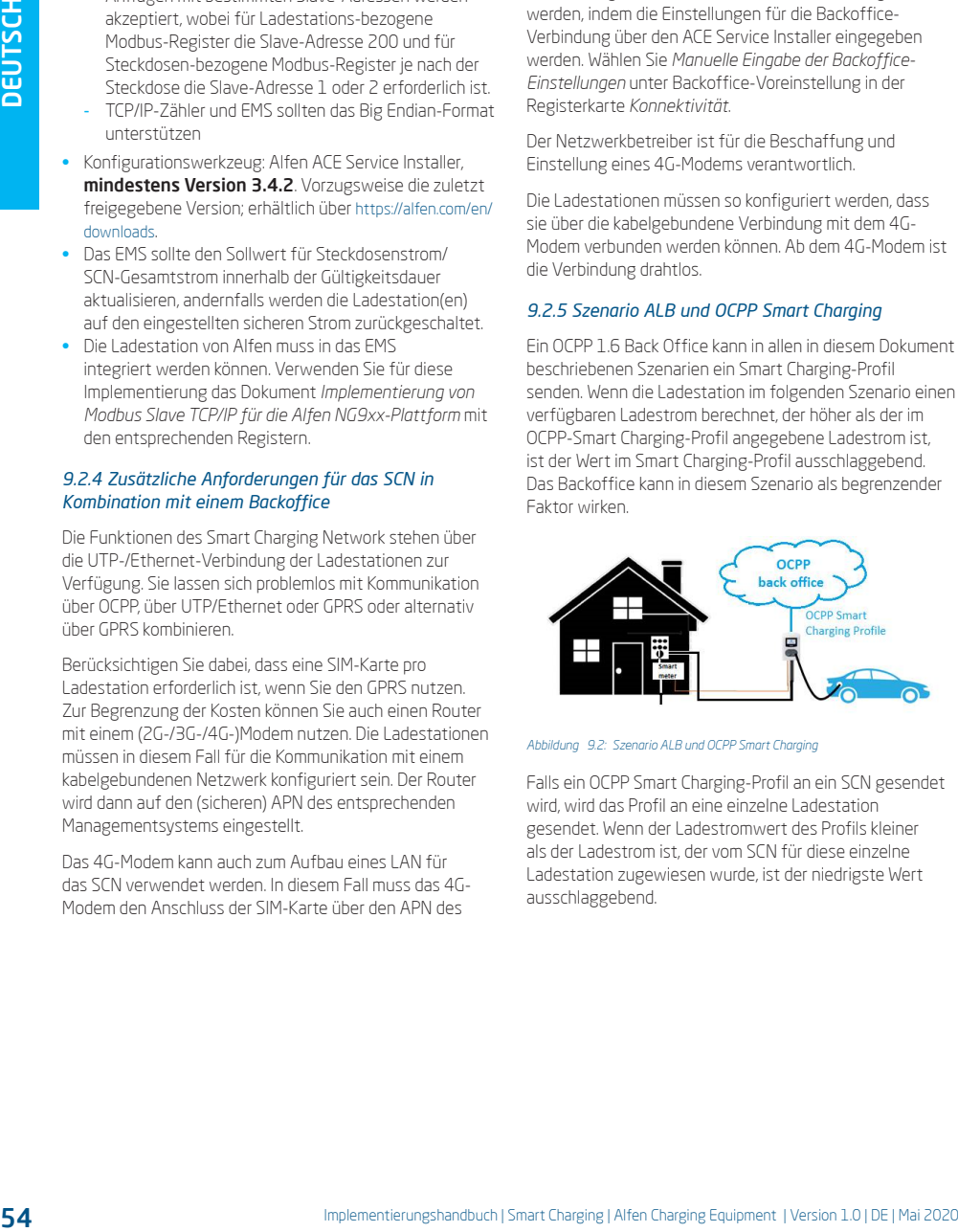

#### *Abbildung 9.2: Szenario ALB und OCPP Smart Charging*

Falls ein OCPP Smart Charging-Profil an ein SCN gesendet wird, wird das Profil an eine einzelne Ladestation gesendet. Wenn der Ladestromwert des Profils kleiner als der Ladestrom ist, der vom SCN für diese einzelne Ladestation zugewiesen wurde, ist der niedrigste Wert ausschlaggebend.

### 9. KOMPATIBILITÄT SMART CHARGING-FUNKTIONEN

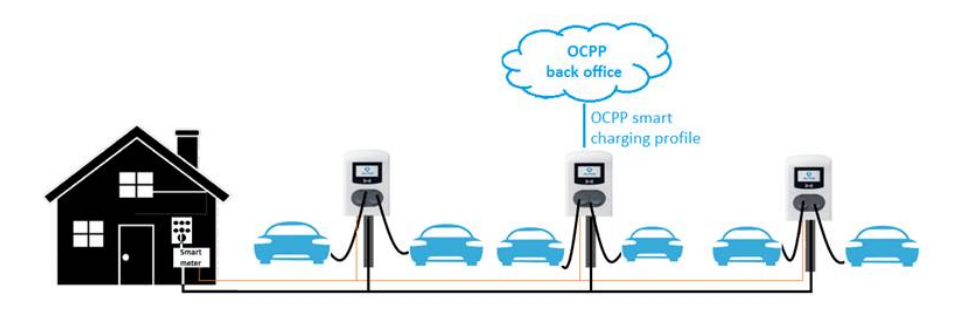

*Abbildung 9.3: Szenario OCPP Smart Charging in einem SCN*

### <span id="page-54-0"></span>*9.2.6 SCN in Kombination mit Aktiver Lastverteilung*

Falls die SCN-Funktion in Kombination mit der Aktiven Lastverteilung genutzt wird, muss ein zusätzlicher Parameter konfiguriert werden:

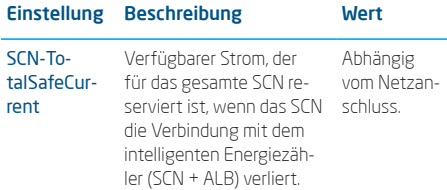

### <span id="page-55-0"></span>**10.1 Fehlerbehebung**

Häufig auftretende Probleme bei der Konfiguration von Smart Charging-Funktionen und deren Lösungen werden in den nächsten Absätzen beschrieben.

Wenn das Problem nach Konsultation der aufgeführten Lösungen nicht behoben werden kann oder andere Fragen auftreten, wenden Sie sich bitte über [https://](https://support.alfen.com) [support.alfen.com](https://support.alfen.com)an unseren Kundendienst.

### <span id="page-55-1"></span>**10.2 Anmeldung beim ACE Service Installer nicht möglich**

Sie können sich nach dem Herunterladen des ACE Service Installer nicht mehr anmelden? Überprüfen Sie die folgenden Punkte:

- Haben Sie das ACE Service Installer Setup für die NG-Plattform heruntergeladen? Der Service Installer für die Advanced-Plattform unterstützt nur ältere Versionen unserer Ladegeräte (hergestellt vor Mitte 2017) und kann daher nicht verwendet werden.
- Haben Sie ein persönliches Konto für den ACE Service Installer beantragt? Beachten Sie, dass es sich um ein von anderen Alfen-Konten unabhängiges Konto handelt. Beantragen Sie ein Konto über [https://](https://support.alfen.com) [support.alfen.com](https://support.alfen.com). Melden Sie sich zunächst mit einem Service-Portal-Konto an (oder erstellen Sie eins), gehen Sie dann zum *Konfigurationstool* und füllen Sie die Informationen unter *Konto beantragen* aus. Die Daten für das persönliche Konto werden innerhalb 1 Werktags gesendet.
- Sind Sie mit dem Internet verbunden, wenn Sie den ACE Service Installer öffnen?
	- Nach dem Herunterladen und Installieren sollte der Installer stets ein Update ausführen, bevor Sie sich anmelden. Stellen Sie sicher, dass Sie mit dem Internet verbunden sind und installieren Sie alle empfohlenen Updates.
	- Wenn der Internetzugang eingeschränkt ist, kann es sein, dass auf den Update-Server (FTP) von Alfen nicht zugegriffen werden kann. Weitere Informationen zur Unterstützung finden Sie im Abschnitt *Auf Update-Server kann nicht zugegriffen werden*.

#### <span id="page-55-2"></span>**10.3 Keine Internetverbindung auf dem Laptop, während es mit der Ladestation verbunden ist**

Wenn keine Verbindung zum Internet besteht, während Sie mit einer Ladestation/LAN verbunden sind, ist es nicht möglich, aktualisierte Einstellungsdateien oder neue Firmware-Dateien herunterzuladen bzw. den Lizenzschlüssel zu aktualisieren.

Darüber hinaus ist es auch nicht möglich, andere Anwendungen zu öffnen, für die eine Internetverbindung erforderlich ist. Bei der Verwendung von WiFi zur Verbindung mit dem Internet muss es möglich sein, sich gleichzeitig sowohl über WiFi als auch über das kabelgebundene Netzwerk mit der Ladestation zu verbinden. Überprüfen Sie in diesem Fall

- Ist auf dem Laptop ein LAN/WLAN-Switching-Dienst aktiviert? Deaktivieren Sie diesen Dienst auf dem Laptop über den Windows Task-Manager. Diese Einstellungen sind je nach Laptop unterschiedlich. Sie können die Einstellungen nicht ändern oder finden? Wenden Sie sich an Ihren IT-Administrator.
- Wenn der WiFi-Netzwerkadapter so eingerichtet ist, dass er sich selbst deaktiviert, wenn eine kabelgebundene Verbindung hergestellt wird, deaktivieren Sie diese Funktion. Diese Einstellungen sind je nach Laptop unterschiedlich. Sie können die Einstellungen nicht ändern oder finden? Wenden Sie sich an Ihren IT-Administrator.

Sollte das oben genannte nicht möglich sein, können Sie das Problem umgehen, um neue Firmware- und Einstellungsdateien vom Alfen-Update-Server abzurufen. Trennen Sie die Verbindung zur Ladestation, richten Sie einen WiFi-Hotspot mit einem Mobiltelefon ein, öffnen Sie den ACE Service Installer und akzeptieren Sie alle Updates, wenn Sie dazu aufgefordert werden. Wenn Sie alle Dateien über die offene Verbindung eines WiFi-Hotspot heruntergeladen haben, verbinden Sie sich erneut mit der Ladestation. Auch wenn der Laptop offline ist, sind die erforderlichen Aktualisierungsdateien auf dem Laptop gespeichert. Das Aktualisieren des Lizenzschlüssels über die Schaltfläche *Lizenzschlüssel aktualisieren* ist über diese Problemumgehung nicht möglich. Die Eingabe des Lizenzschlüsselcodes kann manuell erfolgen. **Solution and Charging Implementierung in the Charging Implementierung in the Charging Implement Implement Charging Charging Charging Charging Charging Charging Charging Charging Charging Charging Charging Charging Charg** 

#### <span id="page-55-3"></span>**10.4 Auf Update-Server kann nicht zugegriffen werden**

Sie sind mit dem Internet verbunden, können aber immer noch nicht die Funktionen wie die Aktualisierung des Lizenzschlüssels oder das Herunterladen der neuesten Firmware und Einstellungsdateien nutzen? Dann ist der Internetzugang wahrscheinlich eingeschränkt und es ist nicht möglich, auf den Update-Server (FTP) von Alfen zuzugreifen. Überprüfen Sie dies:

- Blockiert Windows Defender Firewall den Zugriff auf den Update-Server von Alfen? Öffnen Sie Windows Defender Firewall, gehen Sie zu Erweiterte Einstellungen und stellen Sie sicher, dass die (eingehenden und ausgehenden) Verbindungen für den ACE Service Installer zugelassen sind.
- Blockiert eine andere Firewall den Zugriff auf den Update-Server von Alfen (Port 21)? Lassen Sie den Zugriff zu oder deaktivieren Sie die Firewall. Wenden

Sie sich für weitere Unterstützung an Ihren IT-Administrator.

### <span id="page-56-0"></span>**10.5 Ladestation ist im ACE Service Installer nicht sichtbar**

Sie können die Ladestation im ACE Service Installer nicht sehen? Die Netzwerkverbindung zwischen dem Laptop und der Ladestation funktioniert nicht richtig. Beachten Sie, dass der Ethernet-Adapter des Laptops in demselben Bereich wie die IP-Adresse der Ladestation liegen muss (standardmäßig 169.254.x.x; nur wenn kein DHCP-Server genutzt wird und die Ladestation sich selbst eine IP-Adresse zuweist). Der Ethernet-Adapter sollte sich im automatischen Modus befinden und nur dann auf eine feste Adresse eingestellt werden, wenn die Ladestation mit einer festen IP-Adresse konfiguriert ist. Überprüfen Sie die folgenden Punkte:

- Ist das Ethernet-Kabel in ordnungsgemäßem Zustand? Tipp: Verwenden Sie einen Ethernet-Kabel-Tester, um den Zustand des Kabels zu überprüfen. Testen Sie andernfalls das LAN, indem Sie die Ladestationen über die CMD-Konsole auf dem Computer pingen. Weitere Informationen finden Sie im Abschnitt *Installieren eines Smart Charging Network*.
- Ist der Ethernet-Netzwerkadapter so eingestellt, dass ihm automatisch eine IP zugewiesen wird? Klicken Sie unter Windows im Netzwerk- und Freigabecenter mit der rechten Maustaste auf den Netzwerkadapter und gehen Sie zu *Eigenschaften*. Wählen Sie in der Liste *Internetprotokoll, Version 4 (TCP/IPv4)* und gehen Sie zu *Eigenschaften*. Stellen Sie sicher, dass die Option *IP-Adresse automatisch beziehen* ausgewählt ist. Dadurch liegt die IP-Adresse des Laptop-Netzwerkadapters automatisch über einem DHCP-Server in demselben Bereich wie die IP-Adresse der Ladestation.
- Die Ladestation ist auf eine feste IP eingestellt, Sie sind aber nicht in der Lage herausfinden, welche IP dies ist? Alfen empfiehlt die Kennzeichnung der IP-Adresse, wenn die Ladestation auf eine feste IP eingestellt wird. Verwenden Sie eine Netzwerkscanner-Anwendung, um die Ladestation zu suchen. Wenn es sich um ein großes Netzwerk handelt und Sie die MAC-Adresse benötigen, fordern Sie den FAT-Bericht der Ladestation bei der Abteilung Sales Support von Alfen an.

#### <span id="page-56-1"></span>**10.6 SCN-Übersicht und Einstellungen sind im ACE Service Installer nicht sichtbar**

Wenn die einzelnen Ladestationen sichtbar sind, aber die Ladestationen in der SCN-Übersicht nicht sichtbar sind, überprüfen Sie Folgendes:

• Blockiert Windows Defender Firewall die Kommunikation zwischen dem ACE Service Installer und den Ladestationen? Öffnen Sie Windows Defender Firewall, gehen Sie zu *Erweiterte Einstellungen* und stellen

Sie sicher, dass die (eingehenden und ausgehenden) Verbindungen für den ACE Service Installer sowohl für TCP als auch UDP zugelassen sind.

• Enthält der SCN-Name Sonderzeichen? Verwenden Sie nur A-Z und 0-9, mit maximal 7 Zeichen.

### <span id="page-56-2"></span>**10.7 Smart Charging-Funktion kann nicht konfiguriert werden**

Bei der Konfiguration der Smart Charging-Funktion kann Folgendes ausgeführt werden, um den bzw. die erforderlichen Konfigurationsparameter im ACE Service Installer zu finden:

- Wird die richtige Version des ACE Service Installer verwendet? Laden Sie die neueste Version auf [https://](https://alfen.com/downloads) [alfen.com/downloads](https://alfen.com/downloads)herunter.
- Wurde die Ladestation mit der richtigen Firmware-Version aktualisiert? Aktualisieren Sie die Ladestation auf die neueste Version, indem Sie im ACE Service Installer in der Registerkarte *Allgemeines* auf *Firmware hochladen* ... klicken.
- Funktion für diese Ladestation freigeschaltet? Überprüfen Sie die Funktionen im ACE Service Installer in der Registerkarte *Allgemeines* unter *Lizenzschlüssel*. Ist die Funktion nicht freigeschaltet? Lesen Sie den Abschnitt *Smart Charging-Funktionen kaufen und freischalten*, wie Sie eine Funktion kaufen und freischalten können.

### <span id="page-56-3"></span>**10.8 Aufladen langsamer als erwartet**

Ein langsameres Aufladen als erwartet bei einem Ladevorgang kann durch mehrere Faktoren verursacht werden.

Vergewissern Sie sich zunächst, dass die *MaxCurrent*-Einstellungen in der Registerkarte *Energieeinstellungen* im ACE Service Installer richtig sind. Weitere Informationen zu den verschiedenen Einstellungen finden Sie in diesem Dokument in den Abschnitten über die Konfiguration. Wenn die *MaxCurrent-Einstellungen* richtig sind, überprüfen Sie, welchen Strom die Ladestation an das Elektrofahrzeug überträgt. Um den von der Ladestation an das Elektrofahrzeug übertragenen Strom zu überprüfen, gehen Sie im *ACE Service Installer* in die Registerkarte *Live-Überwachung* und wählen Sie *An Fahrzeug übertragen*. Unter *PWM-Arbeitszyklus (%*) wird der übertragene Strom angezeigt. Wenn er niedriger als der eingestellte *MaxCurrent* ist und Sie keine intelligente Ladefunktion nutzen, überprüfen Sie Folgendes: **1.7 Smart Charging-Funktion kann nicht**<br> **nifiguriert werden**<br>
der Konfiguration der Smart Charging-Funktion<br>
an Folgendes ausgeführt werden, um den bzw. die<br>
taller zu finden:<br>
taller an findens terrification sparemeter

• Wie lauten die Ladespezifikationen für das Elektrofahrzeug? Wenn die Spezifikationen des Elektrofahrzeugs den Ladestrom beispielsweise auf 16 A begrenzen, lädt das Elektrofahrzeug bei mehr als 16 A

• Was sind die Spezifikationen des verwendeten Ladekabels? Einige Kabel erlauben nur einen Ladestrom von 20 A und in diesem Fall wird die Ladestation nie mehr Strom übertragen.

Überträgt die Ladestation den eingestellten *SafeCurrent* der konfigurierten intelligenten Ladefunktion? In diesem Fall liegt ein Übertragungsverlust vor, der die Ladestation veranlasst, den *SafeCurrent* zu verwenden. Dies kann überprüft werden, indem im Protokoll nachgeschaut wird. Je nach der Einrichtung wird eine Warnung angezeigt:

- (D)SMR: P1 Geräteausfall: *Fehler beim Lesen des CRC* oder*Kann die P1-Kommunikationen nicht starten* und *ActiveLB safeMode: eingeben:x.xA*
- TCP/IP-Zähler oder EMS: *Kommunikationsfehler für Modbus-Einheit 502 (<IP address TCMP/IP meter or EMS>;502)* und *Modbus TCP/IP verloren, im sicheren Modus max. x.x A* und *ActiveLB safeMode eingeben: x.x A*

Lesen Sie die Abschnitte, die Kommunikationsverluste zwischen Ladestation und SCN oder Ladestation/SCN mit einem externen intelligenten Energiezähler (P1 oder TCP/ IP) oder Kommunikationsverluste mit einem EMS behandeln.

### <span id="page-57-0"></span>**10.9 Ladestation verliert Verbindung zum SCN**

Wenn eine einzelne Ladestation die Verbindung zu den anderen Ladestationen in einem SCN verliert, wird die Ladestation auf den eingestellten *SocketSafeCurrent* je Steckdose zurückgeschaltet. In diesem Fall ist in der Registerkarte *Livelog* im ACE Service Installer die folgende Fehlermeldung zu sehen: *Verbindung mit anderer Steckdose verloren (ID: [socket id])!*. Sollte dies der Fall sein, überprüfen Sie Folgendes:

• Ist das Ethernet-Kabel in ordnungsgemäßem Zustand? Tipp: Verwenden Sie einen Ethernet-Kabel-Tester, um den Zustand des Kabels zu überprüfen. Testen Sie andernfalls das LAN, indem Sie die Ladestationen über die CMD-Konsole auf dem Computer pingen. Weitere Informationen finden Sie im Abschnitt *Installieren eines Smart Charging Network*.

### <span id="page-57-1"></span>**10.10 Ladestation oder SCN verliert die Kommunikation mit dem P1-Anschluss des (D)SMR-Zählers**

Wenn die Verbindung zu einem (D)SMR-Zähler verloren geht, wird die entsprechende Ladestation oder das SCN auf den eingestellten *TotalSafeCurrent* für die Aktive Lastverteilung zurückgeschaltet. Wenn dies während der Installation auftritt, überprüfen Sie Folgendes:

• Ist das Kabel zwischen dem intelligenten Energiezähler und der Ladestation in ordnungsgemäßem Zustand? Tipp: Verwenden Sie einen Ethernet-Kabel-Tester, um den Zustand des Kabels zu überprüfen. Testen Sie andernfalls das LAN, indem Sie die Ladestationen über

die CMD-Konsole auf dem Computer pingen. Weitere Informationen finden Sie im Abschnitt *Installieren eines Smart Charging Network*.

- Funktioniert der intelligente Energiezähler noch ordnungsgemäß? Schauen Sie zur Fehlerbehebung in der Dokumentation des Geräts nach.
- Ist der RJ11/RJ12 richtig angeklemmt? Stellen Sie sicher, dass die Drähte nicht gekreuzt angeschlossen sind und der RJ11/RJ12-Stecker ordnungsgemäß und sicher angeklemmt ist.
- Nutzt der Smart Meter das (D)SMR-Protokoll Version 4.0 oder höher? Niedrigere Protokollversionen unterstützen Smart Charging nicht. Prüfen Sie die Möglichkeiten zur Aufrüstung des Smart Meters mit Ihrem Verteilernetzbetreiber.
- Verwenden Sie einen P1-Splitter? Prüfen Sie, ob die Verbindung ohne Verwendung des P1-Splitters funktioniert. Wenn sie ohne den Splitter funktioniert, ist der P1-Splitter wahrscheinlich defekt.
- Die falsche Installation eines P1- Reichweitenvergrößerers/-Signalwandlers oder - Splitters kann zu einem Kommunikationsverlust führen. Schauen Sie zur Fehlerbehebung in der Dokumentation des Geräts nach.

Wenn der Kommunikationsverlust auftritt, nachdem er zuvor mit der entsprechenden Einrichtung ordnungsgemäß funktioniert hat, ist die physische Verbindung im Kabel oder Stecker möglicherweise unterbrochen. Wenn der Kommunikationsverlust gelegentlich auftritt, wird das Problem möglicherweise durch ein schwaches P1-Signal verursacht. Überprüfen Sie die folgenden Punkte:

- Ist der RI11/RI12-Stecker noch ordnungsgemäß im Smart Meter eingesteckt? Um sicherzugehen, trennen Sie den Stecker und stecken Sie ihn wieder fest ein.
- Das P1-Signal kann nur über eine Kabellänge von 20 Metern übertragen werden. Eine größere Entfernung zwischen dem intelligentem Energiezähler und der Ladestation kann zu einem Kommunikationsverlust führen.
- Verwenden Sie einen P1-Reichweitenvergrößerer/- Signalwandler? Schauen Sie zur Fehlerbehebung in der Dokumentation des Geräts nach.

#### <span id="page-57-2"></span>**10.11 Ladestation oder SCN verliert die Kommunikation mit Modbus TCP/IP-Zähler oder EMS**

Wenn die Verbindung zu einem intelligenten Energiezähler oder EMS über Modbus TCP/IP verloren geht, wird die entsprechende Ladestation oder das SCN auf den eingestellten *TotalSafeCurrent* für die Aktive Lastverteilung zurückgeschaltet. Der ACE Service Installer zeigt den Kommunikationsstatus über Modbus TCP/IP in der Registerkarte *Live-Überwachung* unter *Zustände* sowie die erhaltenen Werte des intelligenten Energiezählers unter Sources the transmission of the Colorador of the Colorador of the Chargins and Chargins (Alfen Chargins and Chargins and Chargins and Chargins and Chargins and Chargins and Chargins and Chargins and Chargins and Chargins

*Stromstärken* an. Wenn alle Stromstärken 0 A betragen, liegt ein Kommunikationsverlust vor. Wenn dies während der Installation auftritt, überprüfen Sie Folgendes:

- Ist das Kabel zwischen dem intelligenten Energiezähler und der Ladestation in ordnungsgemäßem Zustand? Sie können einen Ethernet-Kabel-Tester verwenden, um den Zustand Ihres Kabels zu überprüfen. Testen Sie andernfalls das LAN, indem Sie die Ladestationen über die CMD-Konsole auf dem Computer pingen. Weitere Informationen finden Sie im Abschnitt *Installieren eines Smart Charging Network*.
- Funktioniert der intelligente Energiezähler noch ordnungsgemäß? Schauen Sie zur Fehlerbehebung in der Dokumentation des Geräts nach.
- Befindet sich der intelligente Energiezähler in demselben IP-Bereich und Subnetz wie die Ladestation? Beachten Sie, dass Sie die Ladestation möglicherweise neu starten müssen, nachdem Sie ihre IP-Adresse geändert haben. Stellen Sie sicher, dass sich Ihr Laptop ebenfalls in demselben IP-Bereich befindet, da Sie andernfalls das Ladegerät im ACE Service Installer nicht sehen können. Möglicherweise müssen Sie den Netzwerkadapter in Ihrem Laptop ebenfalls deaktivieren und aktivieren, damit geänderte Einstellungen wirksam werden. Sie können einemet Eristerie verkende Liester weren einemet Enternalistik das LAN internalistik and LAN internalistik die die Antakarisinen über<br>die refuß-Societie and LAN internalistic metallication internalistic and LAN
- Kann die Ladestation die Daten vom intelligenten Energiezähler empfangen? Das Netzwerk darf die Datenkommunikation (über Port 502) nicht blockieren.
- In einem SCN kann nur eine Ladestation über Modbus TCP/IP mit dem intelligenten Energiezähler verbunden werden. Stellen Sie sicher, dass nur eine der Ladestationen für die Verbindung mit dem intelligenten Energiezähler konfiguriert ist.

Wenn der Kommunikationsverlust auftritt, nachdem er zuvor mit der entsprechenden Einrichtung ordnungsgemäß funktioniert hat, ist die physische Verbindung im Kabel oder Stecker möglicherweise unterbrochen oder die Konfiguration des Netzwerks hat sich geändert. Befolgen Sie die Schritte im Abschnitt *Konfiguration eines Smart Charging Network* um sicherzustellen, dass das Netzwerk

### **NOTES**

# Kontakt \_

Alfen ICU B.V. Hefbrugweg 28

Postfach 1042 1300 BA Almere

Tel. Service:  $+31$  (0) 36 54 93 401 Website: www.alfen.com/en/ev-charge-points

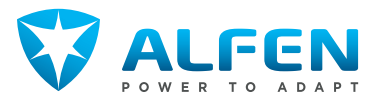